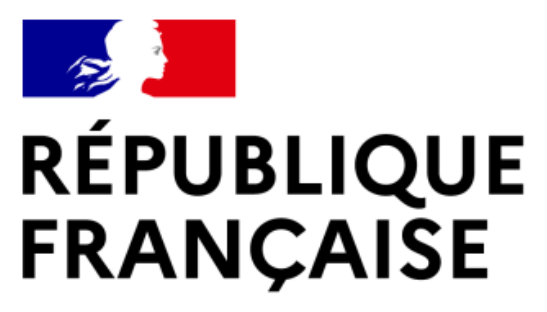

Liberté Égalité Fraternité

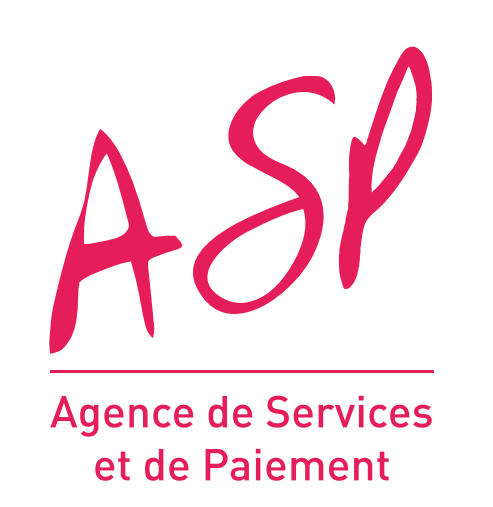

# **SEGUR NUMÉRIQUE**

# **MODIFICATION D'UNE DEMANDE D'AVANCE**

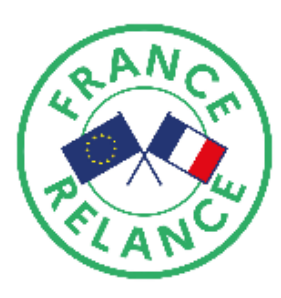

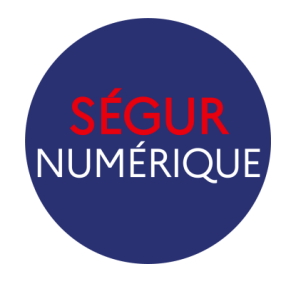

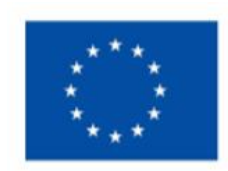

**Financé par** l'Union européenne NextGenerationEU

# FOURNISSEUR – GUIDE UTILISATEUR

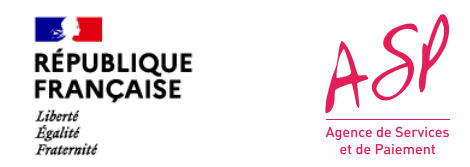

# **Objectifs de ce guide utilisateur**

Ce guide utilisateur vise à vous aider dans la modification d'une demande d'avance.

Pour toute question supplémentaire sur l'utilisation du portail, vous pouvez contacter le support de l'ASP via le lien suivant : https://segurnum.asp-public.fr/segurnum/contacter-assistance

# **SOMMAIRE :**

- 1. Fonctionnement global
- 2. Identifier les demandes en attente de modification
- 3. Modifier une demande d'avance hôpital
- 4. Modifier une demande d'avance Biologie
- 5. Modifier une demande d'avance Médecins de ville
- 6. Modifier une demande d'avance Radiologie
- 7. Modifier une demande d'avance Pharmacie
- 8. Modifier une demande d'avance Médico-social
- 9. Version actuelle et historique des modifications

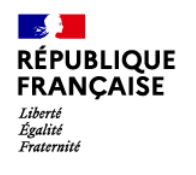

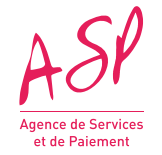

# **Fonctionnement global**

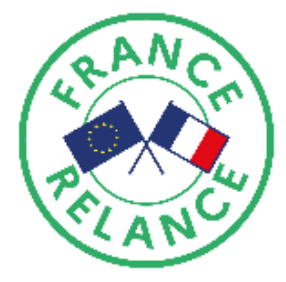

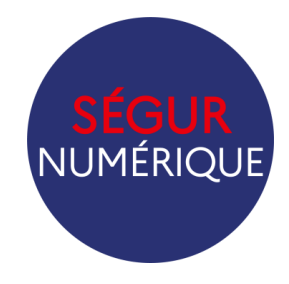

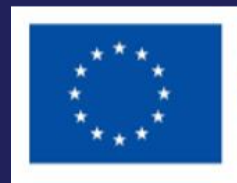

**Financé par** l'Union européenne NextGenerationEU

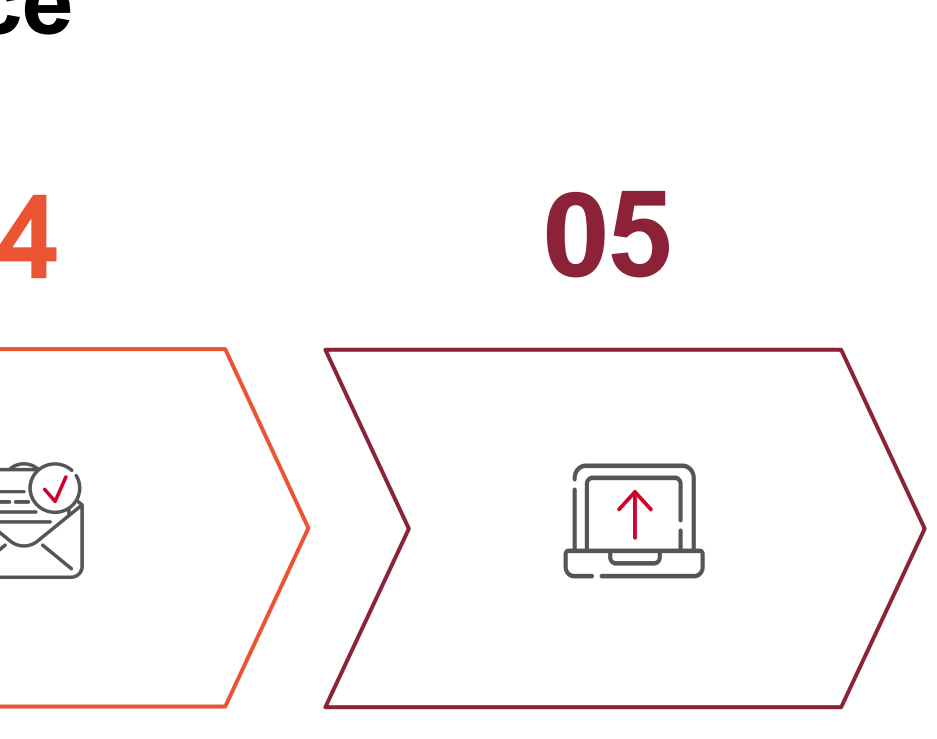

### **05/07/2023**

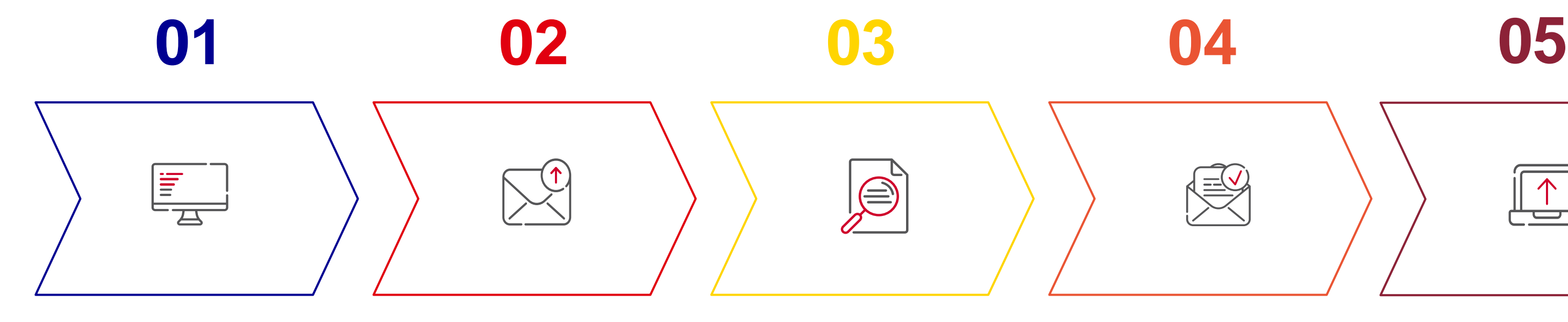

**Import de la demande d'avance avant la date de clôture**

**Le gestionnaire constate une erreur sur votre demande**

**OU**

**Vous avez commis une erreur ou un oubli sur votre demande, veuillez contacter l'Assistance utilisateur tant que votre demande est au statut « en cours ».** 

**Réception d'un e-mail vous invitant à modifier la demande.** 

**La demande est au statut « A modifier »**

**Vous avez la possibilité de modifier votre demande à partir de la page de suivi des demandes de financement.** 

**Vous pouvez procéder à la modification de votre demande d'avance**

**La demande repasse au statut « en cours » et sera à nouveau instruite par un gestionnaire dans les prochains jours.**

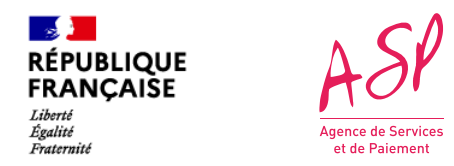

## **Les grandes étapes de la modification de l'avance**

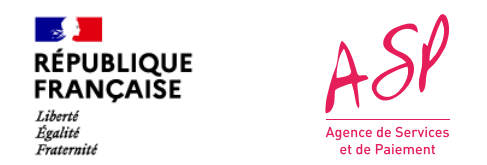

# **Principes généraux de la modification**

**La modification n'est à date disponible que pour les couloirs HOPITAUX, RADIOLOGIE, BIOLOGIE, MEDECINS DE VILLE**

**1. Les modifications de la demande d'avance peuvent être effectuées selon les mêmes règles que l'import Json**  *Exemple : Vous ne pourrez pas sélectionner certains scénarios d'installation si votre logiciel ne possède pas le profil référencé adéquat*

**2. Si l'une des données modifiées n'est pas conforme, un message d'erreur apparaitra et vous serez dans l'incapacité de valider vos modifications.** 

**3. Lors de vos modifications, une donnée modifiée apparait en vert :** 

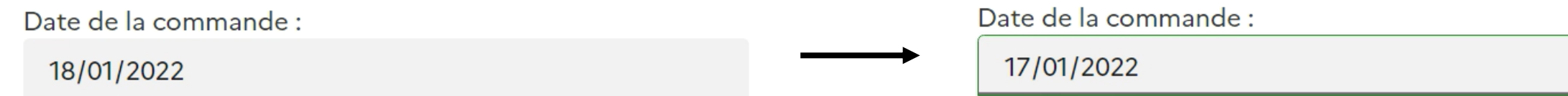

**4. Une fois les modifications réalisées,** la demande sera à nouveau traité par un gestionnaire.

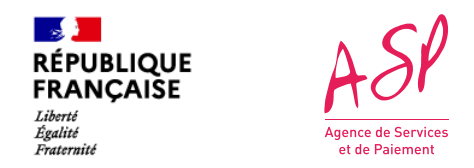

# **Les modifications possibles**

**Les champs modifiables reprennent les données renseignées lors de l'import Json de la demande d'avance.**

- **Informations de la demande :**
	- Montant déclaré
	- Régime TVA
- Date du bon de commande
- Taux de TVA appliqué

### - **Bénéficiaires :**

- Présence d'un mandataire et de ses coordonnées.
- Ajout / Suppression / Modification des coordonnées d'un bénéficiaire de chaque type (SIREN, AM, RPPS, FinessPMSI, Finess Juridique, Finess Géo)
- **Ajout de pièces justificatives à votre dossier** (ajout uniquement)
- **Les scénarios d'installation**

/! Certains logiciels ne sont pas concernés car ne possèdent pas de scénarios d'installations. (RI, LOINC). Le bloc est donc masqué.

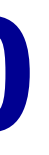

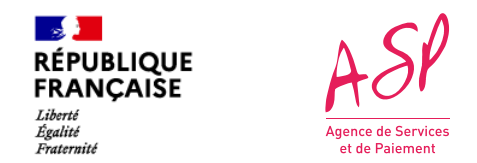

# **Que se passe t-il si vous ne modifiez pas votre demande ?**

### **A J+10 sans action de votre part**

Réception d'un e-mail de relance vous invitant à modifier votre demande. Cet e-mail vous informe des données à modifier

**A J+20 sans action de votre part**  Vous n'avez plus la possibilité de réaliser vos modifications. La demande repasse au statut « en cours » et sera instruite par un gestionnaire en l'état.

# **J+10 J+20**

**8**

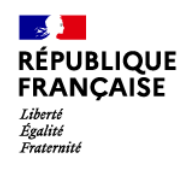

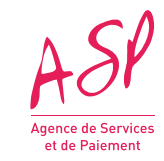

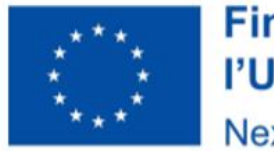

# **Identifier vos demandes en attente de modification**

### **Financé par** l'Union européenne **NextGenerationEU**

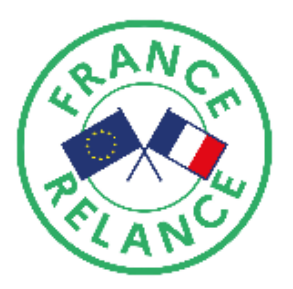

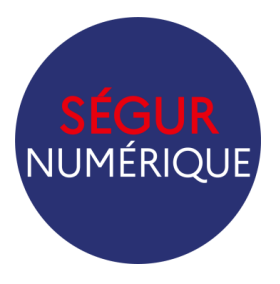

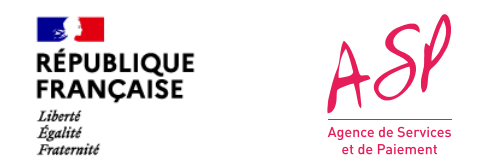

# **Lorsque le gestionnaire vous demande une modification :**

- **La demande concernée passe au statut « A modifier ».**
- **Vous recevez un e-mail avec le N° de la demande concernée. Cet e-mail vous indique le motif de demande de modification ainsi que les données à modifier.** 2
- 3

**Vous avez la possibilité de modifier votre demande depuis la page de suivi des demandes de financement.**

1

Liberté<br>Égalité<br>Fraternité

 $A5P$ 

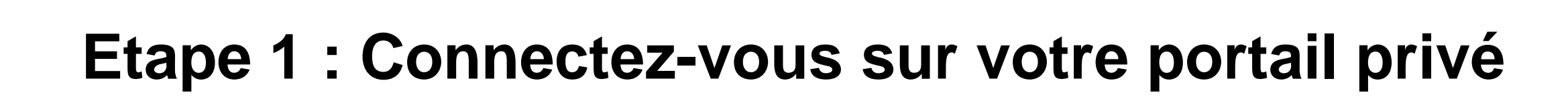

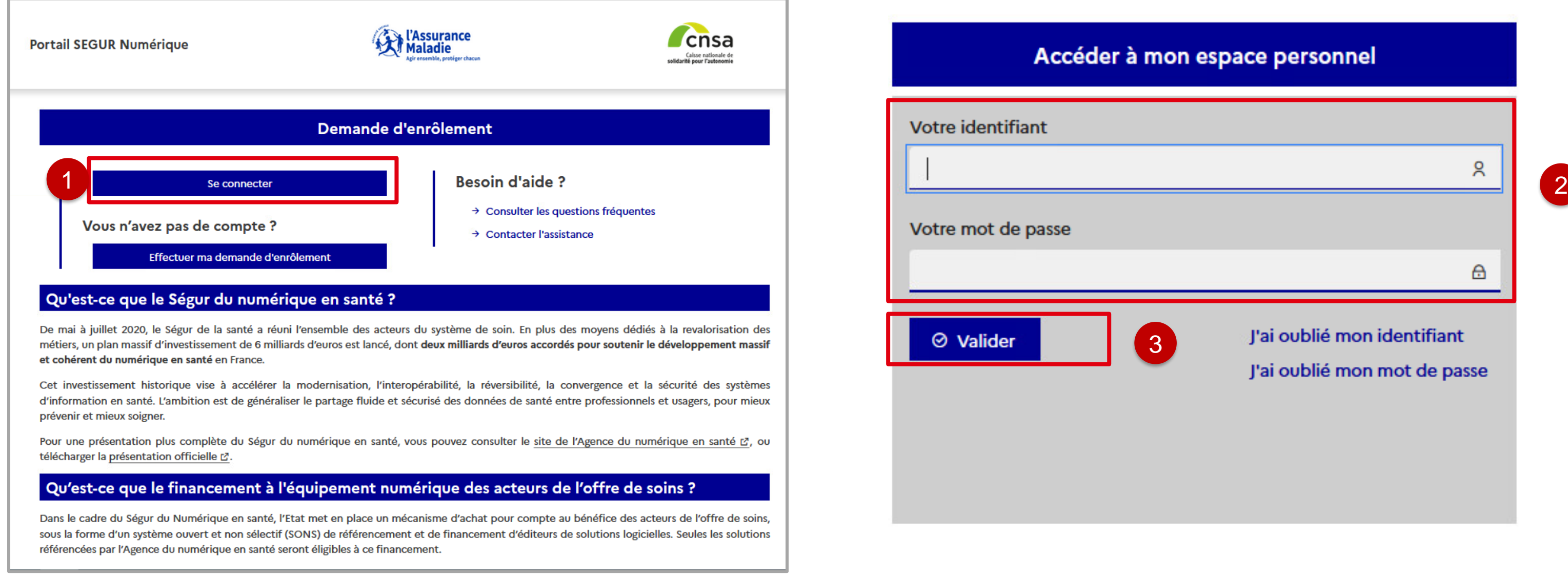

*Portail public ASP du Ségur Numérique*

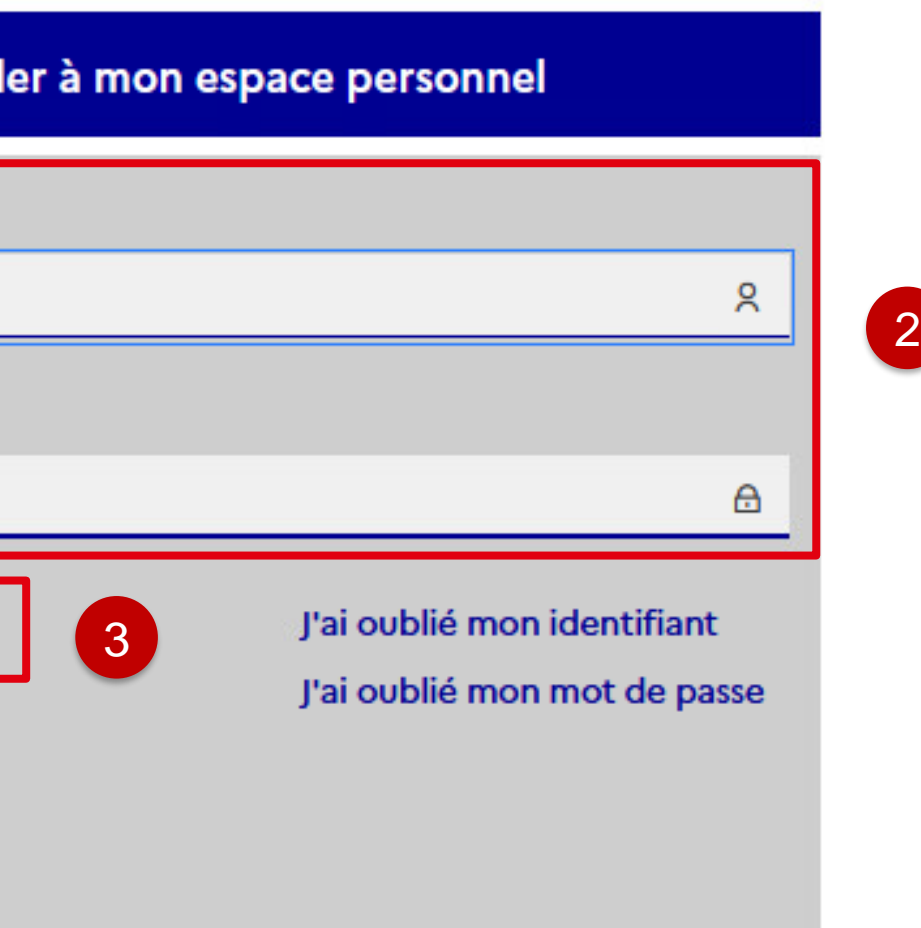

C1 - Publique

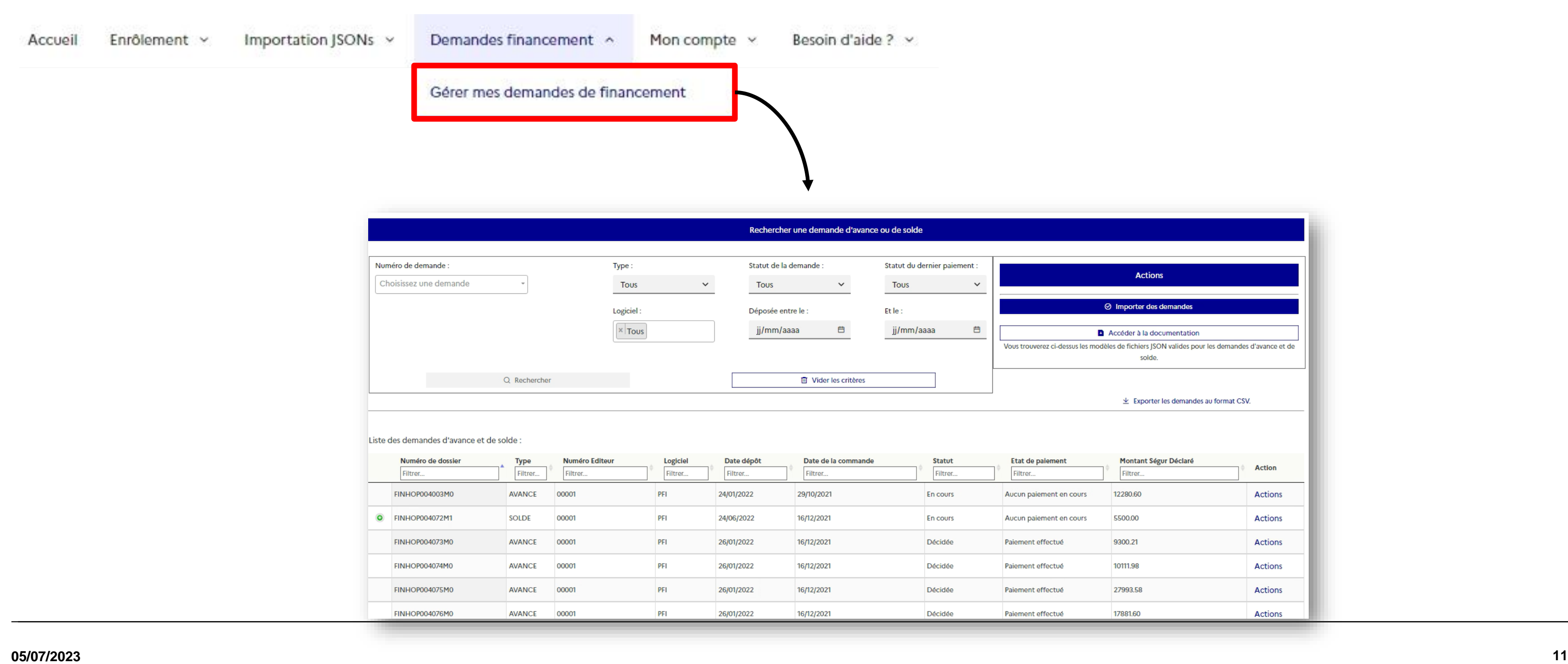

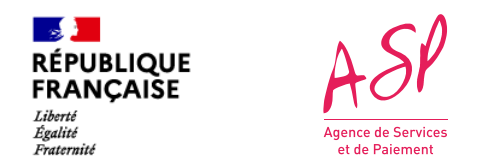

# **Etape 2 : Aller sur la page de suivi des demande de financement**

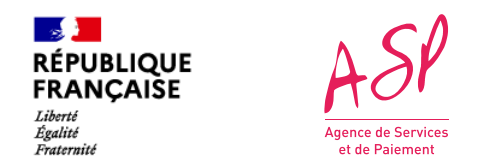

A modifier

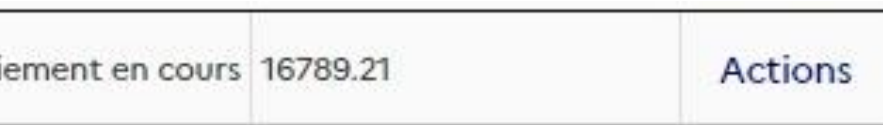

# **Etape 3 : Reconnaitre une demande nécessitant une modification**

Astuce : Dans la partie « recherche », vous pouvez filtrer par statut de la demande

**Les demandes nécessitant une modification sont au statut « A modifier ».** 

白

Vo

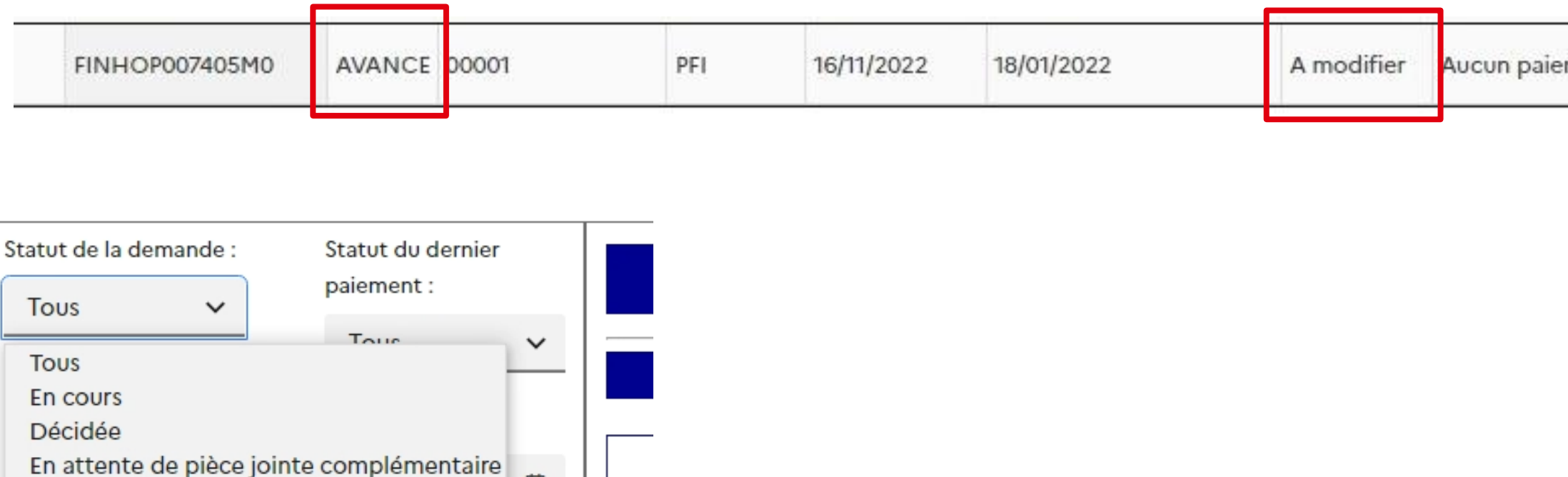

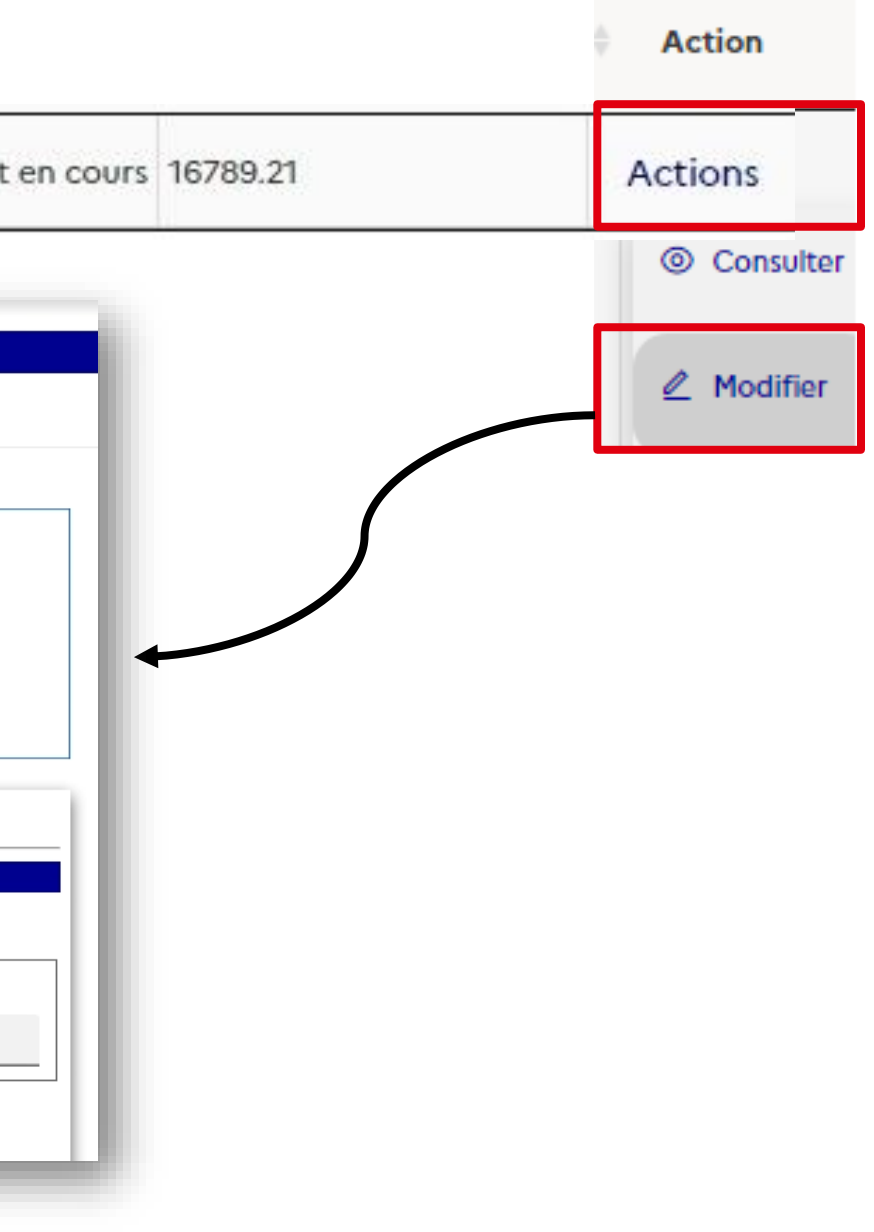

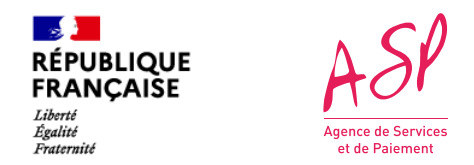

# **Etape 4 : Accéder à la modification**

### **Vous pouvez accéder à la modification en survolant le bouton « Actions » puis cliquer sur « Modifier »..**

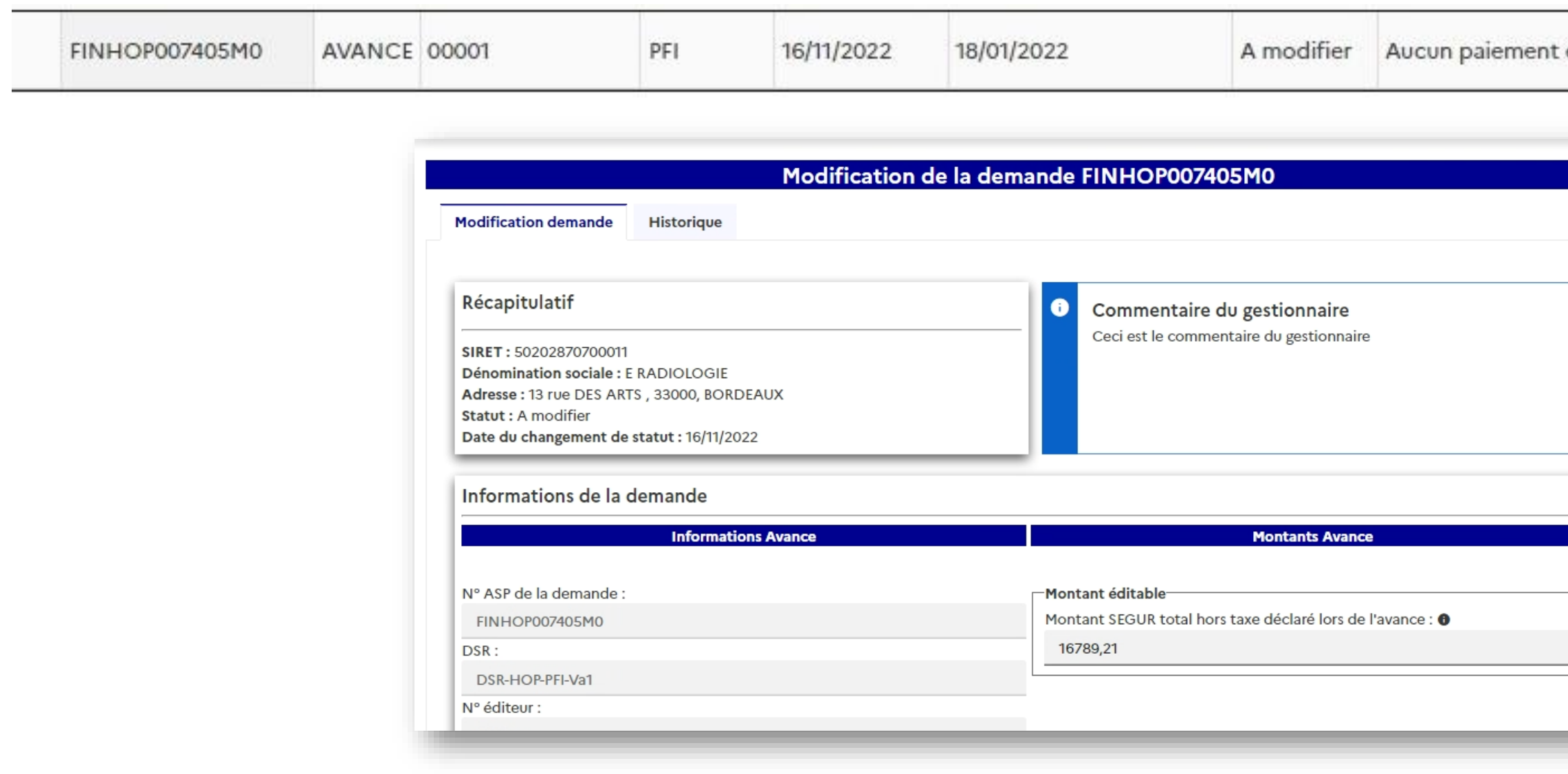

**14**

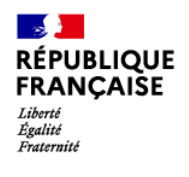

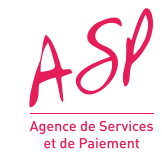

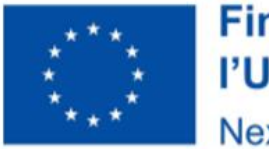

# **Modifier une demande d'avance Biologie**

### **Financé par** l'Union européenne NextGenerationEU

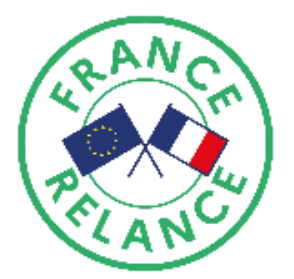

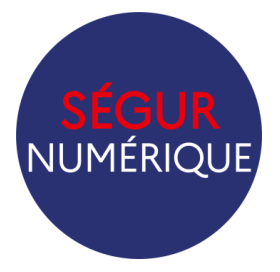

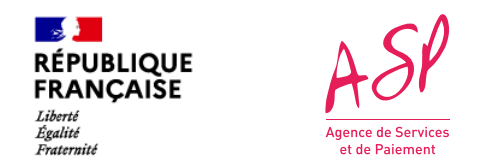

# **Récapitulatif et commentaire du gestionnaire**

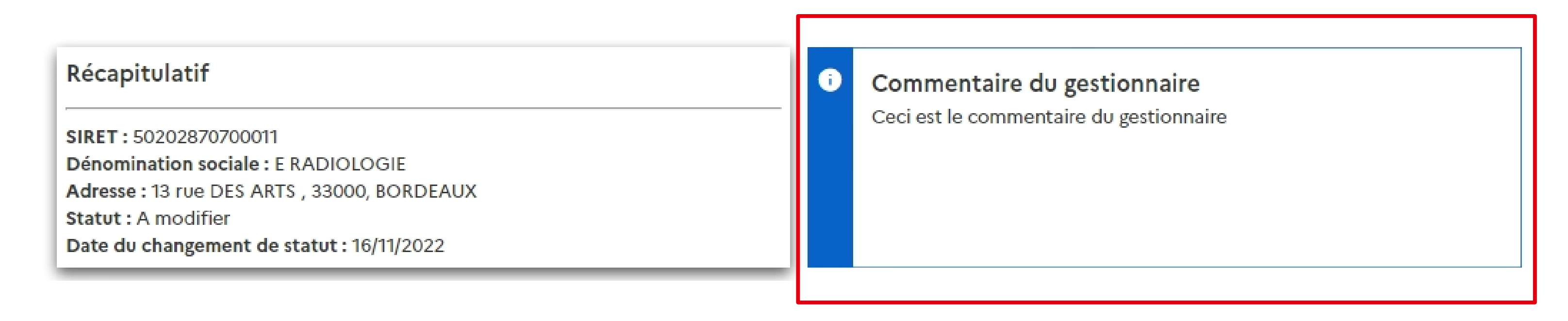

Vous retrouvez ici le **commentaire du gestionnaire** qui indique les données nécessitant une modification

 $\mathbb{R}$ 

Liberté<br>Égalité<br>Fraternité

**RÉPUBLIQUE<br>FRANÇAISE** 

### **Montants Avance**

Montant éditable-

Montant SEGUR total hors taxe déclaré lors de l'avance : <sup>o</sup>

16789,22

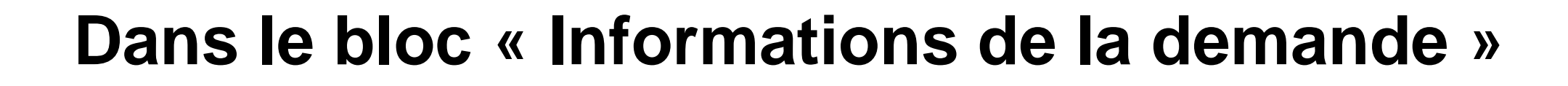

### *Vous avez la possibilité de modifier :*

- **Le montant déclaré :** Le montant demandé pour la prestation totale Ségur hors taxe.
- **La date de la commande** doit correspondre à la date de signature de votre bon de commande.
- **Le Régime TVA et le Taux TVA**  si ce dernier est en TTC.

### Informations de la demande

### **Informations Avance** Nº ASP de la demande : **FINHOP007405M0** DSR: DSR-HOP-PFI-Va1 Nº éditeur : 00001  $-$ Informations éditables $\overline{\ }$ Date de la commande : 12/01/2022 Régime TVA : **HT**  $\checkmark$ Taux TVA: 0%  $\checkmark$

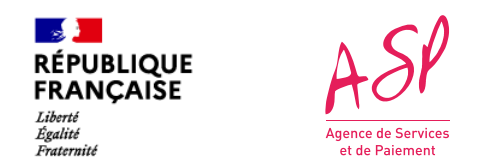

# **Dans le bloc « Bénéficiaires »**

### **Bénéficiaires**

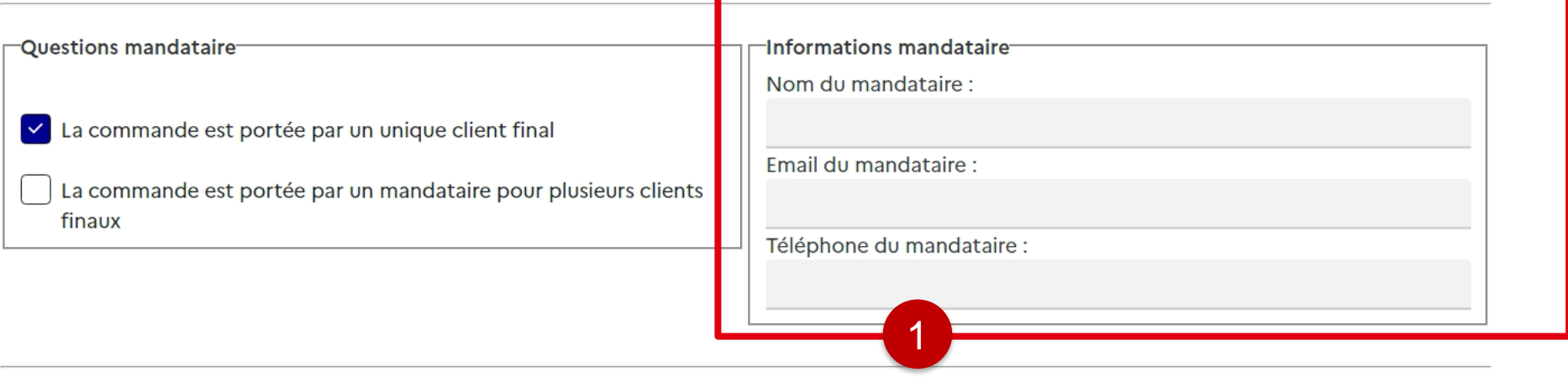

### Liste des FINESS Juridique

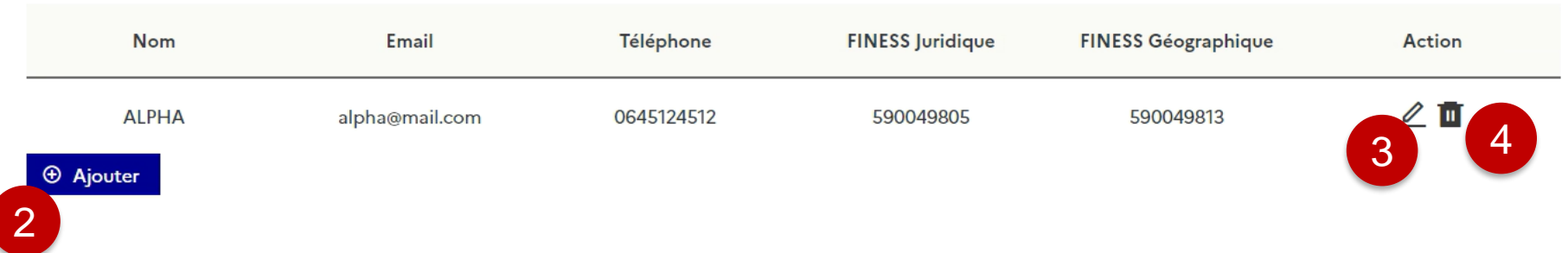

Le fournisseur a la possibilité de d'ajouter un mandataire, supprimer le mandataire prévu et **modifier les informations liées au mandataire.**

1

Le fournisseur a la possibilité de **supprimer un bénéficiaire** en cliquant sur l'icône « corbeille ».

2 Le fournisseur a la possibilité **d'ajouter un bénéficiaire** en cliquant sur le bouton « Ajouter ».

3 Le fournisseur a la possibilité de **modifier un bénéficiaire** en cliquant sur le bouton « crayon ».

# **Ajouter un bénéficiaire**

**Au clic sur « Ajouter »** une pop-in s'affiche vous invitant à renseigner les coordonnées de votre bénéficiaire ainsi que le FINESS Juridique associé.

/! Vous ne pouvez pas ajouter un bénéficiaire dont le FINESS Juridique ou géographique est déjà présent dans votre demande.

Vous pouvez ajouter ou supprimer les FINESS géographiques associé à votre FINESS juridique.

**Cliquer sur « Enregistrer ».** Le tableau des bénéficiaire est mis à jour avec le bénéficiaire ajouté.

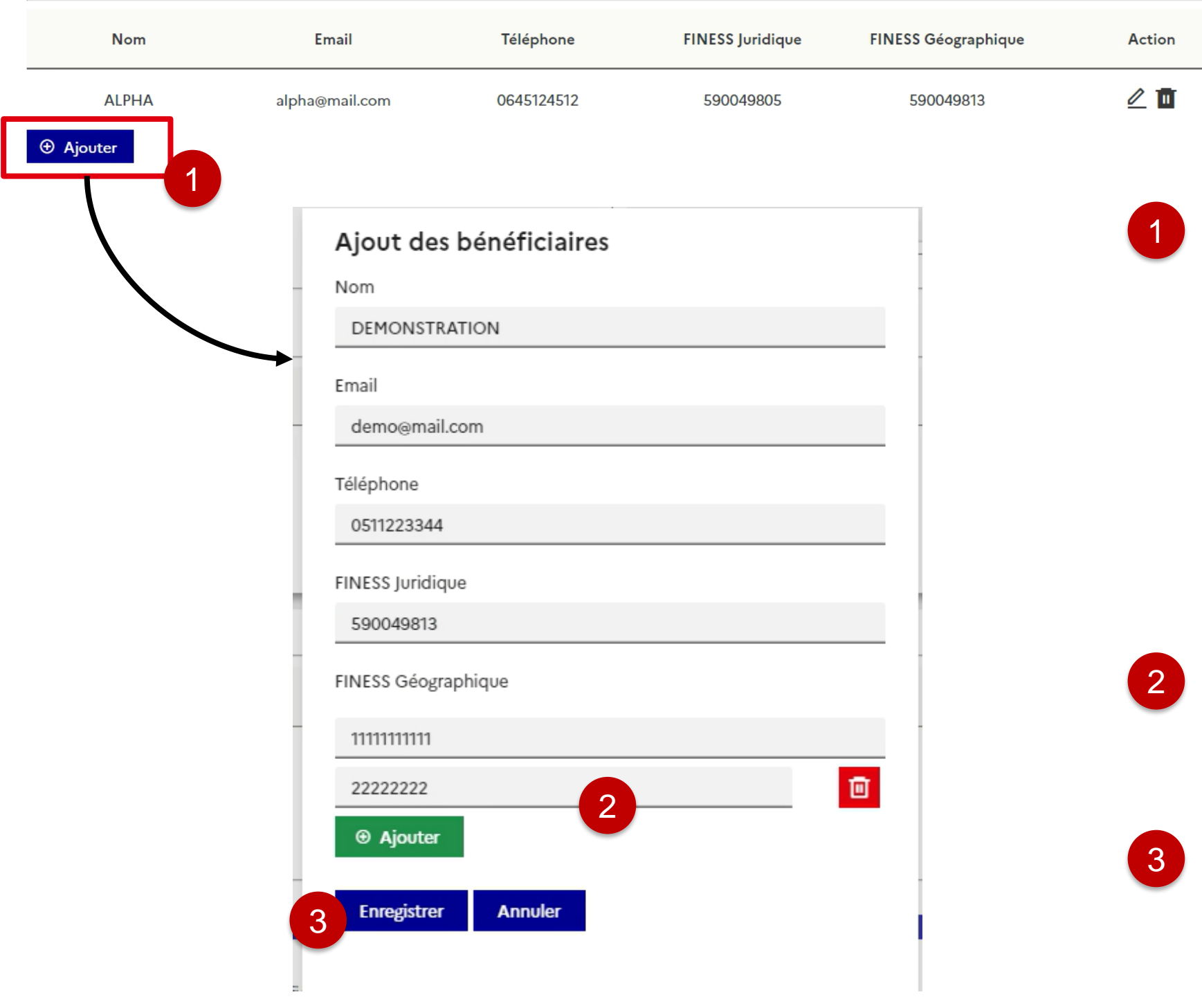

# **Modifier un bénéficiaire**

**Vous pouvez ajouter / supprimer les FINESS phique** associés à votre FINESS juridique.

**Cliquer sur « Enregistrer ».** Le tableau des aire est mis à jour avec le bénéficiaire ajouté.

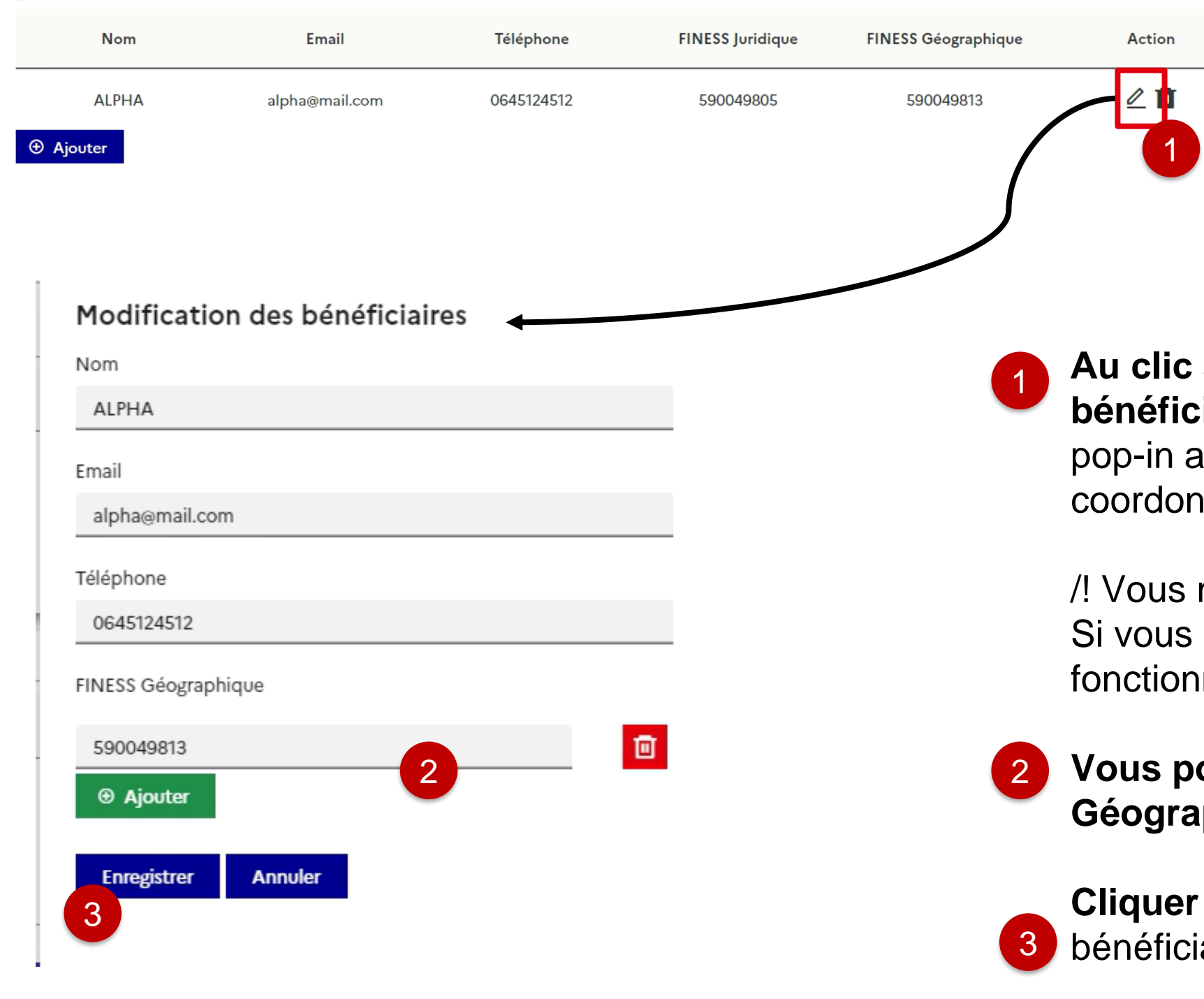

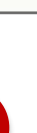

## sur l'icône crayon afin de modifier un **iaire déjà présent dans votre tableau.** Une apparait vous invitant à modifier les nées de votre bénéficiaire.

ne pouvez pas modifier le FINESS Juridique. souhaitez le faire, vous devez passer par la malité « Ajouter un bénéficiaire ».

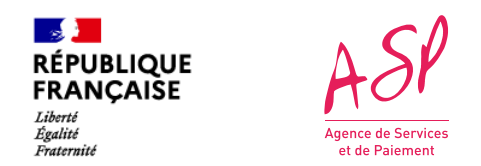

## **Dans le bloc « Pièces justificatives »**

## **Pour ajouter une pièce jointe,**  sélectionnez le type de pièce jointe que vous souhaitez ajouter puis sélectionner un fichier. Enfin, cliquer sur Importer.

**Vous pouvez supprimer une pièce jointe que vous venez d'importer en cliquant sur l'icône « corbeille »** de la pièce jointe concernée.

/! Vous ne pouvez pas supprimer une pièce jointe présente avant modification.

Vous pouvez consulter vos pièces jointes en cliquant sur le bouton dans la colonne consulter.

1

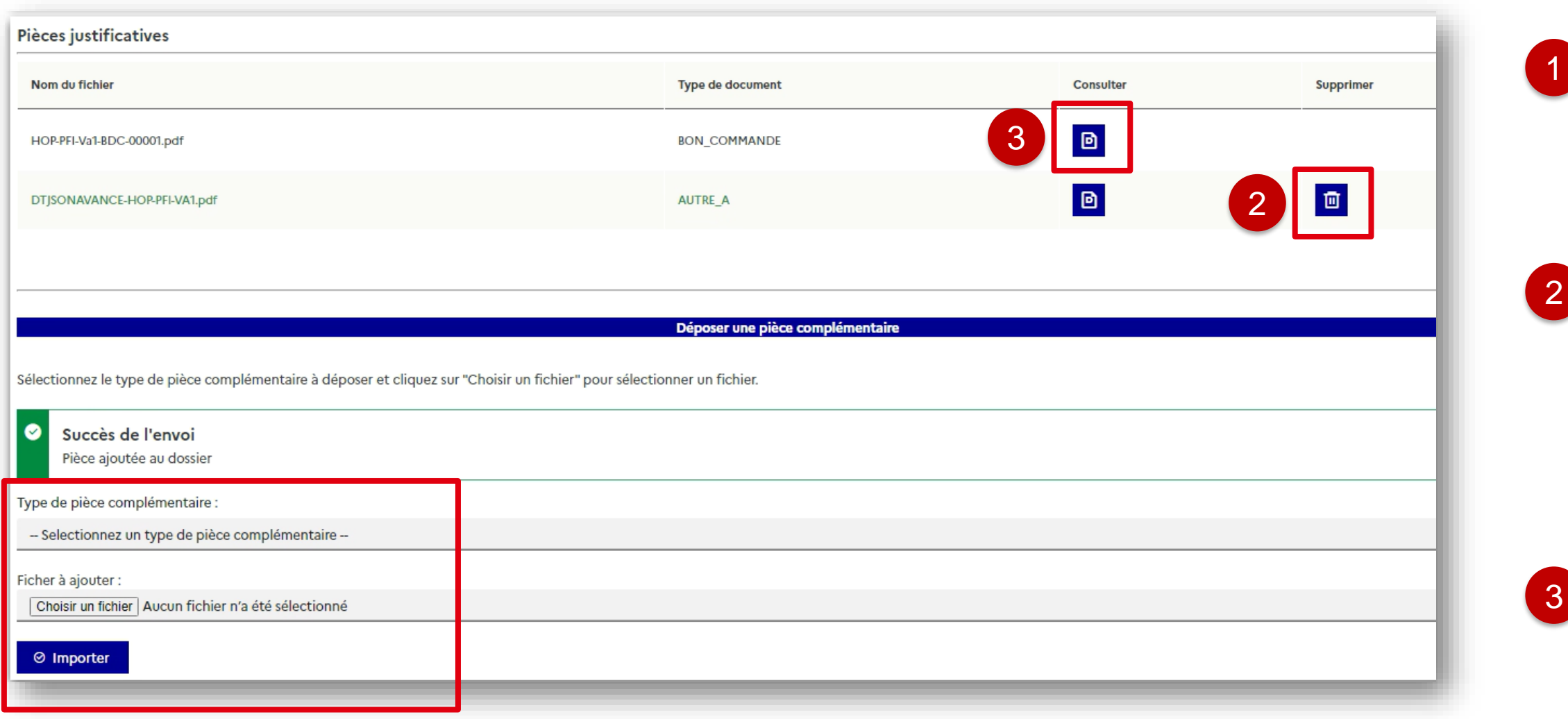

 $\frac{1}{2}$ 

Liberté<br>Égalité<br>Fraternité

**RÉPUBLIQUE<br>FRANÇAISE** 

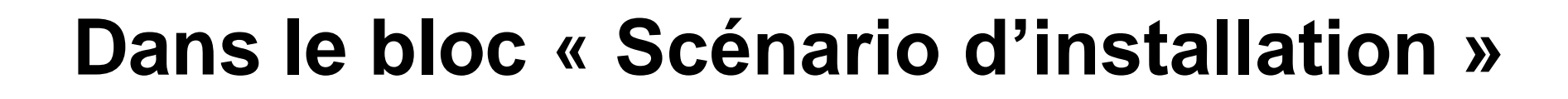

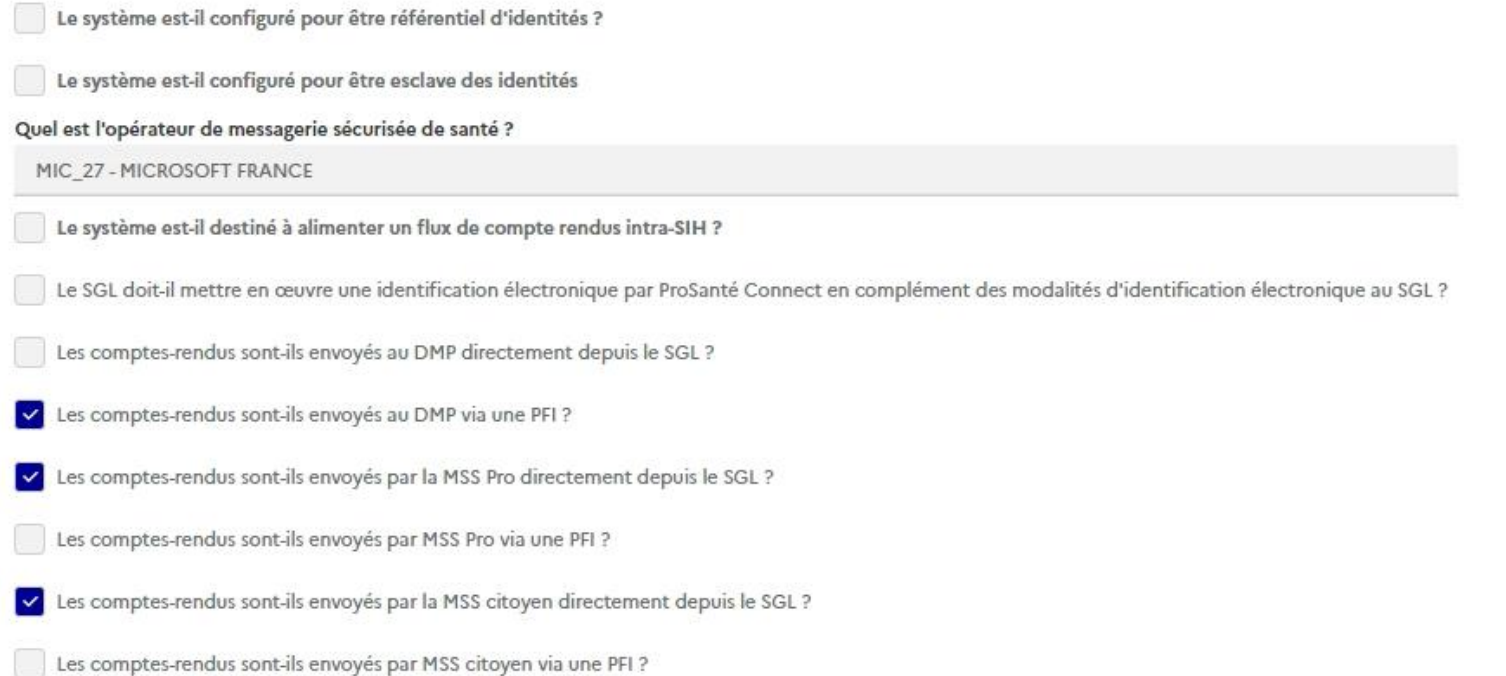

### **Vous avez la possibilité de modifier les scénario d'installation** qu'il a déclaré dans la limite dès règles établies (profil référencé…etc)

Il n'y a pas de scénario d'installation lors de l'avance sur le logiciel LOINC. Ce bloc n'est donc pas présent.

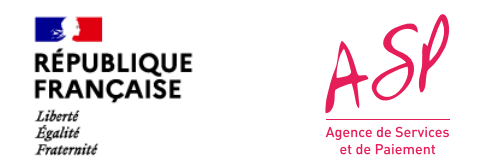

# **Valider vos modifications**

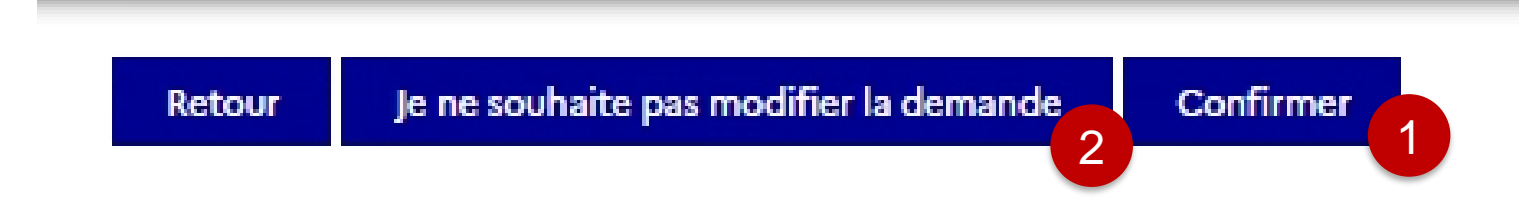

- Une fois vos modifications réalisées, vous devez cliquer sur « Confirmer ». La demande repasse à « en cours » et sera instruite par un gestionnaire dans les prochains jours. 1
- 2
- En cas d'erreur et après échange avec l'assistance utilisateur, vous avez la possibilité de ne pas modifier votre demande. De la même manière, la demande repasse à « en cours » et sera instruite en l'état dans les prochains jours.

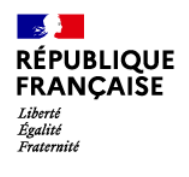

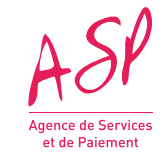

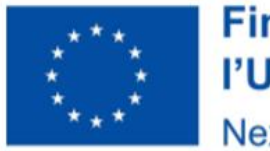

# **Modifier une demande d'avance Hôpital**

### **Financé par** l'Union européenne NextGenerationEU

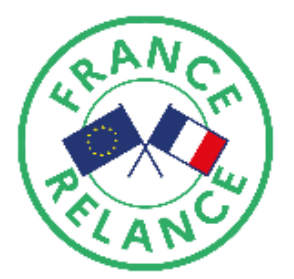

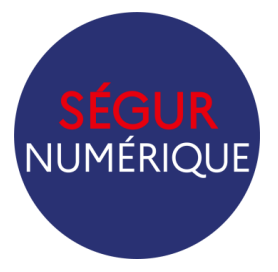

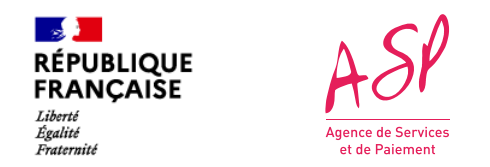

# **Récapitulatif et commentaire du gestionnaire**

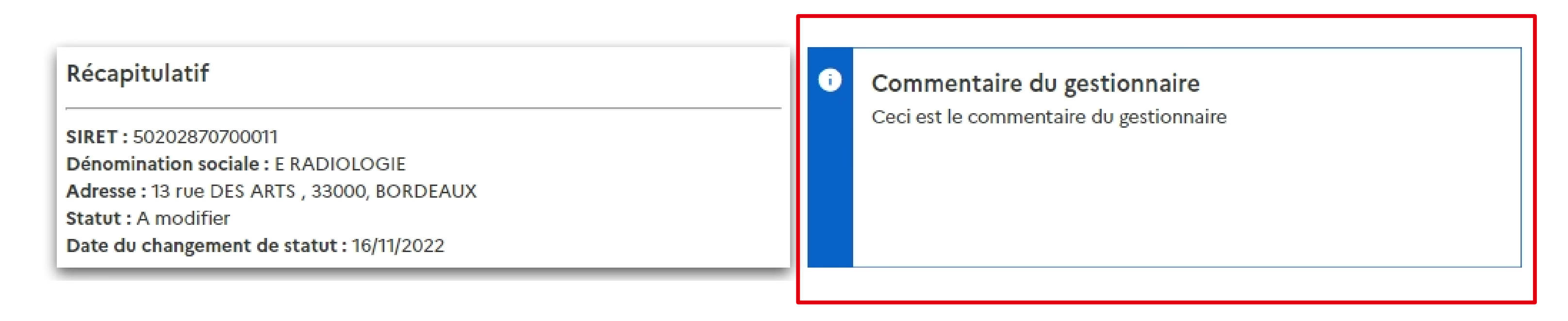

Vous retrouvez ici le **commentaire du gestionnaire** qui indique les données nécessitant une modification

 $\mathbb{R}$ 

Liberté<br>Égalité<br>Fraternité

**RÉPUBLIQUE<br>FRANÇAISE** 

### **Montants Avance**

Montant éditable-

Montant SEGUR total hors taxe déclaré lors de l'avance : <sup>o</sup>

16789,22

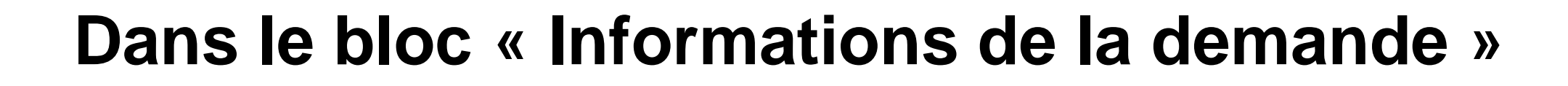

### *Vous avez la possibilité de modifier :*

- **Le montant déclaré :** Le montant demandé pour la prestation totale Ségur hors taxe.
- **La date de la commande** doit correspondre à la date de signature de votre bon de commande.
- **Le Régime TVA et le Taux TVA**  si ce dernier est en TTC.

### Informations de la demande

### **Informations Avance** Nº ASP de la demande : **FINHOP007405M0** DSR: DSR-HOP-PFI-Va1 Nº éditeur : 00001  $-$ Informations éditables $\overline{\ }$ Date de la commande : 12/01/2022 Régime TVA : **HT**  $\checkmark$ Taux TVA: 0%  $\checkmark$

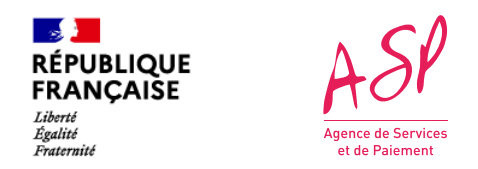

# **Dans le bloc « Bénéficiaires »**

**Bénéficiaires** 

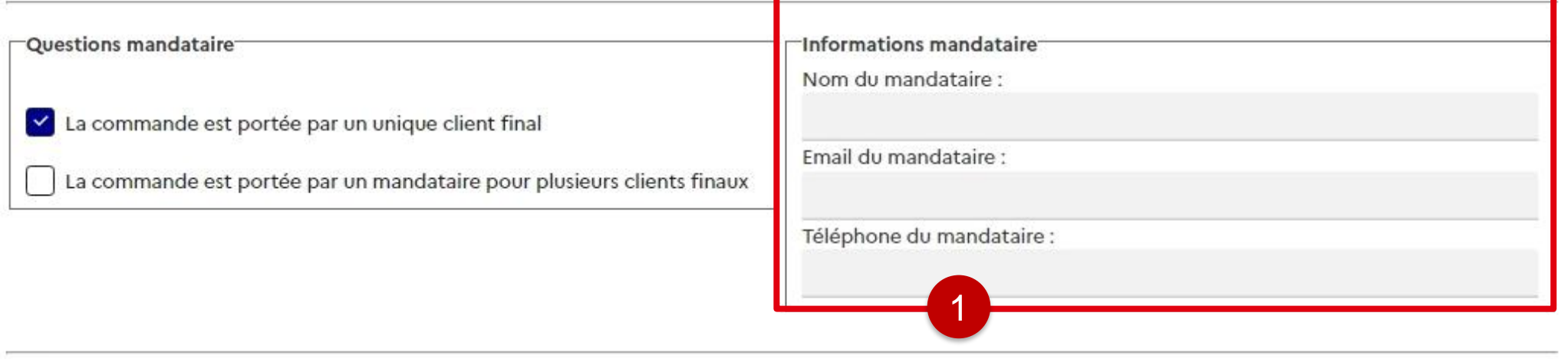

### Liste des FINESS PMSI

 $\mathbf{Z}$ 

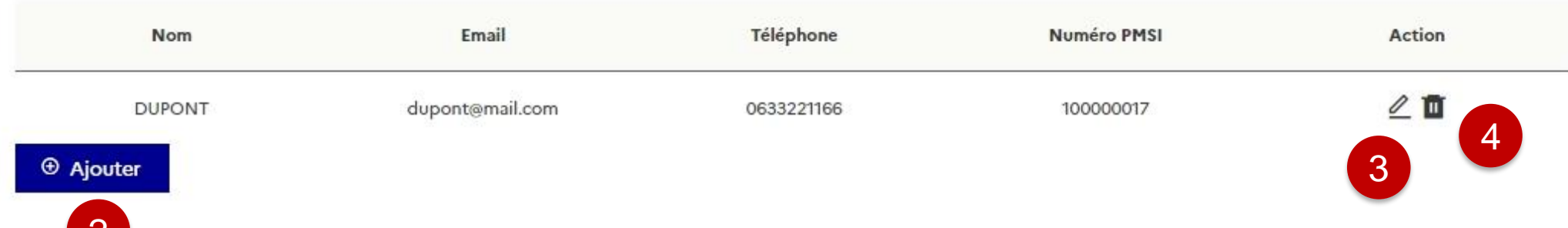

Le fournisseur a la possibilité de d'ajouter un mandataire, supprimer le mandataire prévu et **modifier les informations liées au mandataire.**

1

Le fournisseur a la possibilité de **supprimer un bénéficiaire** en cliquant sur l'icône « corbeille ».

2 Le fournisseur a la possibilité **d'ajouter un bénéficiaire** en cliquant sur le bouton « Ajouter ».

3 Le fournisseur a la possibilité de **modifier un bénéficiaire** en cliquant sur le bouton « crayon ».

# **Ajouter un bénéficiaire**

**Au clic sur « Ajouter »** une pop-in s'affiche vous invitant à renseigner les coordonnées de votre bénéficiaire ainsi que le numéro PMSI associé.

/! Vous ne pouvez pas ajouter un bénéficiaire dont le FINESS PMSI est déjà présent dans votre demande.

**Cliquer sur « Enregistrer ».** Le tableau des bénéficiaire est mis à jour avec le bénéficiaire ajouté.

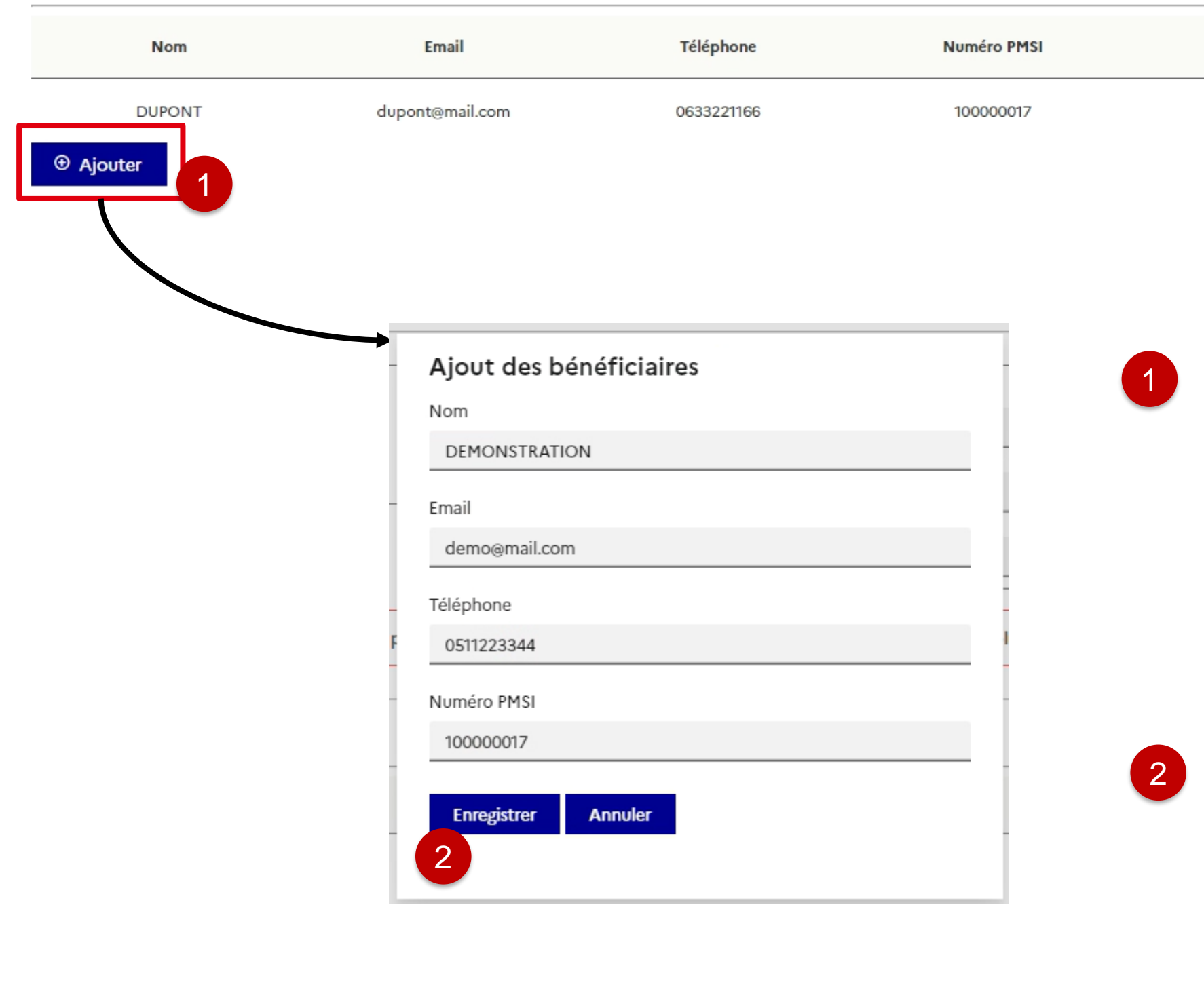

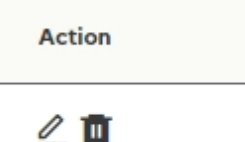

**Au clic sur l'icône crayon afin de modifier un bénéficiaire déjà présent**  tre tableau. Une pop-in apparait tant à modifier les coordonnées bénéficiaire.

e pouvez pas modifier le FINESS vous souhaitez le faire, vous asser par la fonctionnalité un bénéficiaire ».

# **Modifier un bénéficiaire**

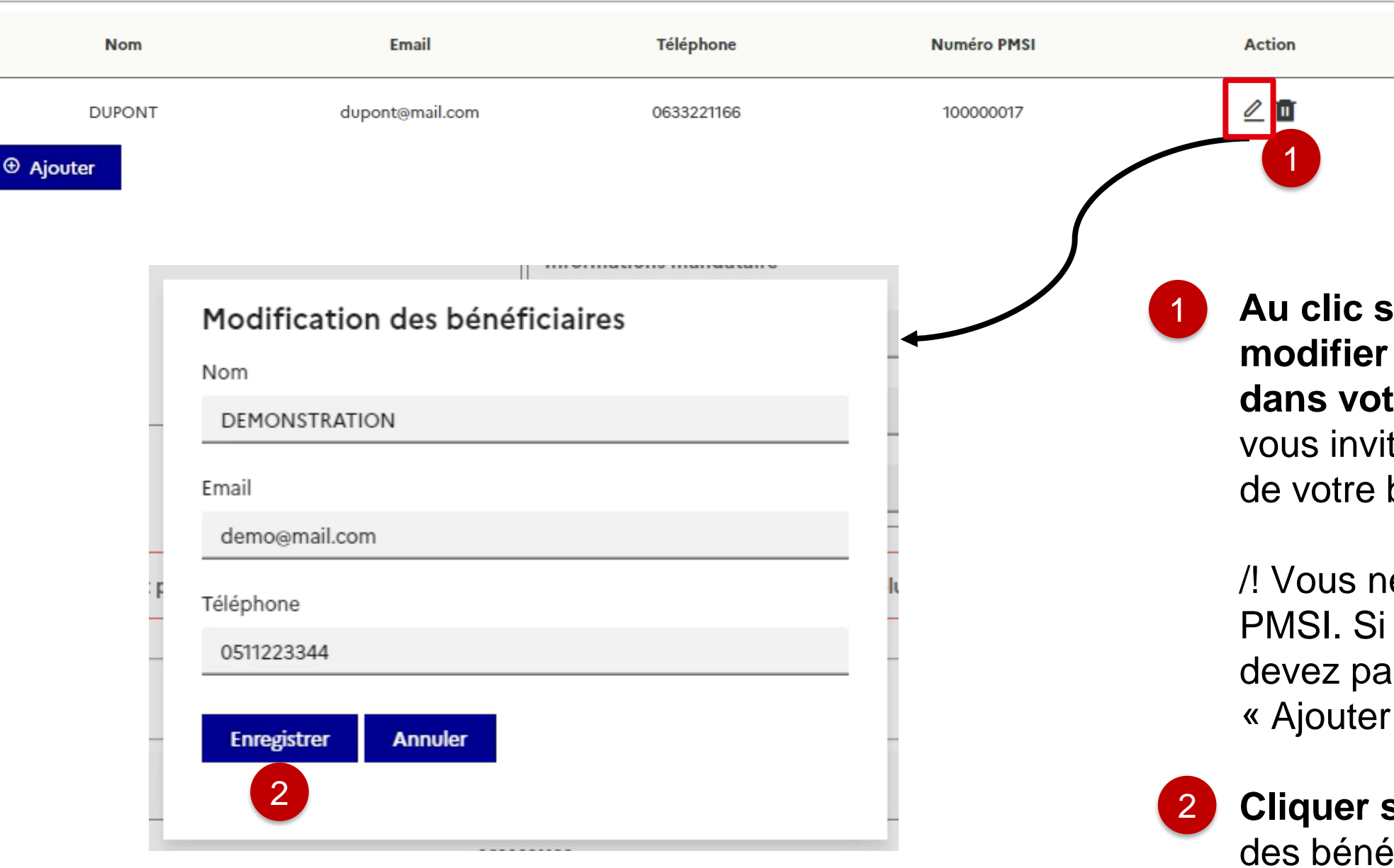

**Cliquer sur « Enregistrer ».** Le tableau éficiaire est mis à jour avec le bénéficiaire ajouté.

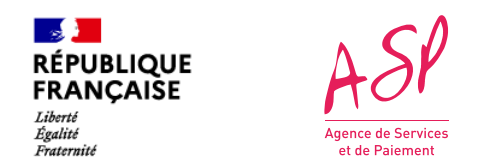

## **Dans le bloc « Pièces justificatives »**

## **Pour ajouter une pièce jointe,**  sélectionnez le type de pièce jointe que vous souhaitez ajouter puis sélectionner un fichier. Enfin, cliquer sur Importer.

**Vous pouvez supprimer une pièce jointe que vous venez d'importer en cliquant sur l'icône « corbeille »** de la pièce jointe concernée.

/! Vous ne pouvez pas supprimer une pièce jointe présente avant modification.

Vous pouvez consulter vos pièces jointes en cliquant sur le bouton dans la colonne consulter.

1

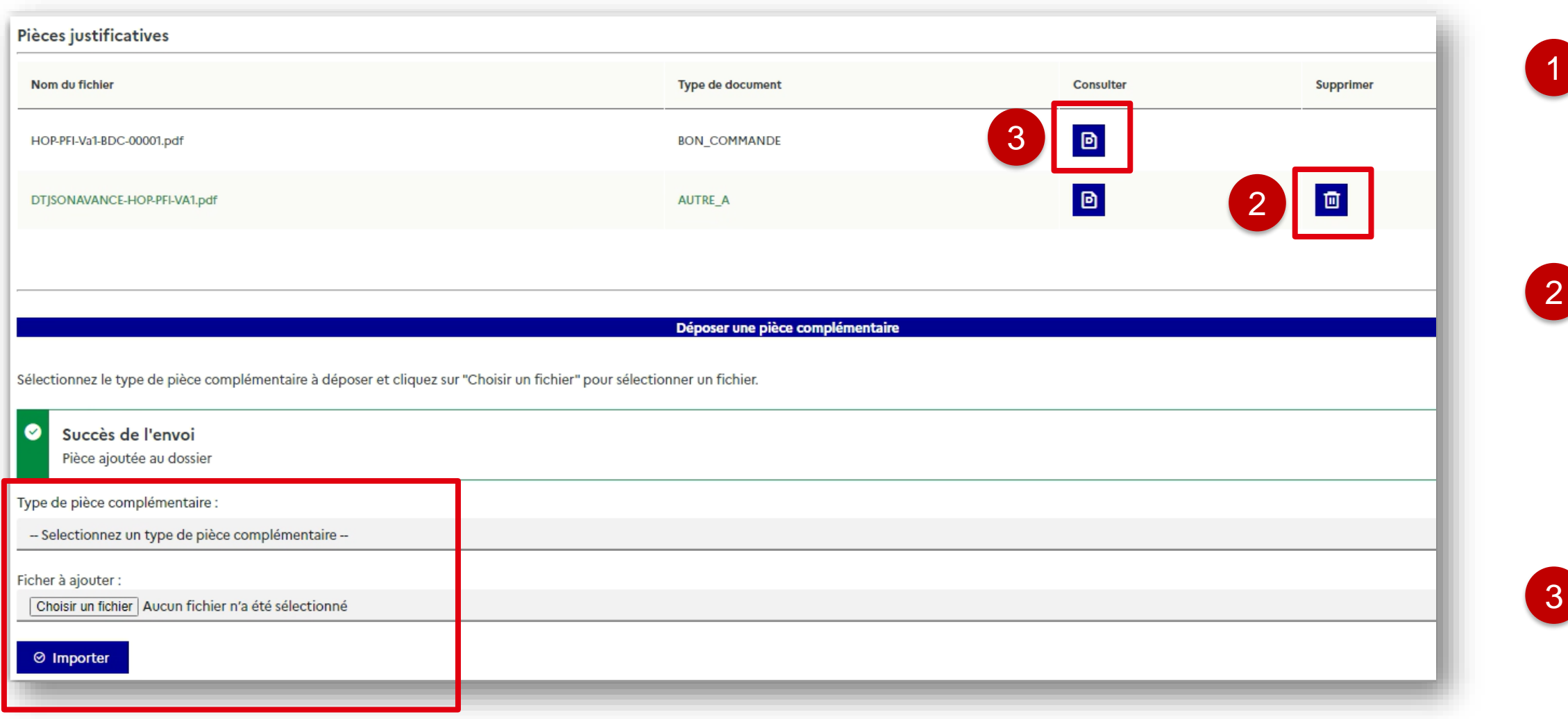

 $\mathbb{R}$ 

Liberté<br>Égalité<br>Fraternité

**RÉPUBLIQUE<br>FRANÇAISE** 

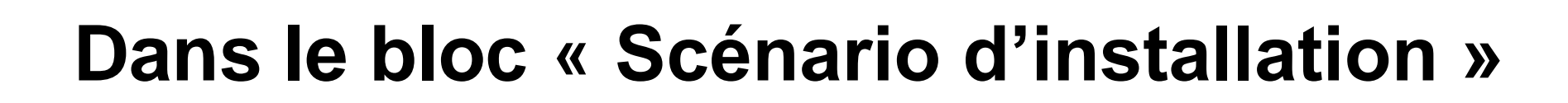

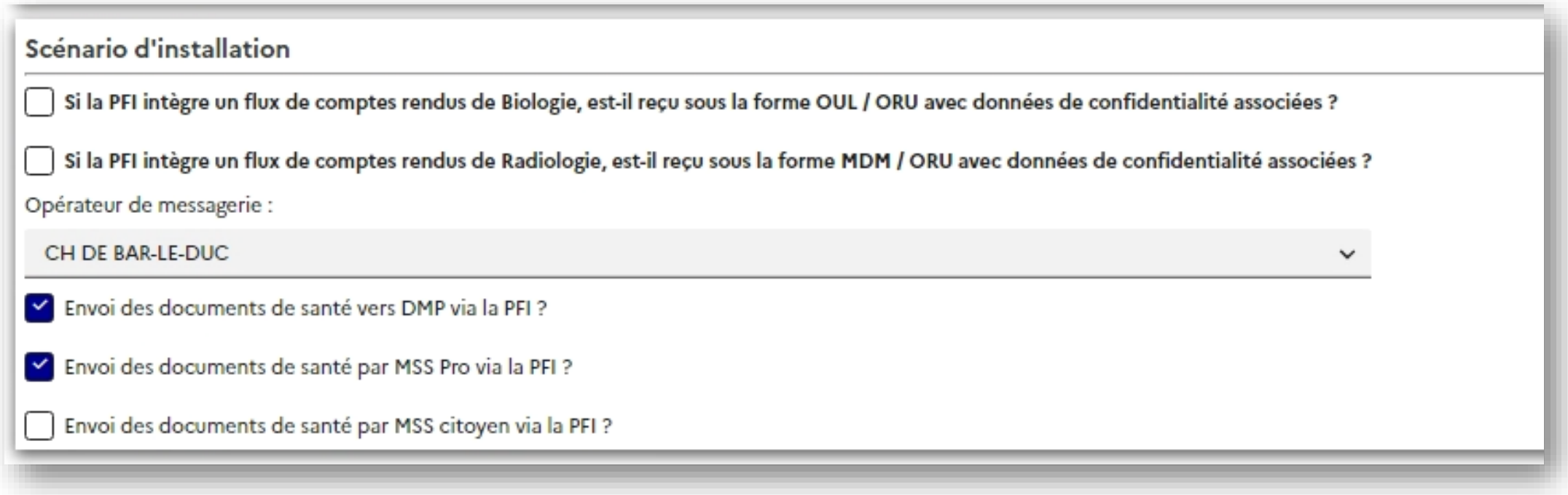

## **Vous avez la possibilité de modifier les scénario d'installation** qu'il a

déclaré dans la limite dès règles établies (profil référencé…etc)

Il n'y a pas de scénario d'installation lors de l'avance sur le logiciel RI. Ce bloc n'est donc pas présent.

*Exemple des scénarios d'installation sur le logiciel PFI*

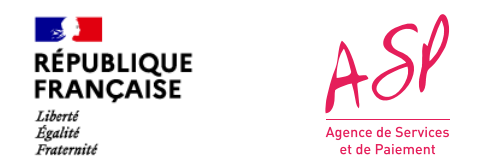

# **Valider vos modifications**

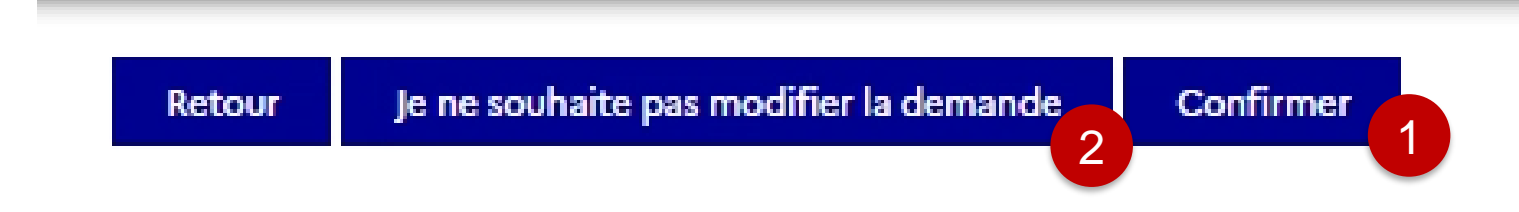

- Une fois vos modifications réalisées, vous devez cliquer sur « Confirmer ». La demande repasse à « en cours » et sera instruite par un gestionnaire dans les prochains jours. 1
- 2
- En cas d'erreur et après échange avec l'assistance utilisateur, vous avez la possibilité de ne pas modifier votre demande. De la même manière, la demande repasse à « en cours » et sera instruite en l'état dans les prochains jours.

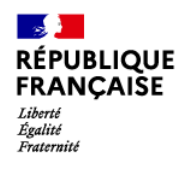

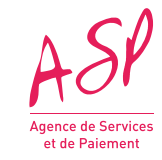

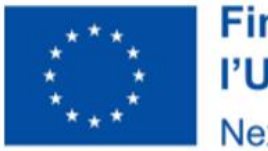

# **Modifier une demande d'avance Médecins de ville**

### **Financé par** l'Union européenne **NextGenerationEU**

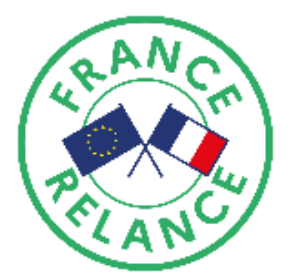

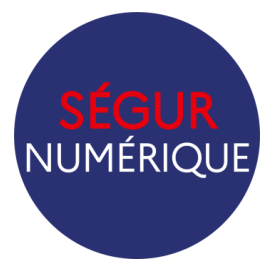

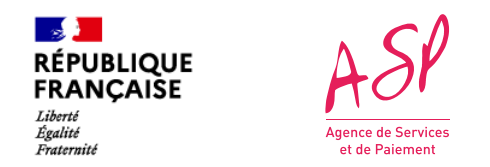

# **Récapitulatif et commentaire du gestionnaire**

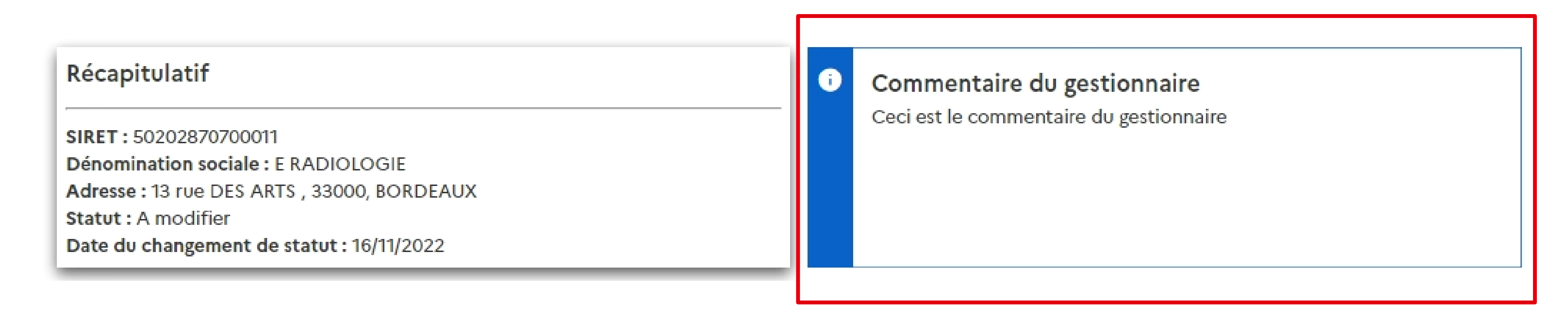

Vous retrouvez ici le **commentaire du gestionnaire** qui indique les données nécessitant une modification

 $\mathbb{R}$ 

Liberté<br>Égalité<br>Fraternité

**RÉPUBLIQUE<br>FRANÇAISE** 

### **Montants Avance**

Montant éditable-

Montant SEGUR total hors taxe déclaré lors de l'avance : <sup>o</sup>

16789,22

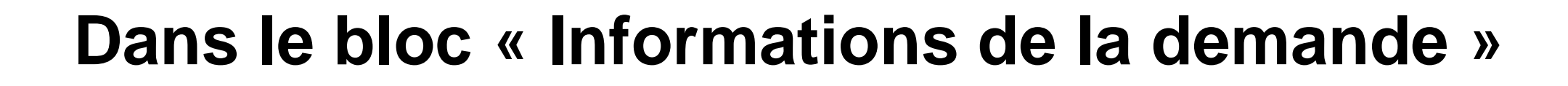

### *Vous avez la possibilité de modifier :*

- **Le montant déclaré :** Le montant demandé pour la prestation totale Ségur hors taxe.
- **La date de la commande** doit correspondre à la date de signature de votre bon de commande.
- **Le Régime TVA et le Taux TVA**  si ce dernier est en TTC.

### Informations de la demande

### **Informations Avance** Nº ASP de la demande : **FINHOP007405M0** DSR: DSR-HOP-PFI-Va1 Nº éditeur : 00001  $-$ Informations éditables $\overline{\ }$ Date de la commande : 12/01/2022 Régime TVA : **HT**  $\checkmark$ Taux TVA: 0%  $\checkmark$

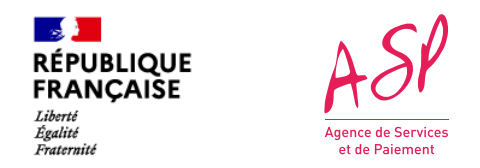

# **Dans le bloc « Bénéficiaires »**

**Bénéficiaires** 

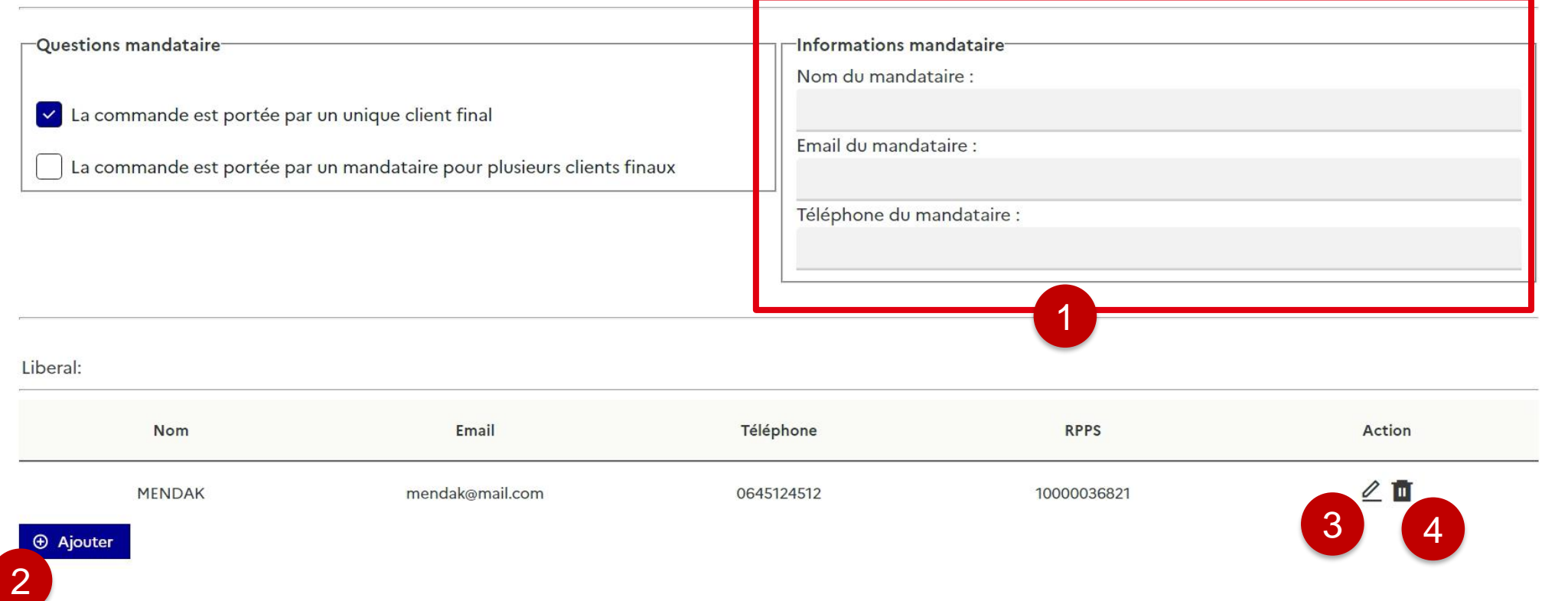

Le fournisseur a la possibilité de d'ajouter un mandataire, supprimer le mandataire prévu et **modifier les informations liées au mandataire.**

**3** Le fournisseur a la possibilité de **modifier un bénéficiaire** en cliquant sur le bouton « crayon ».

1

Le fournisseur a la possibilité de **supprimer un bénéficiaire** en cliquant sur l'icône « corbeille ».

2 Le fournisseur a la possibilité **d'ajouter un bénéficiaire** en cliquant sur le bouton « Ajouter ».

# **Ajouter un bénéficiaire de type « Liberal »**

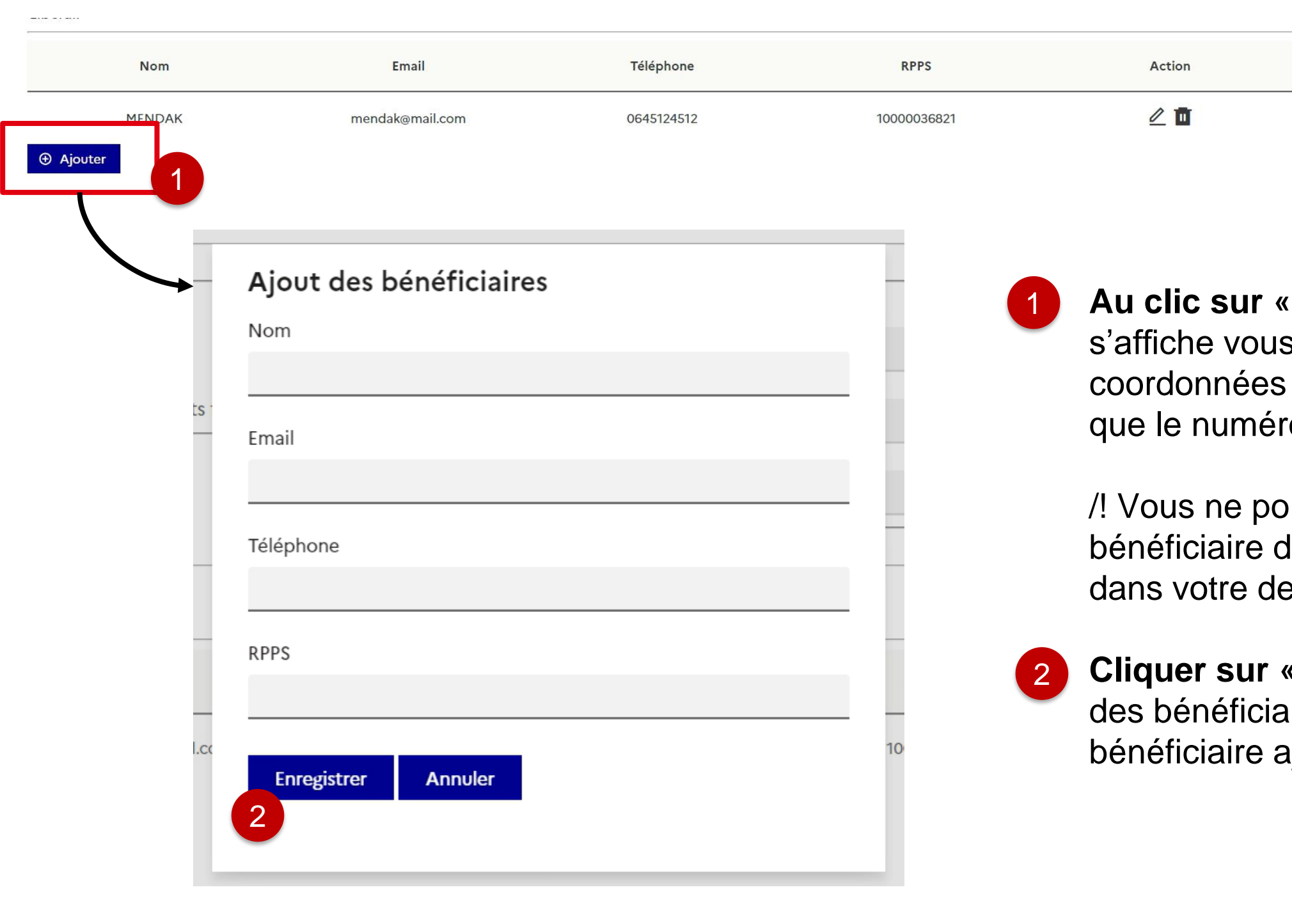

**Ajouter** » une pop-in s invitant à renseigner les de votre bénéficiaire ainsi o RPPS associé.

ouvez pas ajouter un lont le RPPS est déjà présent emande.

**Enregistrer** ». Le tableau aire est mis à jour avec le ajouté.
## **Modifier un bénéficiaire de type « Liberal »**

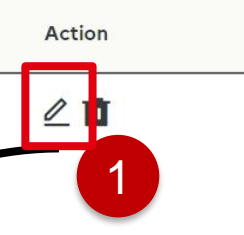

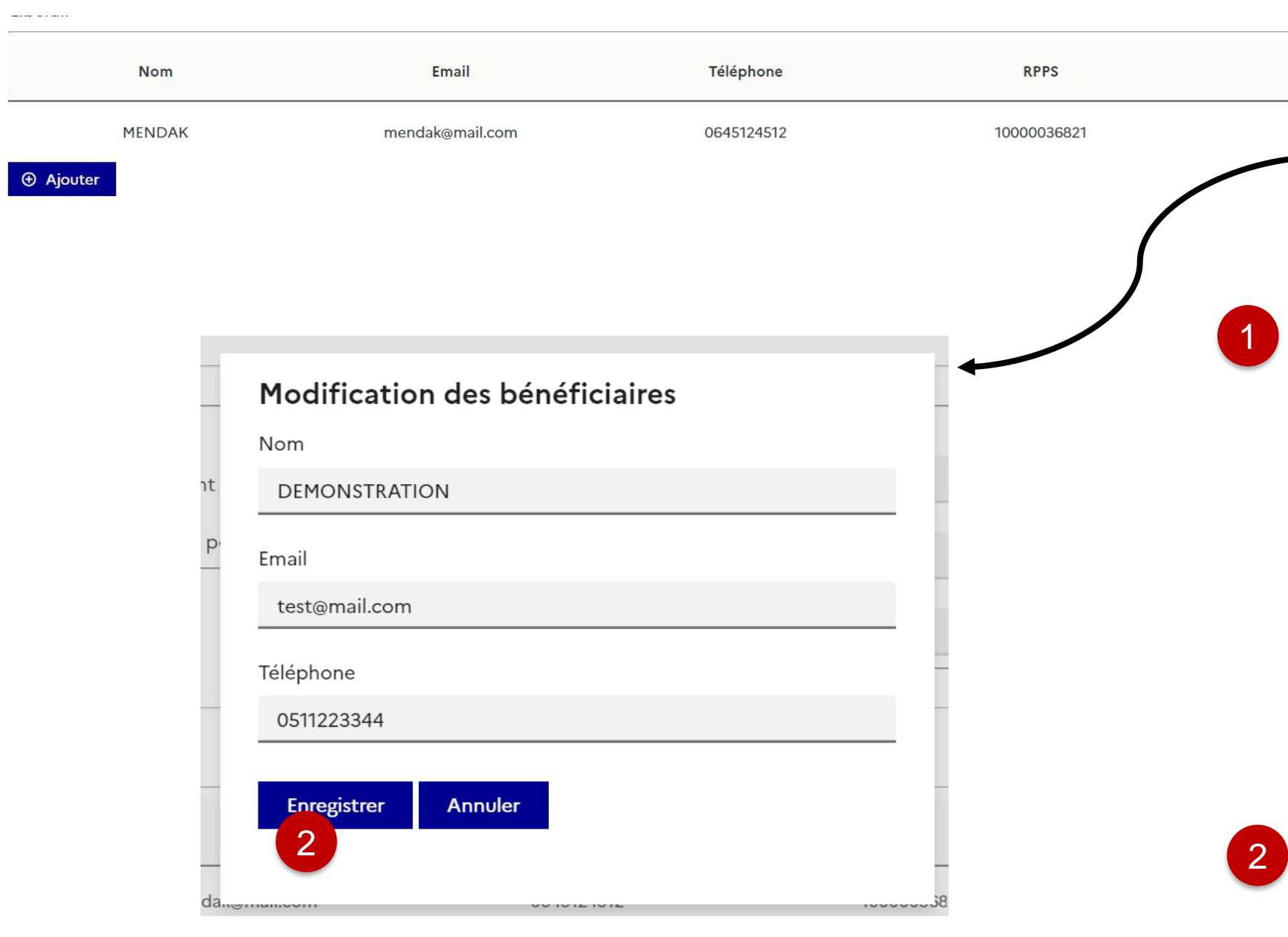

- **Au clic sur l'icône crayon afin de modifier un bénéficiaire déjà présent dans votre tableau.** Une pop-in apparait vous invitant à modifier les coordonnées de votre bénéficiaire.
- /! Vous ne pouvez pas modifier le RPPS. Si vous souhaitez le faire, vous devez passer par la fonctionnalité « Ajouter un bénéficiaire ».
- **Cliquer sur « Enregistrer ».** Le tableau des bénéficiaire est mis à jour avec le bénéficiaire ajouté.

# **Ajouter un bénéficiaire de type « Structure »**

**Au clic sur « Ajouter »** une pop-in s'affiche vous invitant à renseigner les coordonnées de votre bénéficiaire ainsi que le FINESS Juridique associé.

/! Vous ne pouvez pas ajouter un bénéficiaire dont le FINESS Juridique ou géographique est déjà présent dans votre demande.

Vous pouvez ajouter ou supprimer les FINESS géographiques associé à votre FINESS juridique.

**Cliquer sur « Enregistrer ».** Le tableau des bénéficiaire est mis à jour avec le bénéficiaire ajouté.

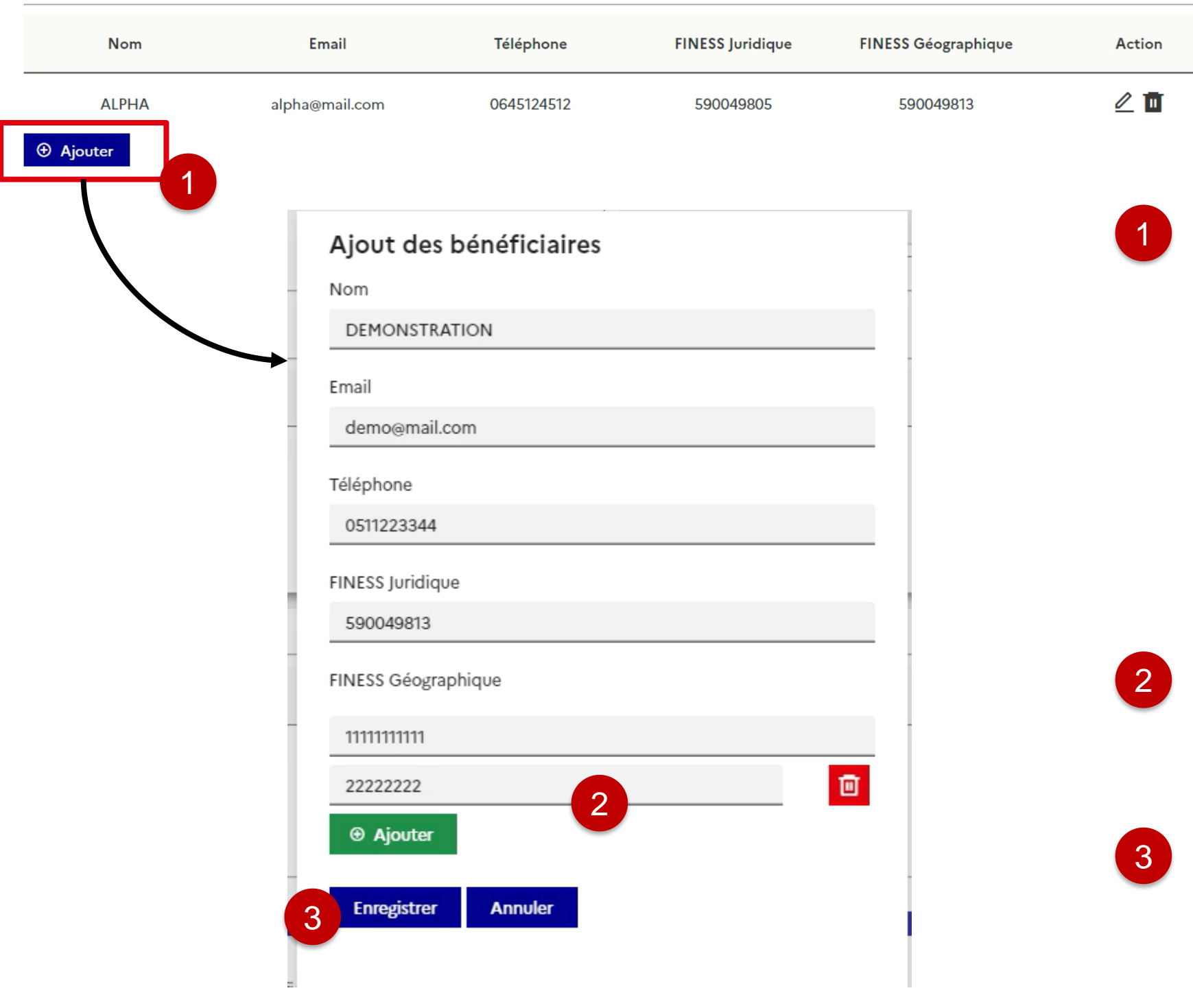

# **Modifier un bénéficiaire de type « Structure »**

**Vous pouvez ajouter / supprimer les FINESS phique** associés à votre FINESS juridique.

**Cliquer sur « Enregistrer ».** Le tableau des aire est mis à jour avec le bénéficiaire ajouté.

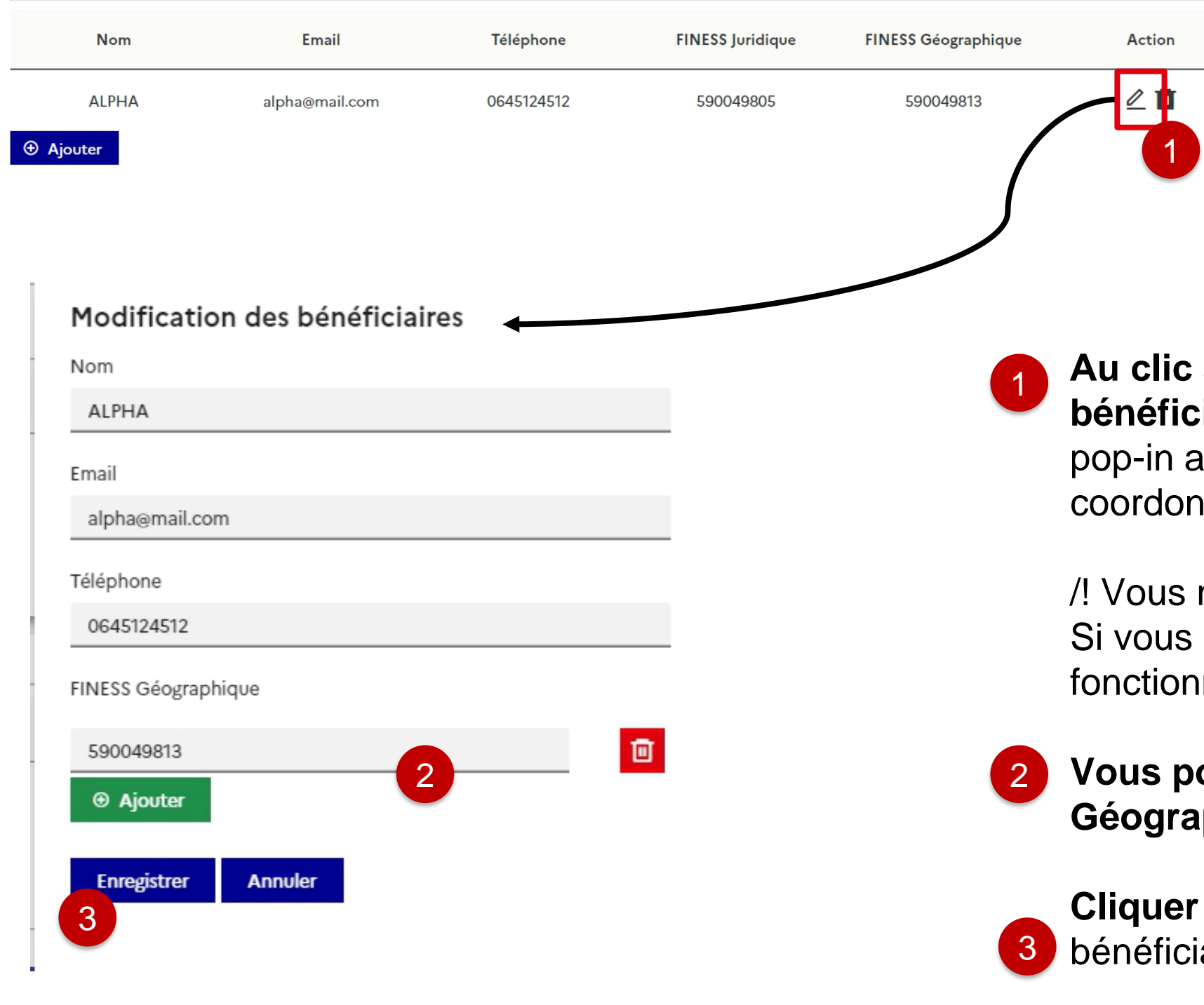

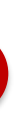

sur l'icône crayon afin de modifier un **iaire déjà présent dans votre tableau.** Une apparait vous invitant à modifier les nées de votre bénéficiaire.

ne pouvez pas modifier le FINESS Juridique. souhaitez le faire, vous devez passer par la malité « Ajouter un bénéficiaire ».

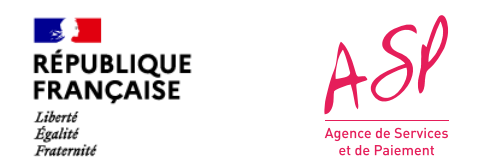

### **Dans le bloc « Pièces justificatives »**

#### **Pour ajouter une pièce jointe,**  sélectionnez le type de pièce jointe que vous souhaitez ajouter puis sélectionner un fichier. Enfin, cliquer sur Importer.

**Vous pouvez supprimer une pièce jointe que vous venez d'importer en cliquant sur l'icône « corbeille »** de la pièce jointe concernée.

/! Vous ne pouvez pas supprimer une pièce jointe présente avant modification.

Vous pouvez consulter vos pièces jointes en cliquant sur le bouton dans la colonne consulter.

1

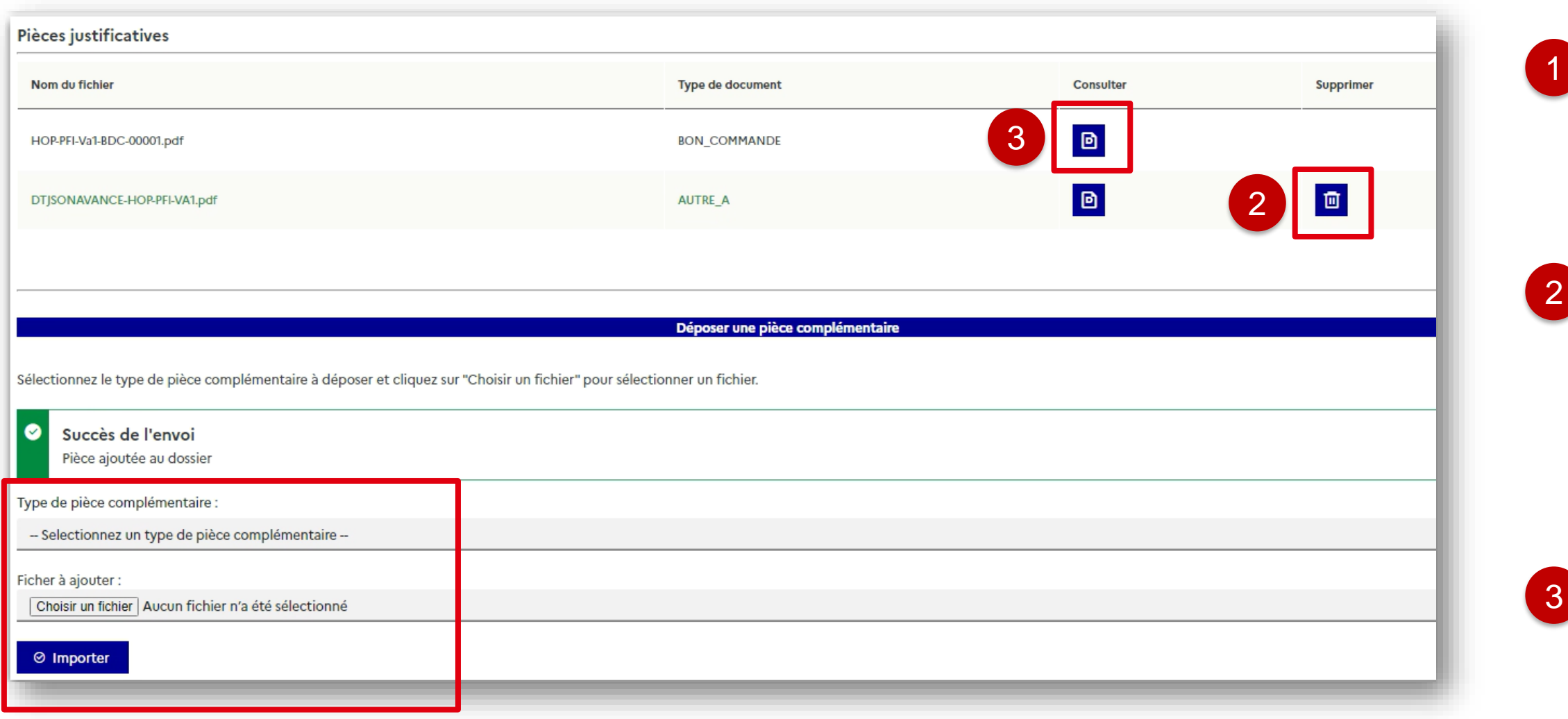

<mark>⊸≸ }</sub><br>RÉPUBLIQUE<br>FRANÇAISE</mark>

Liberté<br>Égalité<br>Fraternité

 $A5P$ 

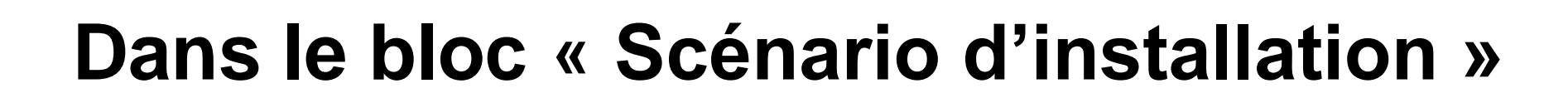

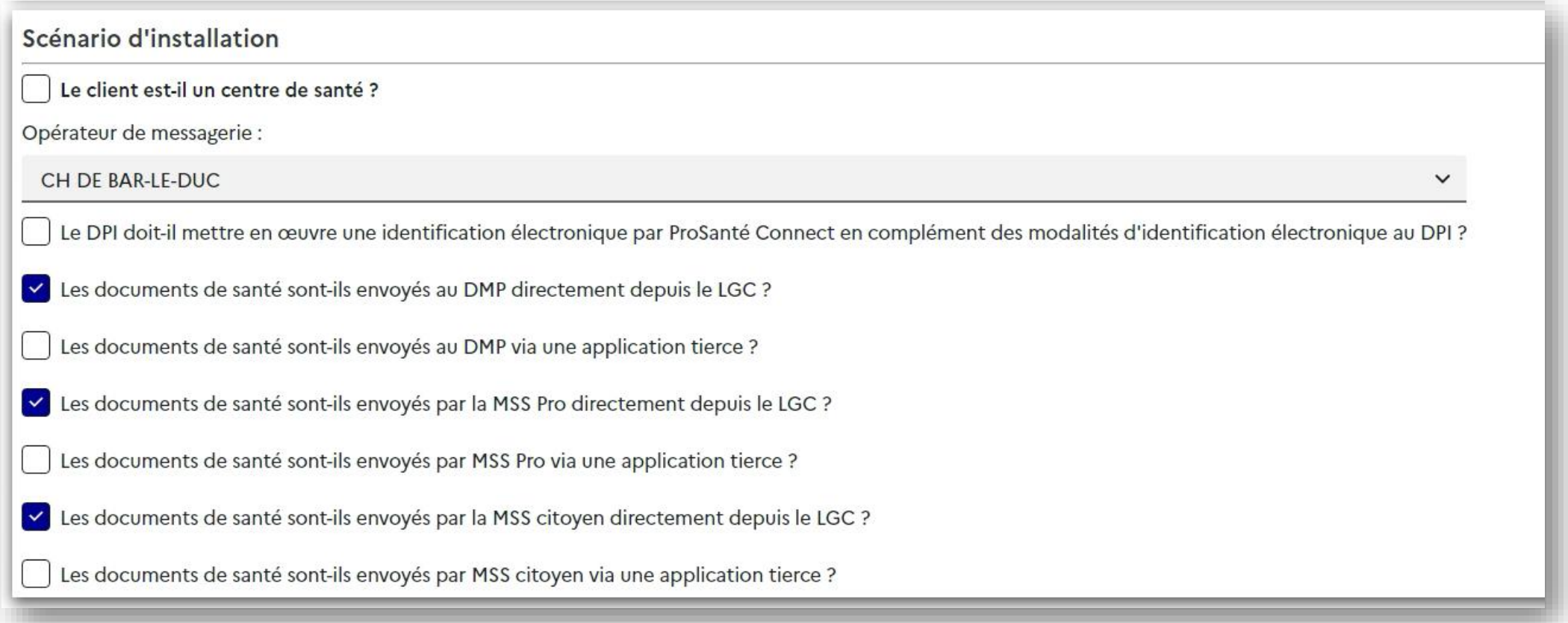

#### **Vous avez la possibilité de modifier les scénario d'installation** qu'il a

déclaré dans la limite dès règles établies (profil référencé…etc)

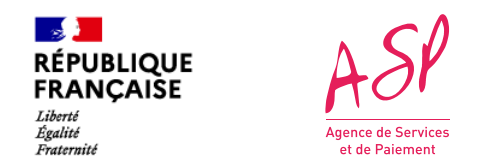

# **Valider vos modifications**

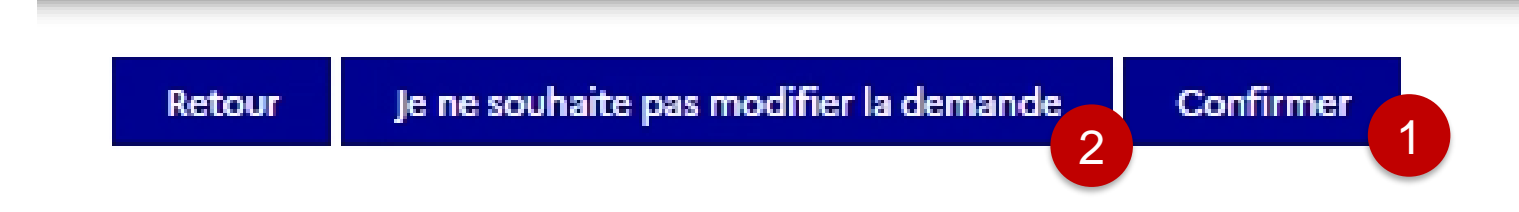

- Une fois vos modifications réalisées, vous devez cliquer sur « Confirmer ». La demande repasse à « en cours » et sera instruite par un gestionnaire dans les prochains jours. 1
- 2
- En cas d'erreur et après échange avec l'assistance utilisateur, vous avez la possibilité de ne pas modifier votre demande. De la même manière, la demande repasse à « en cours » et sera instruite en l'état dans les prochains jours.

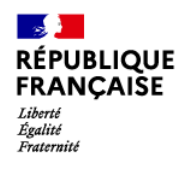

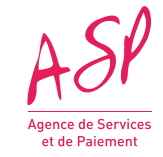

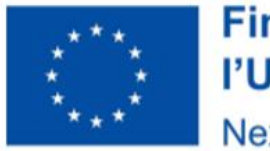

# **Modifier une demande d'avance Radiologie**

#### **Financé par** l'Union européenne NextGenerationEU

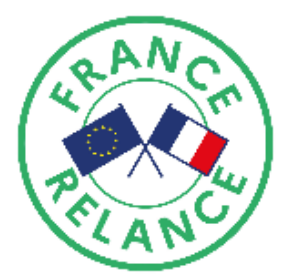

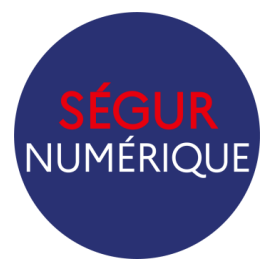

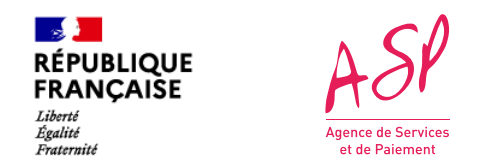

# **Récapitulatif et commentaire du gestionnaire**

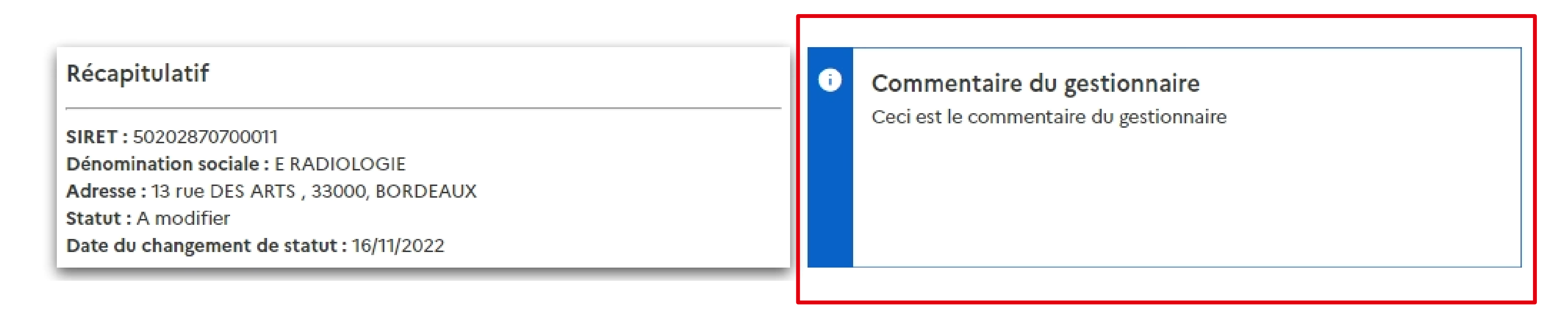

Vous retrouvez ici le **commentaire du gestionnaire** qui indique les données nécessitant une modification

 $\mathbb{R}$ 

Liberté<br>Égalité<br>Fraternité

**RÉPUBLIQUE<br>FRANÇAISE** 

#### **Montants Avance**

Montant éditable-

Montant SEGUR total hors taxe déclaré lors de l'avance : <sup>o</sup>

16789,22

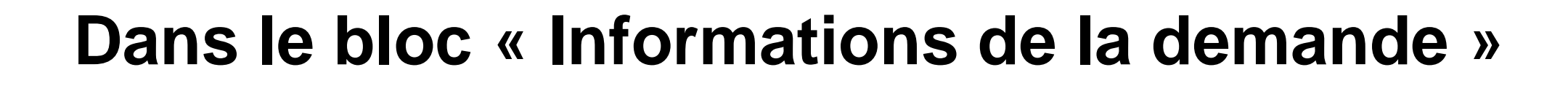

#### *Vous avez la possibilité de modifier :*

- **Le montant déclaré :** Le montant demandé pour la prestation totale Ségur hors taxe.
- **La date de la commande** doit correspondre à la date de signature de votre bon de commande.
- **Le Régime TVA et le Taux TVA**  si ce dernier est en TTC.

#### Informations de la demande

#### **Informations Avance** Nº ASP de la demande : **FINHOP007405M0** DSR: DSR-HOP-PFI-Va1 Nº éditeur : 00001  $-$ Informations éditables $\overline{\ }$ Date de la commande : 12/01/2022 Régime TVA : **HT**  $\checkmark$ Taux TVA: 0%  $\checkmark$

**05/07/2023**

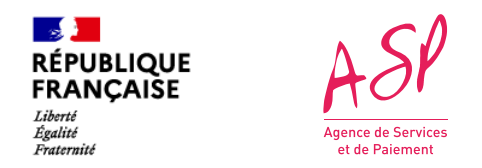

## **Dans le bloc « Bénéficiaires »**

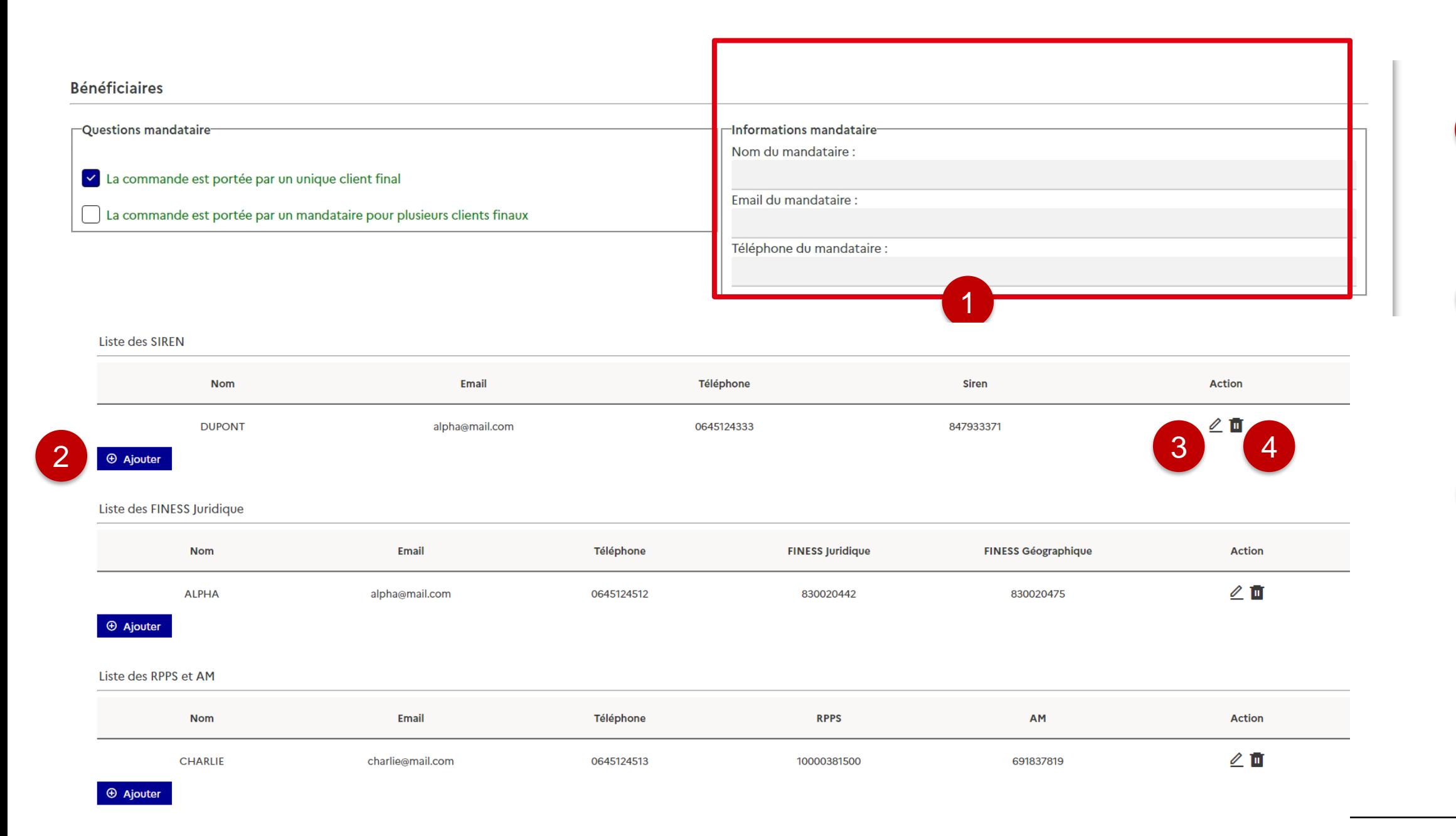

Le fournisseur a la possibilité de d'ajouter un mandataire, supprimer le mandataire prévu et **modifier les informations liées au mandataire.**

1

4 Le fournisseur a la possibilité de **supprimer un bénéficiaire** en cliquant sur l'icône « corbeille ».

2 Le fournisseur a la possibilité **d'ajouter un bénéficiaire** en cliquant sur le bouton « Ajouter ».

3 Le fournisseur a la possibilité de **modifier un bénéficiaire** en cliquant sur le bouton « crayon ».

**Au clic sur « Ajouter »** une pop-in affiche vous invitant à renseigner les coordonnées de votre bénéficiaire ainsi ue le numéro RPPS associé.

Vous ne pouvez pas ajouter un énéficiaire dont le RPPS est déjà présent ans votre demande.

# **Ajouter un bénéficiaire de type « SIREN »**

Liste des SIREN

**Cliquer sur « Enregistrer ».** Le tableau es bénéficiaire est mis à jour avec le énéficiaire ajouté.

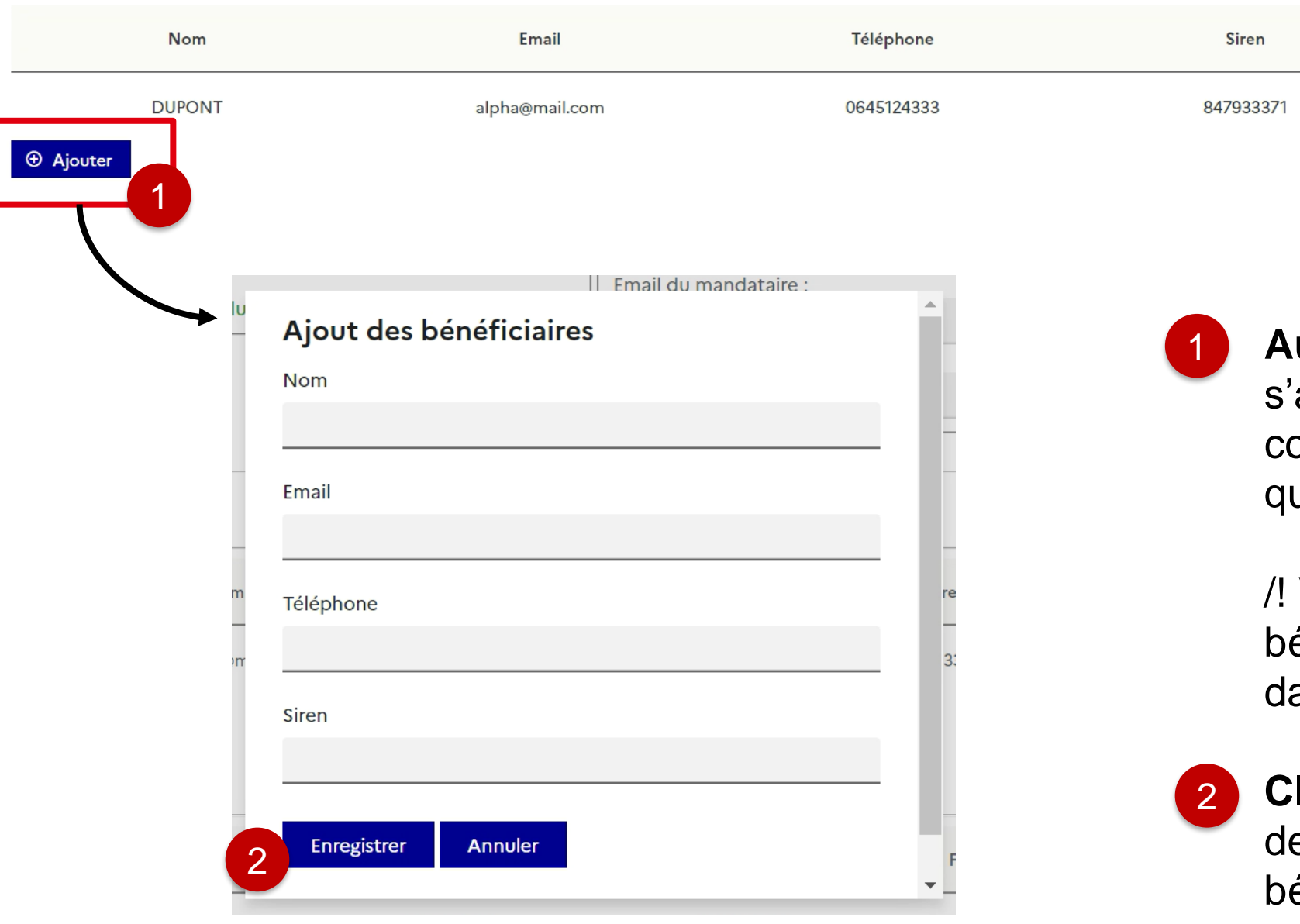

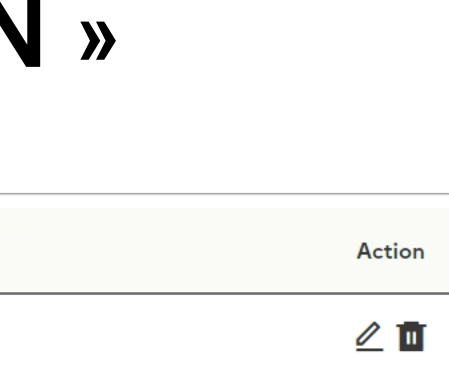

**Au clic sur l'icône crayon afin de modifier un bénéficiaire déjà présent dans votre tableau.** Une pop-in apparait ous invitant à modifier les coordonnées e votre bénéficiaire.

# **Modifier un bénéficiaire de type « SIREN »**

Liste des SIREN

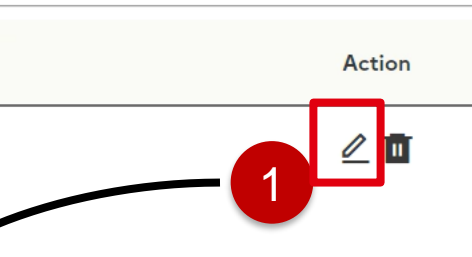

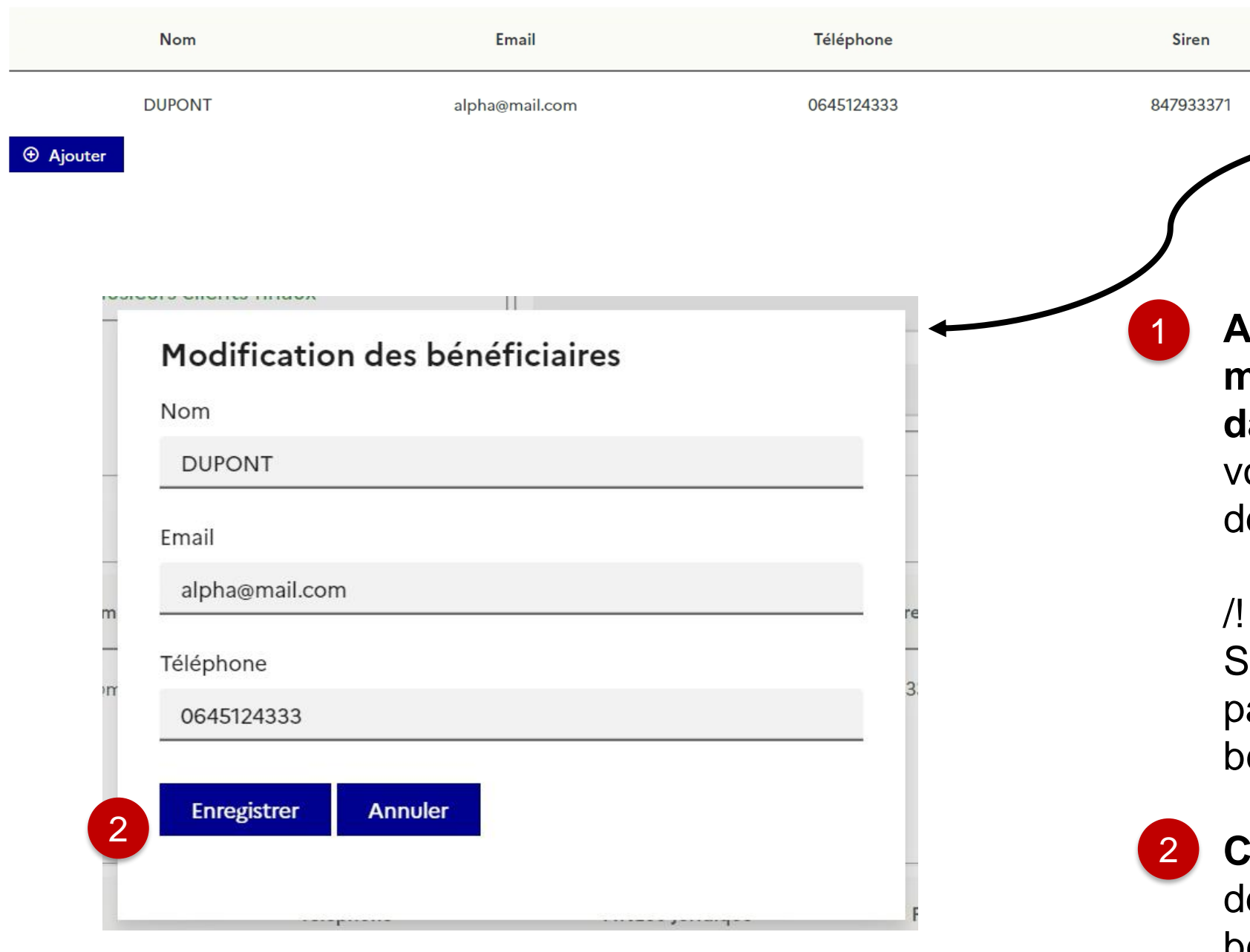

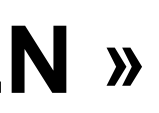

/! Vous ne pouvez pas modifier le SIREN. Si vous souhaitez le faire, vous devez asser par la fonctionnalité « Ajouter un bénéficiaire ».

**Cliquer sur « Enregistrer ».** Le tableau es bénéficiaire est mis à jour avec le bénéficiaire ajouté.

# **Ajouter un bénéficiaire de type « Etablissement »**

**Au clic sur « Ajouter »** une pop-in s'affiche vous invitant à renseigner les coordonnées de votre bénéficiaire ainsi que le FINESS Juridique associé.

/! Vous ne pouvez pas ajouter un bénéficiaire dont le FINESS Juridique ou géographique est déjà présent dans votre demande.

Vous pouvez ajouter ou supprimer les FINESS géographiques associé à votre FINESS juridique.

**Cliquer sur « Enregistrer ».** Le tableau des bénéficiaire est mis à jour avec le bénéficiaire ajouté.

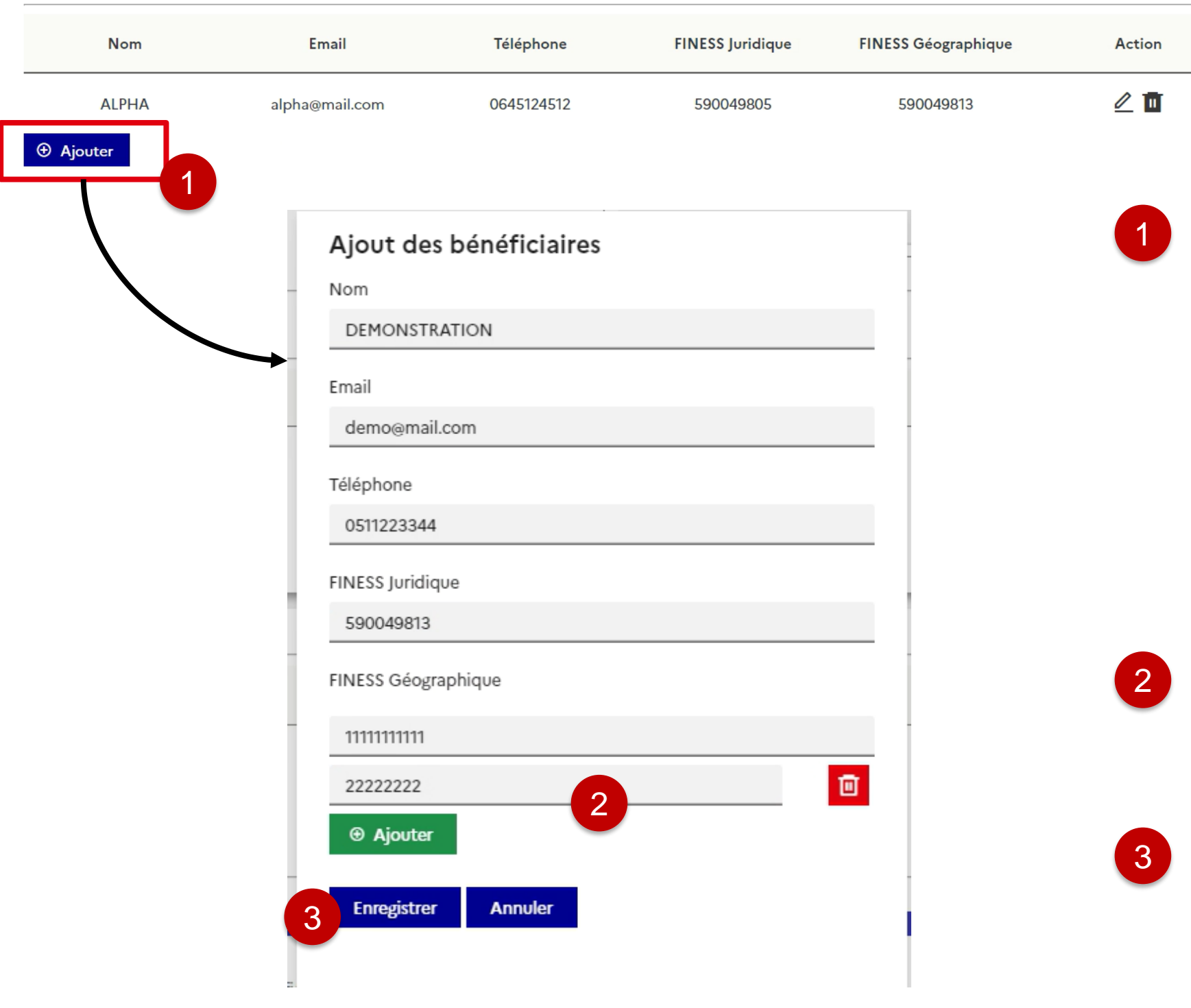

# **Modifier un bénéficiaire de type « Etablissement »**

**Cliquer sur « Enregistrer ».** Le tableau des iaire est mis à jour avec le bénéficiaire ajouté.

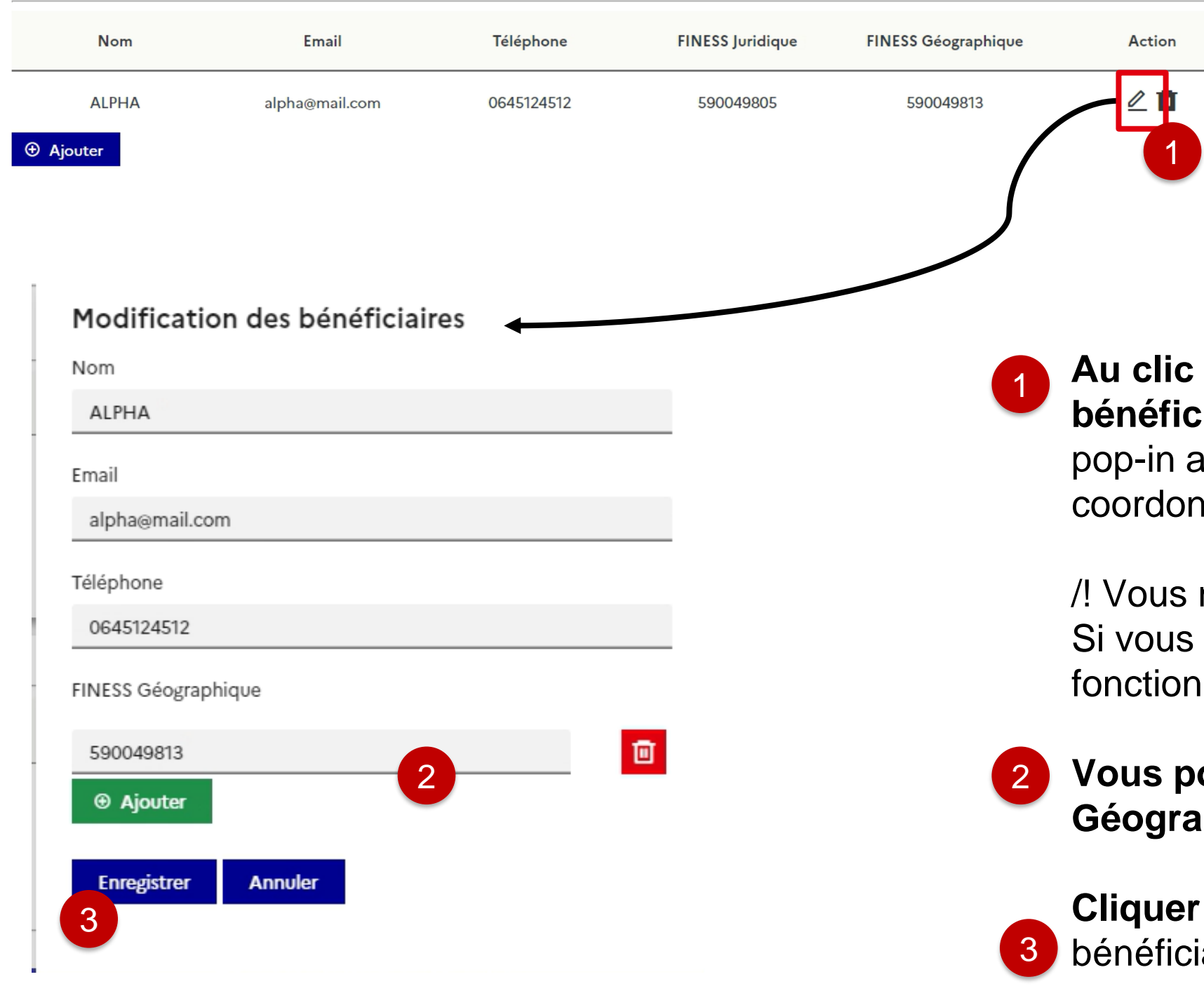

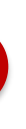

sur l'icône crayon afin de modifier un **bénéficiaire déjà présent dans votre tableau.** Une apparait vous invitant à modifier les nées de votre bénéficiaire.

ne pouvez pas modifier le FINESS Juridique. souhaitez le faire, vous devez passer par la malité « Ajouter un bénéficiaire ».

**Vous pouvez ajouter / supprimer les FINESS Géographique** associés à votre FINESS juridique.

**Au clic sur « Ajouter »** une pop-in s'affiche vous invitant à renseigner les ainsi

st déjà

les AM

# **Ajouter un bénéficiaire de type « RPPS/AM »**

Liste des RPPS et AM

**bleau** des bénéficiaire est mis à jour avec le

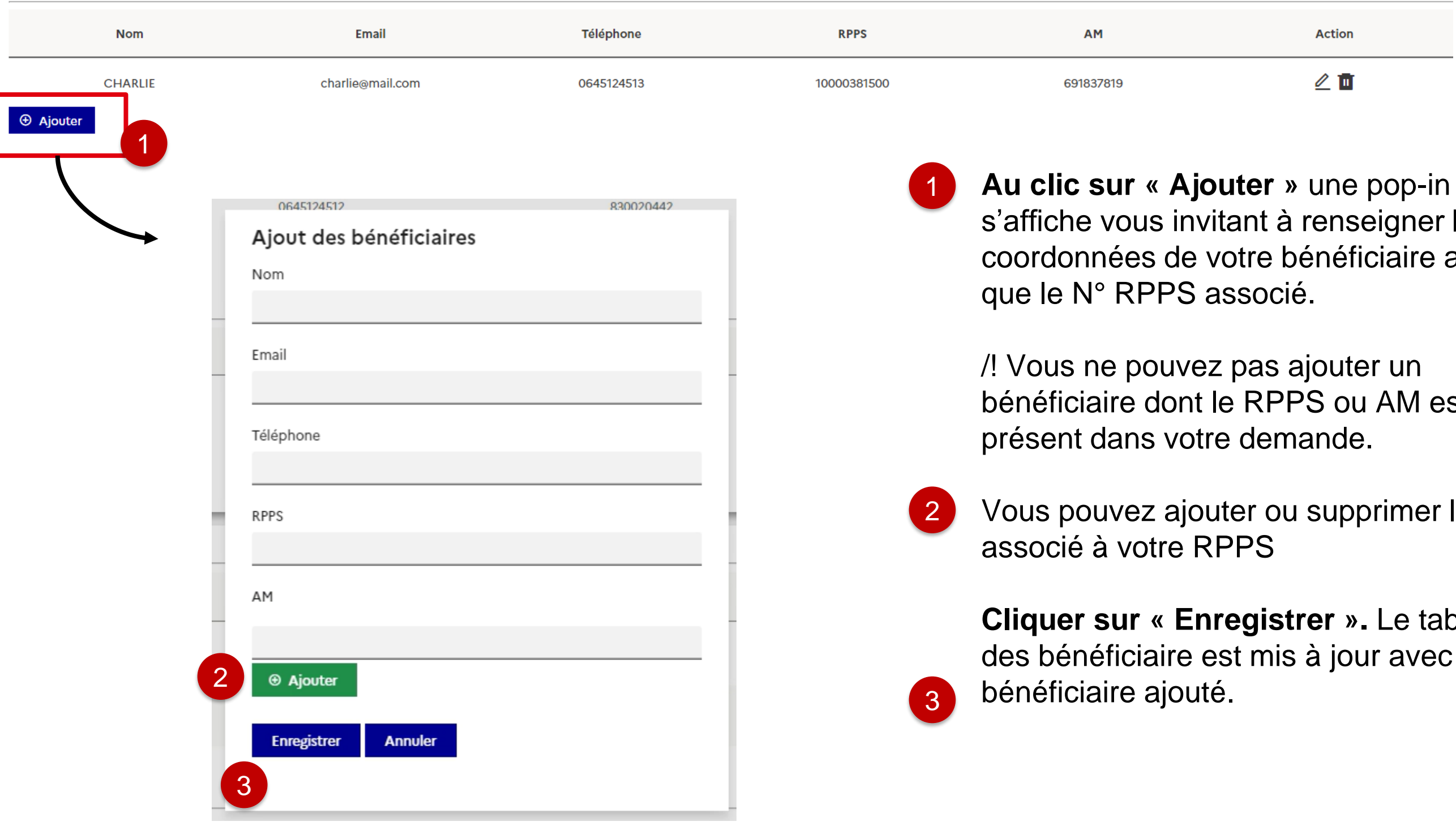

#### **Au clic sur l'icône crayon afin de modifier un**  ficiaire déjà présent dans votre tableau. Une apparait vous invitant à modifier les onnées de votre bénéficiaire.

is ne pouvez pas modifier le RPPS. Si vous aitez le faire, vous devez passer par la onnalité « Ajouter un bénéficiaire ».

# **Modifier un bénéficiaire de type « RPPS/AM »**

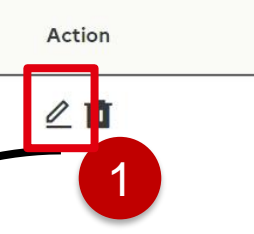

#### **Vous pouvez ajouter / supprimer les AM** associés e RPPS.

**ier sur « Enregistrer ».** Le tableau des iciaire est mis à jour avec le bénéficiaire ajouté.

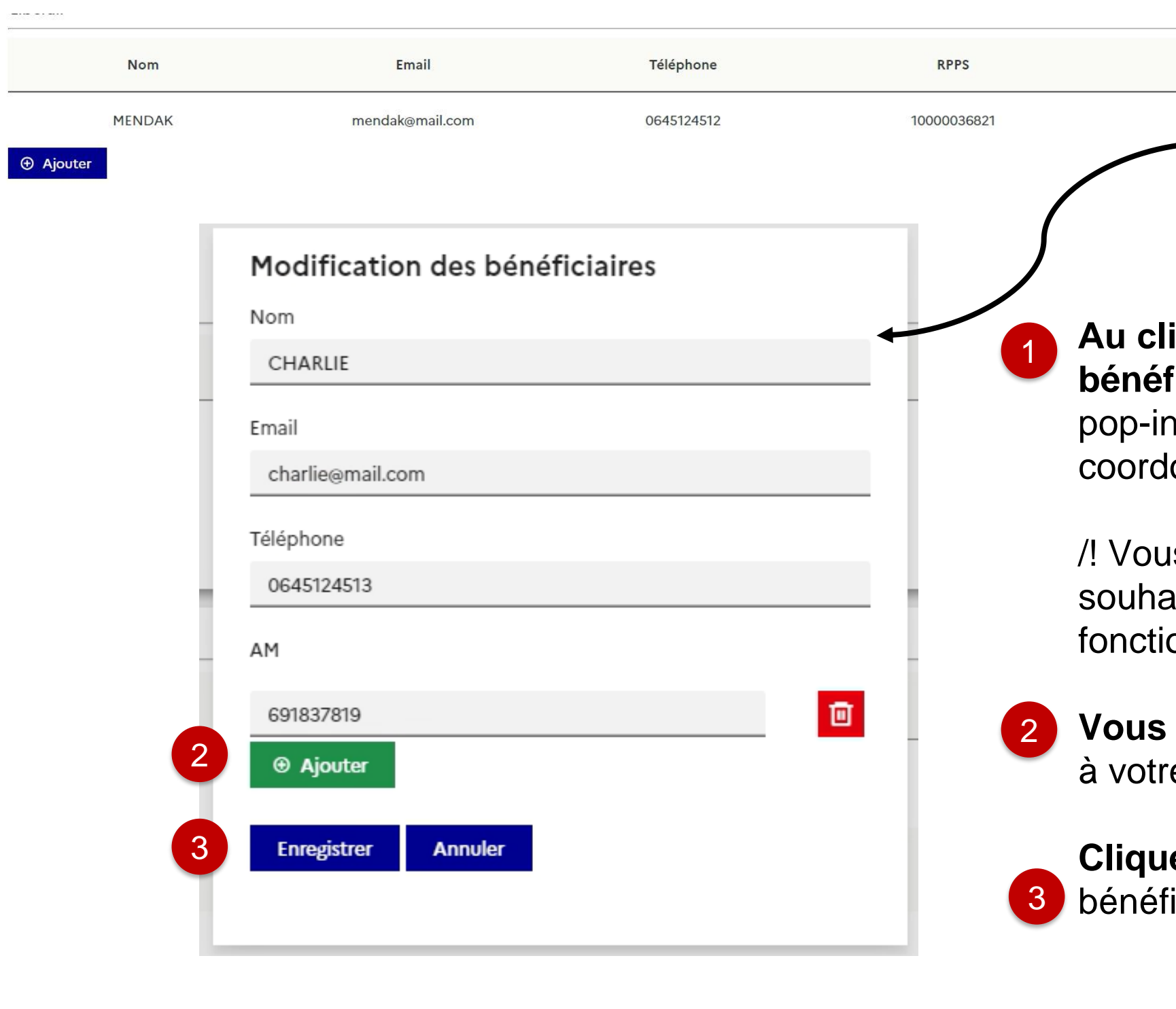

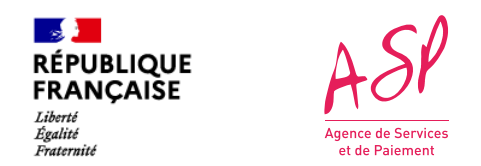

### **Dans le bloc « Pièces justificatives »**

#### **Pour ajouter une pièce jointe,**  sélectionnez le type de pièce jointe que vous souhaitez ajouter puis sélectionner un fichier. Enfin, cliquer sur Importer.

**Vous pouvez supprimer une pièce jointe que vous venez d'importer en cliquant sur l'icône « corbeille »** de la pièce jointe concernée.

/! Vous ne pouvez pas supprimer une pièce jointe présente avant modification.

Vous pouvez consulter vos pièces jointes en cliquant sur le bouton dans la colonne consulter.

1

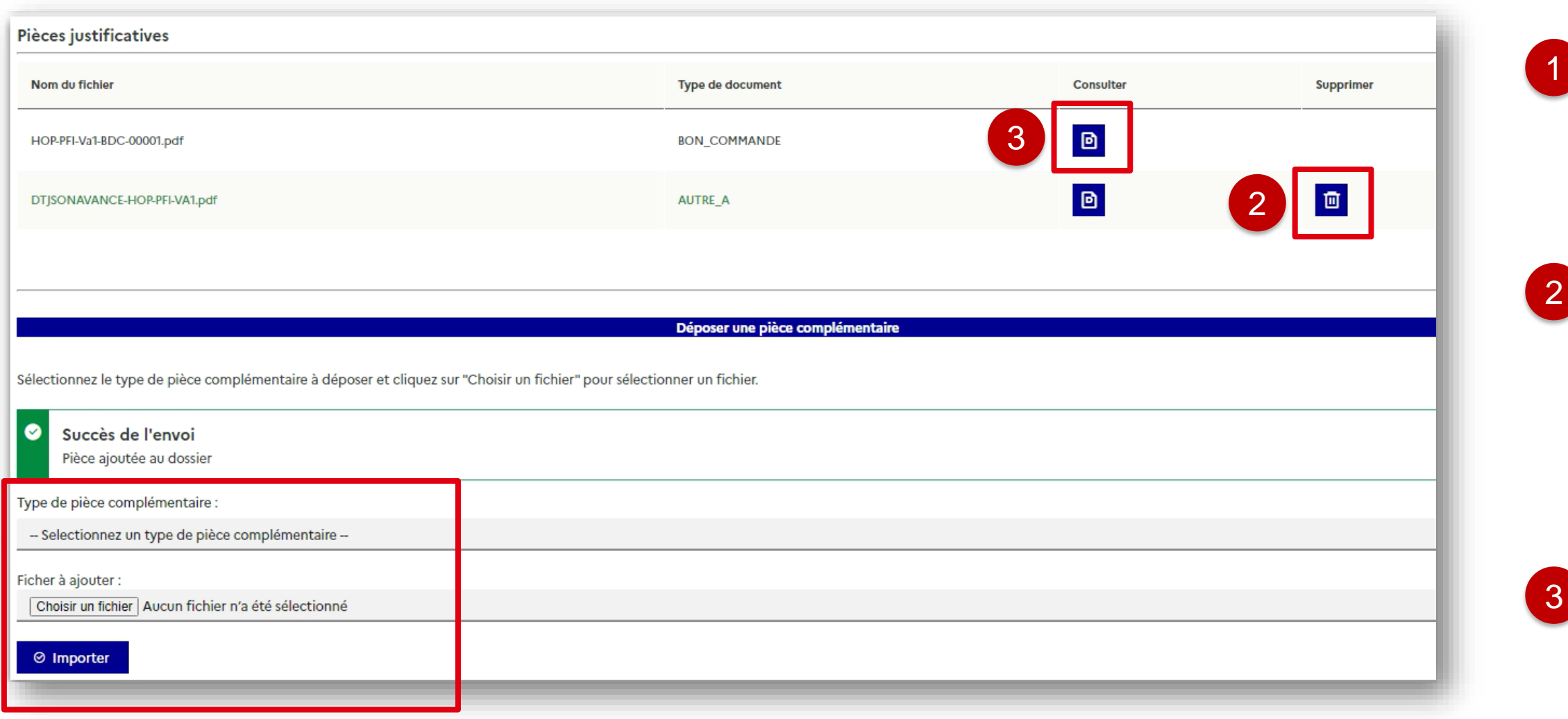

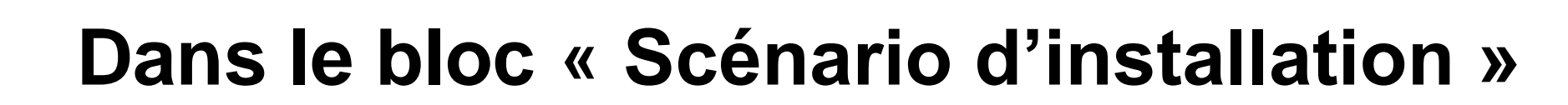

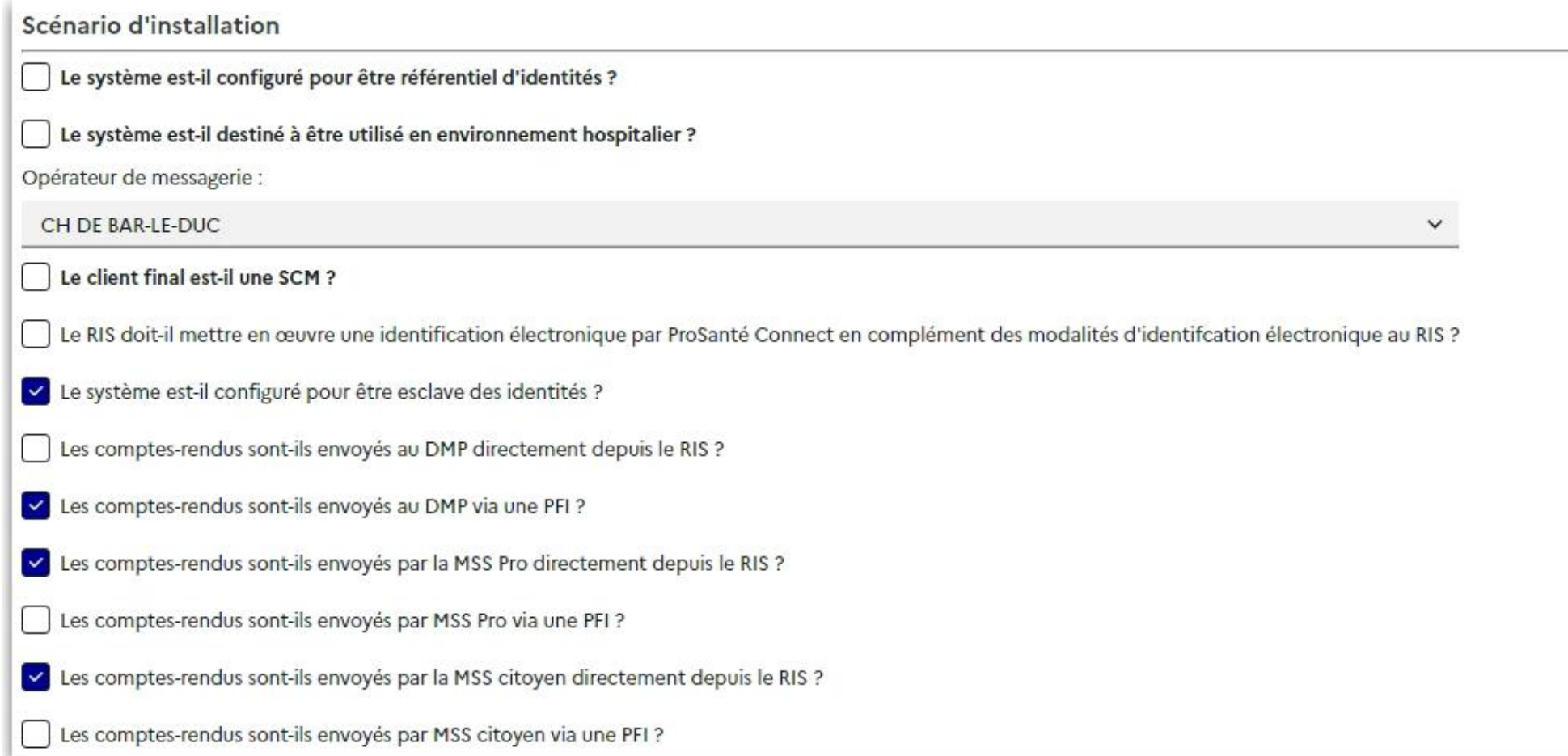

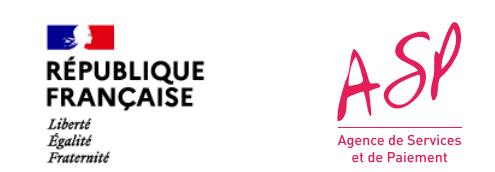

#### **Vous avez la possibilité de modifier les scénario d'installation** qu'il a

déclaré dans la limite dès règles établies (profil référencé…etc)

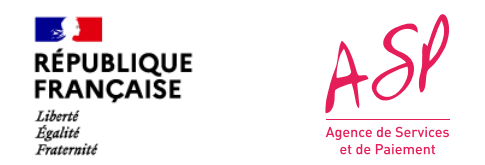

# **Valider vos modifications**

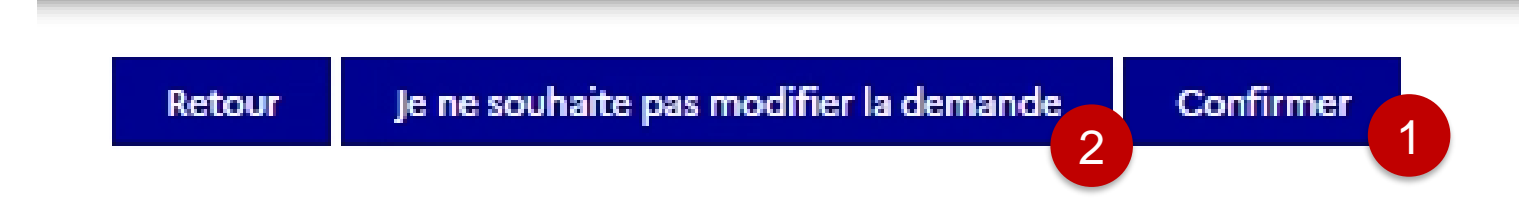

- Une fois vos modifications réalisées, vous devez cliquer sur « Confirmer ». La demande repasse à « en cours » et sera instruite par un gestionnaire dans les prochains jours. 1
- 2
- En cas d'erreur et après échange avec l'assistance utilisateur, vous avez la possibilité de ne pas modifier votre demande. De la même manière, la demande repasse à « en cours » et sera instruite en l'état dans les prochains jours.

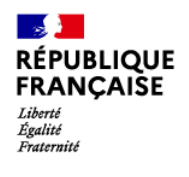

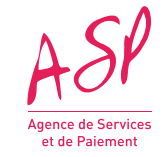

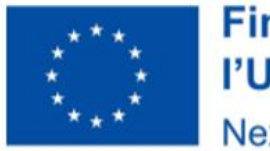

# **Modifier une demande d'avance Pharmacie**

#### **Financé par** l'Union européenne NextGenerationEU

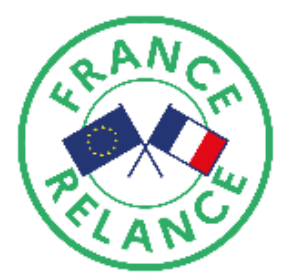

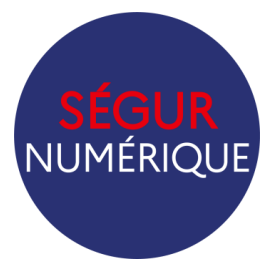

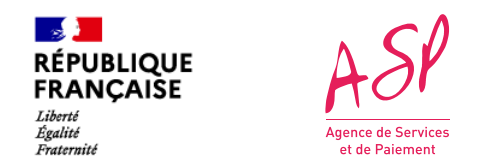

# **Récapitulatif et commentaire du gestionnaire**

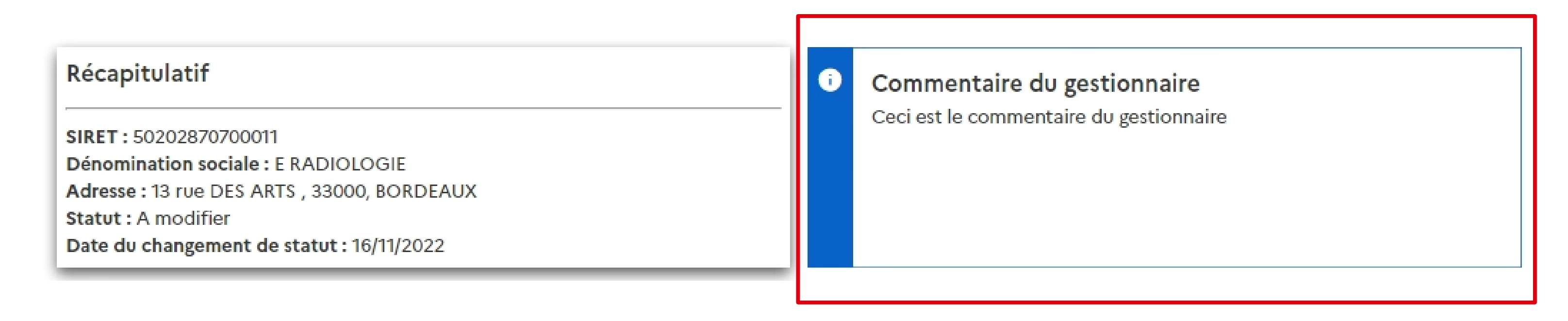

Vous retrouvez ici le **commentaire du gestionnaire** qui indique les données nécessitant une modification

 $\mathbb{R}$ 

Liberté<br>Égalité<br>Fraternité

**RÉPUBLIQUE<br>FRANÇAISE** 

#### **Montants Avance**

Montant éditable-

Montant SEGUR total hors taxe déclaré lors de l'avance : <sup>o</sup>

16789,22

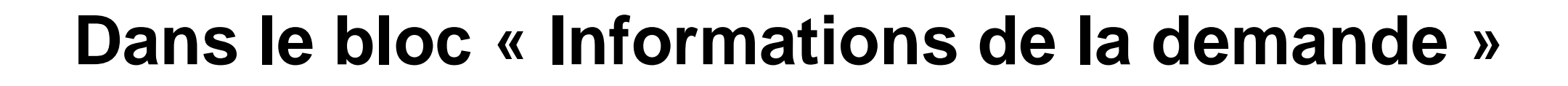

#### *Vous avez la possibilité de modifier :*

- **Le montant déclaré :** Le montant demandé pour la prestation totale Ségur hors taxe.
- **La date de la commande** doit correspondre à la date de signature de votre bon de commande.
- **Le Régime TVA et le Taux TVA**  si ce dernier est en TTC.

#### Informations de la demande

#### **Informations Avance** Nº ASP de la demande : **FINHOP007405M0** DSR: DSR-HOP-PFI-Va1 Nº éditeur : 00001  $-$ Informations éditables $\overline{\ }$ Date de la commande : 12/01/2022 Régime TVA : **HT**  $\checkmark$ Taux TVA: 0%  $\checkmark$

ne demande Pharmacie ne doit contenir i'un seul bénéficiaire.

r mesure de facilité, le fournisseur garde la possibilité **d'ajouter un bénéficiaire** en quant sur le bouton « Ajouter ».

fournisseur a la possibilité de **modifier un bénéficiaire** en cliquant sur bouton « crayon ».

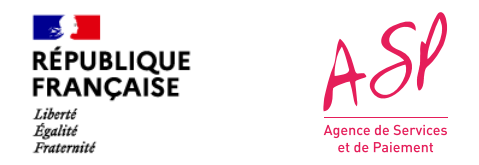

# **Dans le bloc « Bénéficiaires »**

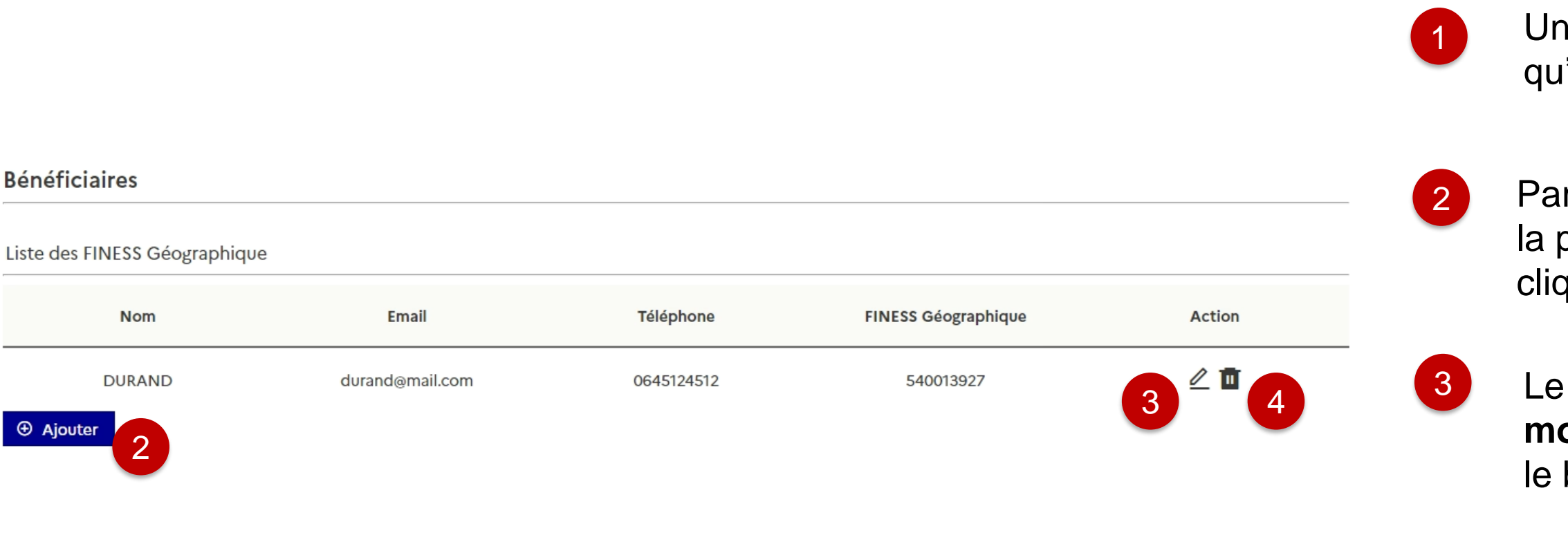

4 Le fournisseur a la possibilité de **supprimer un bénéficiaire** en cliquant sur l'icône « corbeille ».

# **Ajouter un bénéficiaire**

Liste des FINESS Géographique

**Au clic sur « Ajouter »** une pop-in s'affiche vous invitant à renseigner les coordonnées de votre bénéficiaire ainsi que son FINESS Géographique associé

**Cliquer sur « Enregistrer ».** Le tableau des bénéficiaire est mis à jour avec le bénéficiaire ajouté.

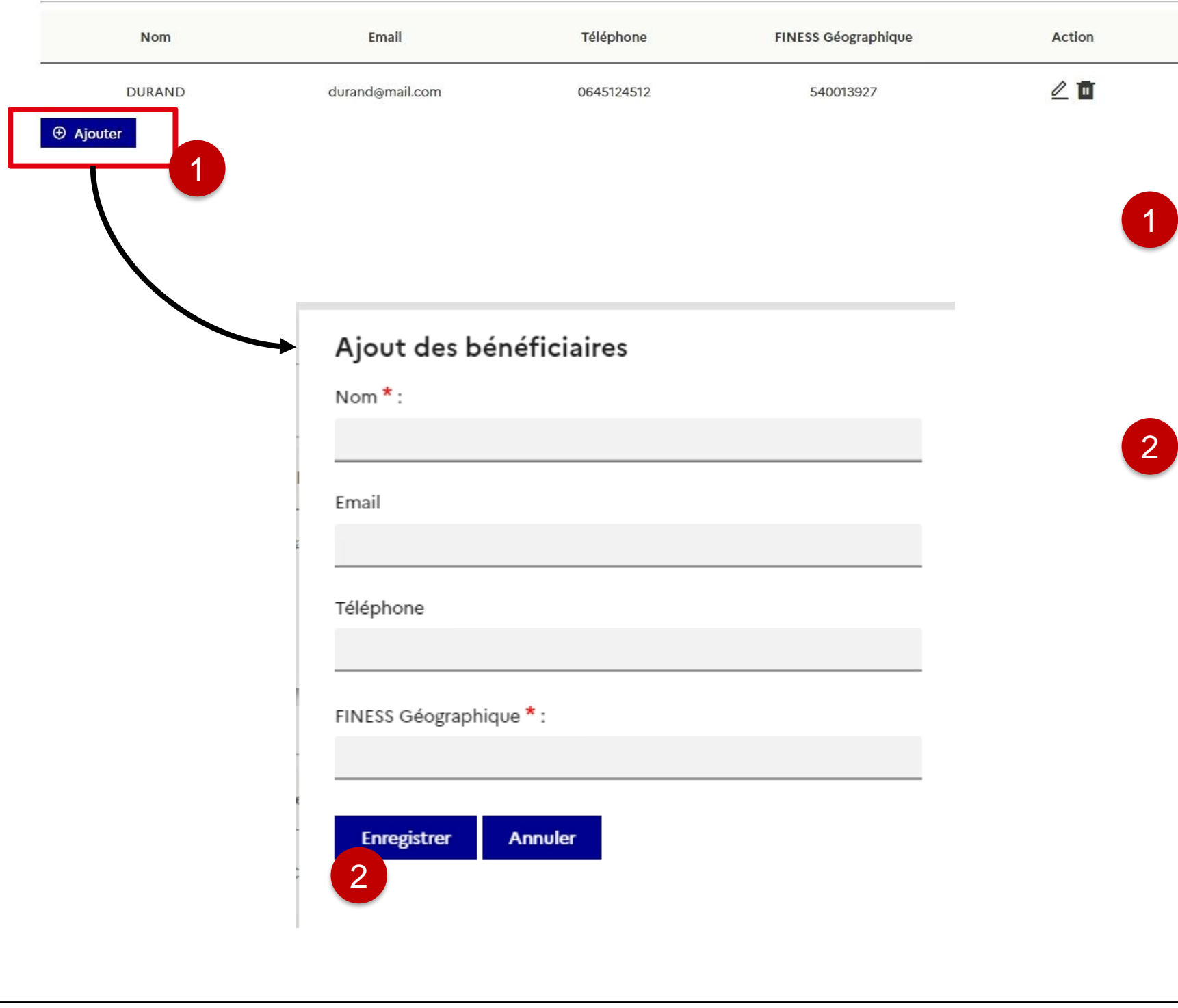

# **Modifier un bénéficiaire**

**Cliquer sur « Enregistrer ».** Le tableau des tiaire est mis à jour avec le bénéficiaire ajouté.

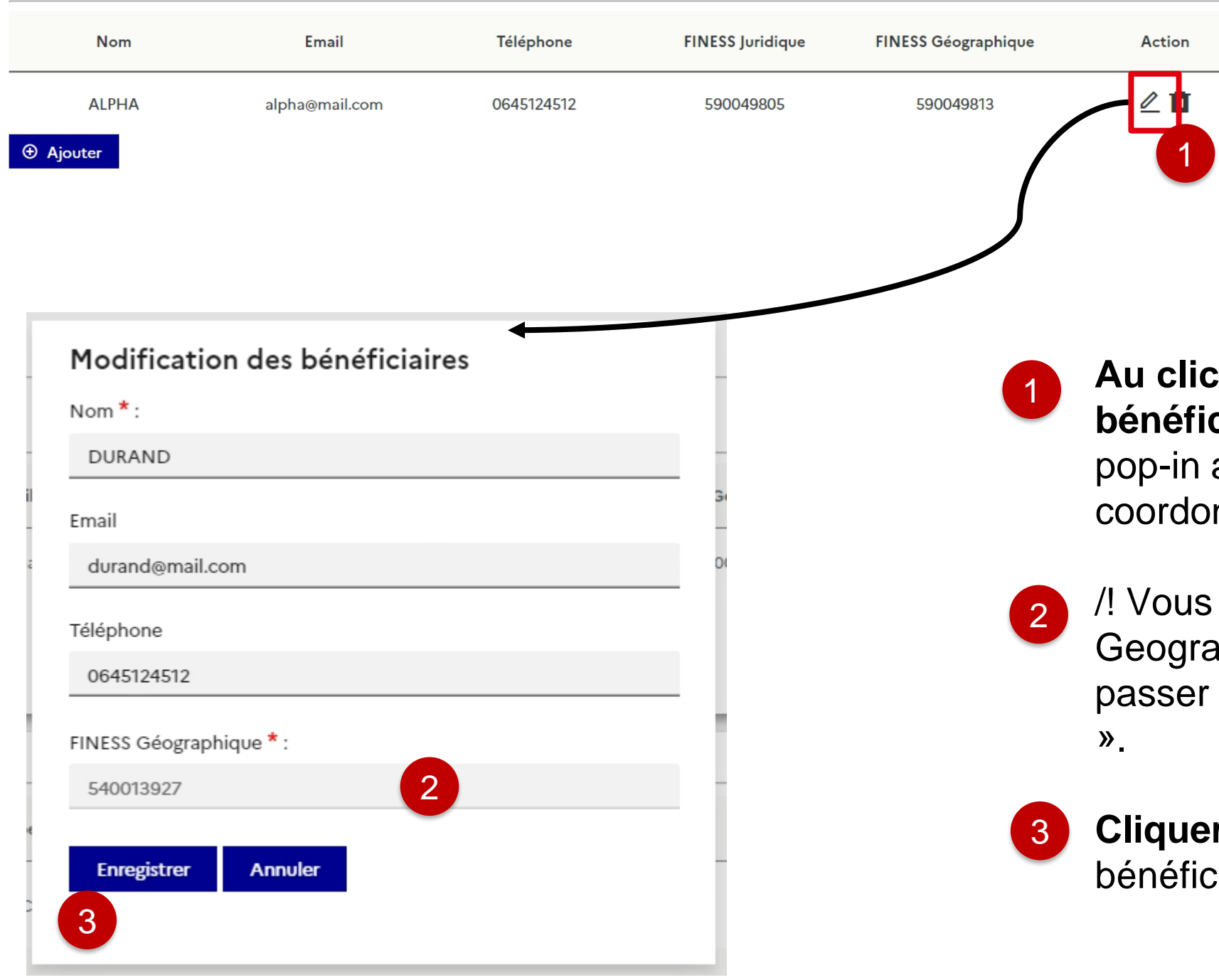

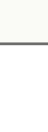

#### sur l'icône crayon afin de modifier un **ciaire déjà présent dans votre tableau.** Une apparait vous invitant à modifier les nnées de votre bénéficiaire.

ne pouvez pas modifier le FINESS aphique. Si vous souhaitez le faire, vous devez par la fonctionnalité « Ajouter un bénéficiaire

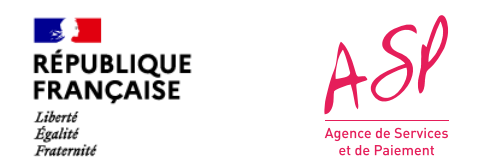

### **Dans le bloc « Pièces justificatives »**

#### **Pour ajouter une pièce jointe,**  sélectionnez le type de pièce jointe que vous souhaitez ajouter puis sélectionner un fichier. Enfin, cliquer sur Importer.

**Vous pouvez supprimer une pièce jointe que vous venez d'importer en cliquant sur l'icône « corbeille »** de la pièce jointe concernée.

/! Vous ne pouvez pas supprimer une pièce jointe présente avant modification.

Vous pouvez consulter vos pièces jointes en cliquant sur le bouton dans la colonne consulter.

1

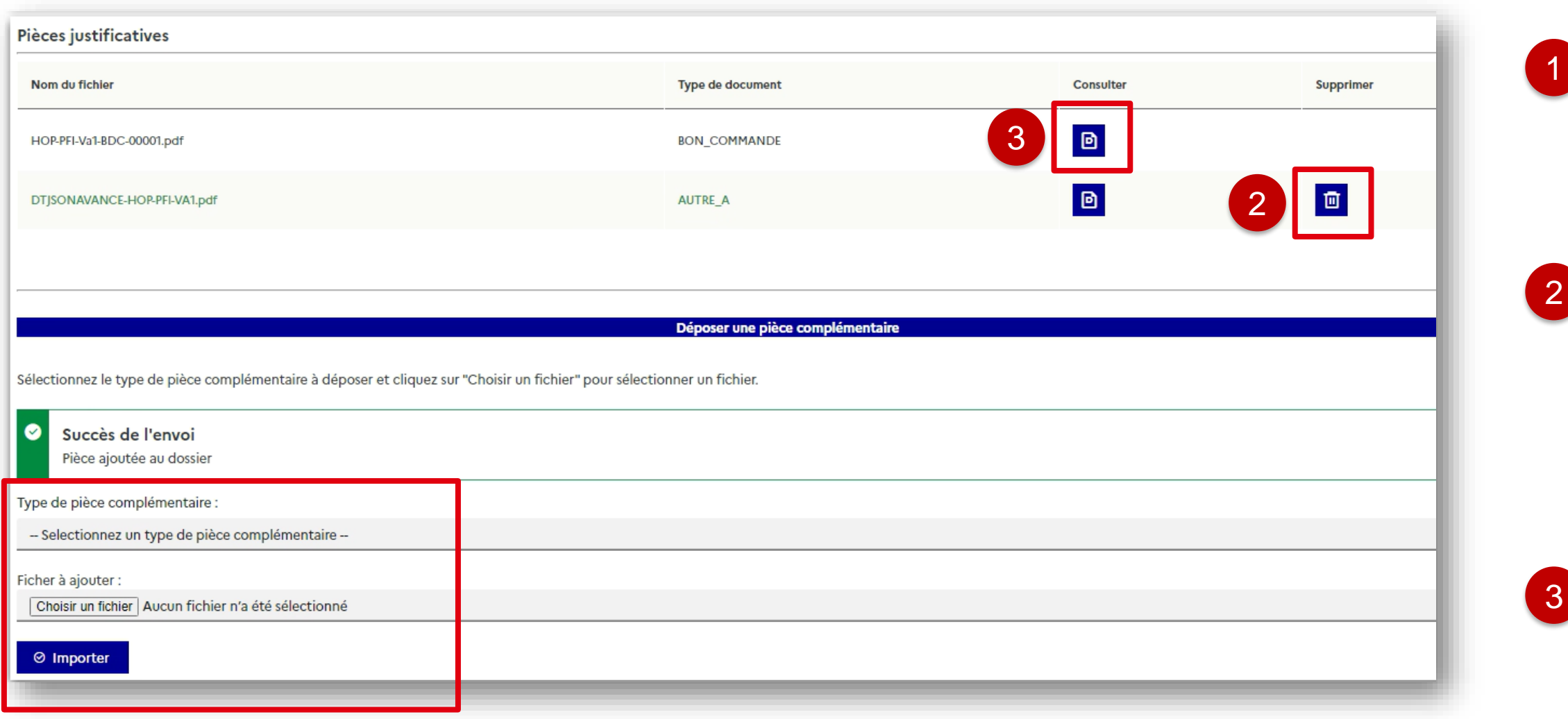

#### possibilité de modifier les stallation qu'il a déclaré dans la es établies (profil référencé...etc)

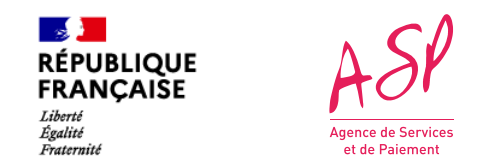

### **Dans le bloc « Scénario d'installation »**

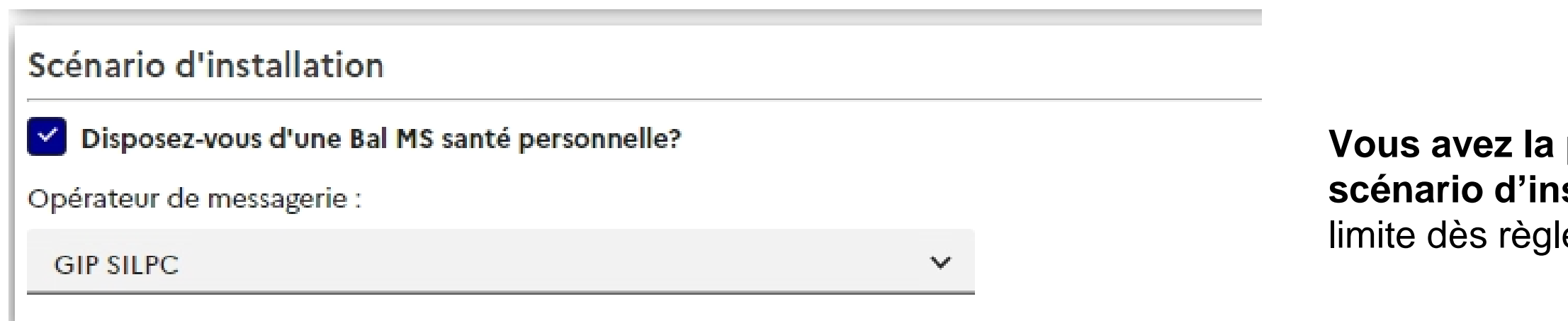

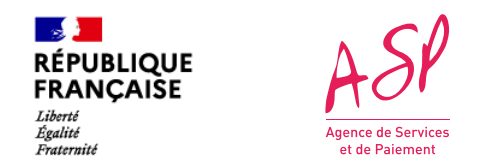

# **Valider vos modifications**

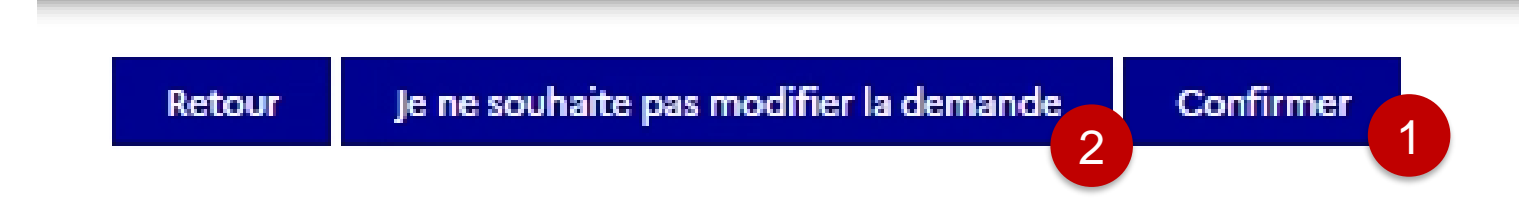

- Une fois vos modifications réalisées, vous devez cliquer sur « Confirmer ». La demande repasse à « en cours » et sera instruite par un gestionnaire dans les prochains jours. 1
- 2
- En cas d'erreur et après échange avec l'assistance utilisateur, vous avez la possibilité de ne pas modifier votre demande. De la même manière, la demande repasse à « en cours » et sera instruite en l'état dans les prochains jours.

**65**

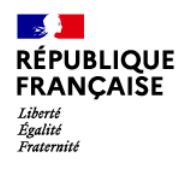

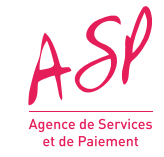

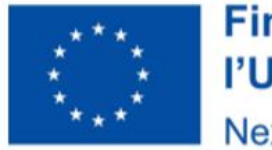

# **Modifier une demande d'avance Médico-social**

#### **Financé par** l'Union européenne **NextGenerationEU**

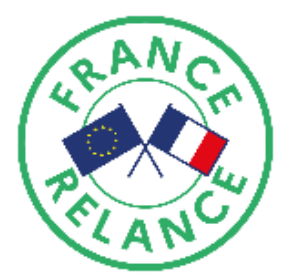

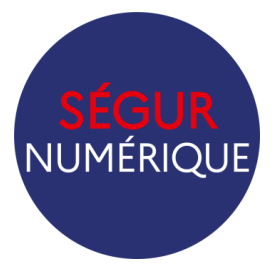

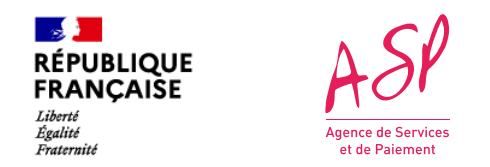

# **Récapitulatif et commentaire du gestionnaire**

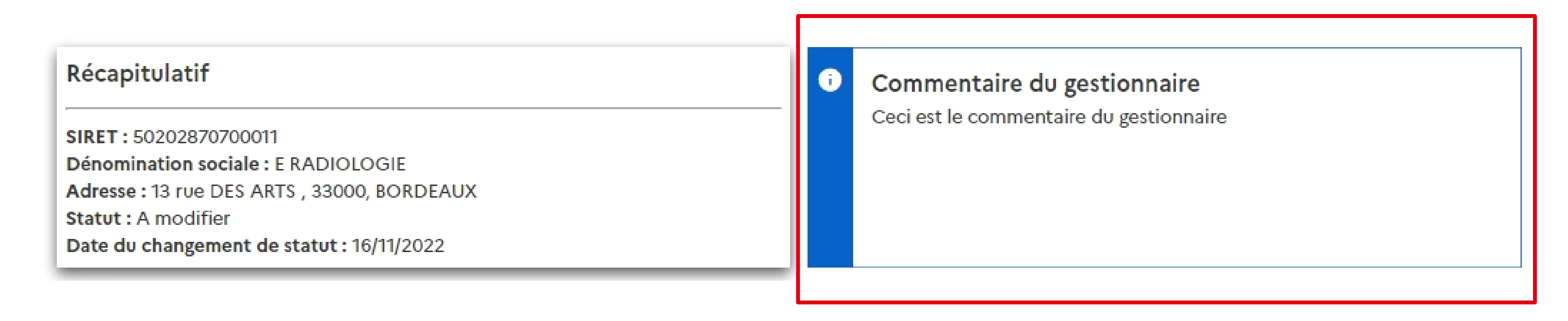

Vous retrouvez ici le **commentaire du gestionnaire** qui indique les données nécessitant une modification

 $\mathbb{R}$ 

Liberté<br>Égalité<br>Fraternité

**RÉPUBLIQUE<br>FRANÇAISE** 

#### **Montants Avance**

Montant éditable-

Montant SEGUR total hors taxe déclaré lors de l'avance : <sup>o</sup>

16789,22

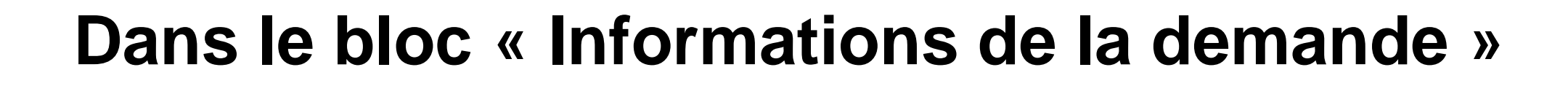

#### *Vous avez la possibilité de modifier :*

- **Le montant déclaré :** Le montant demandé pour la prestation totale Ségur hors taxe.
- **La date de la commande** doit correspondre à la date de signature de votre bon de commande.
- **Le Régime TVA et le Taux TVA**  si ce dernier est en TTC.

#### Informations de la demande

#### **Informations Avance** Nº ASP de la demande : **FINHOP007405M0** DSR: DSR-HOP-PFI-Va1 Nº éditeur : 00001  $-$ Informations éditables $\overline{\ }$ Date de la commande : 12/01/2022 Régime TVA : **HT**  $\checkmark$ Taux TVA: 0%  $\checkmark$

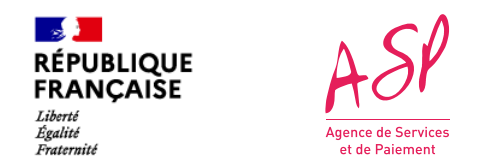

### **Dans le bloc « Bénéficiaires & Scénario d'installation »**

Le fournisseur a la possibilité de d'ajouter un mandataire, supprimer le mandataire prévu et **modifier les informations liées au mandataire.**

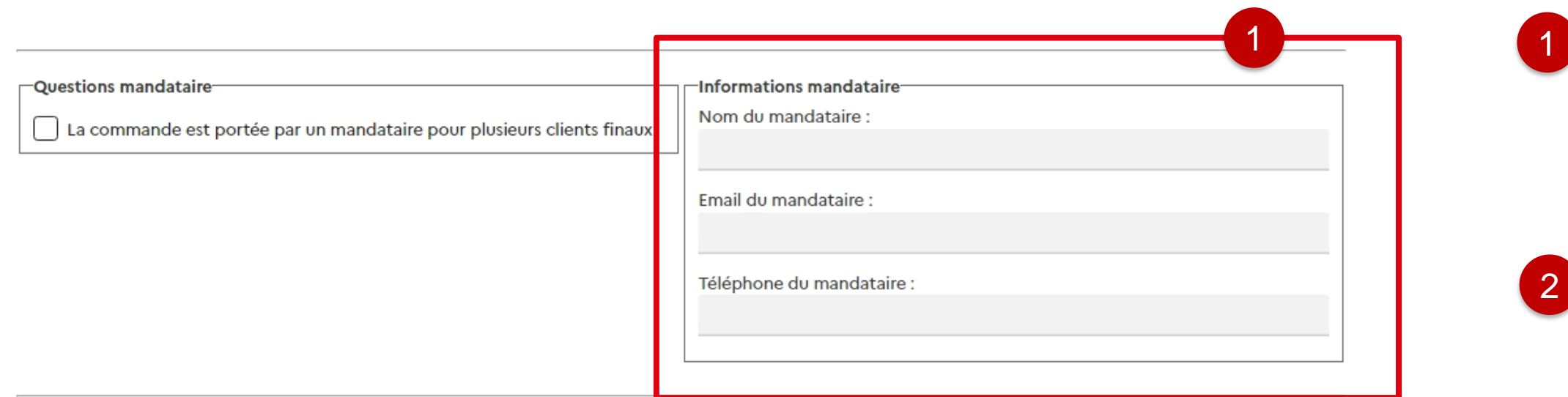

Liste bénéficiaires:

Le fournisseur a la possibilité de **supprimer un bénéficiaire** en cliquant sur l'icône « corbeille ».

2 Le fournisseur a la possibilité **d'ajouter un bénéficiaire** en cliquant sur le bouton « Ajouter ».

3 Le fournisseur a la possibilité de **modifier un bénéficiaire** en cliquant sur le bouton « crayon ».

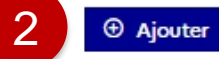

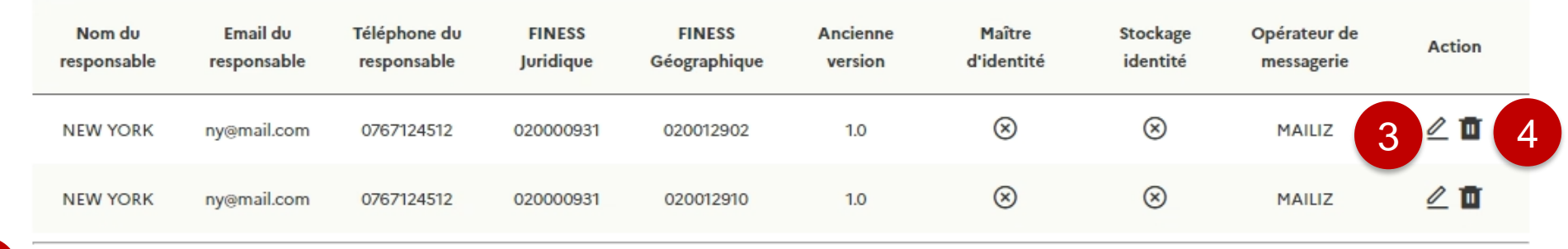

# **Ajouter un bénéficiaire & scénario d'installation associé**

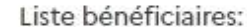

**Cliquer sur « Enregistrer ».** Le tableau des à jour avec le bénéficiaire

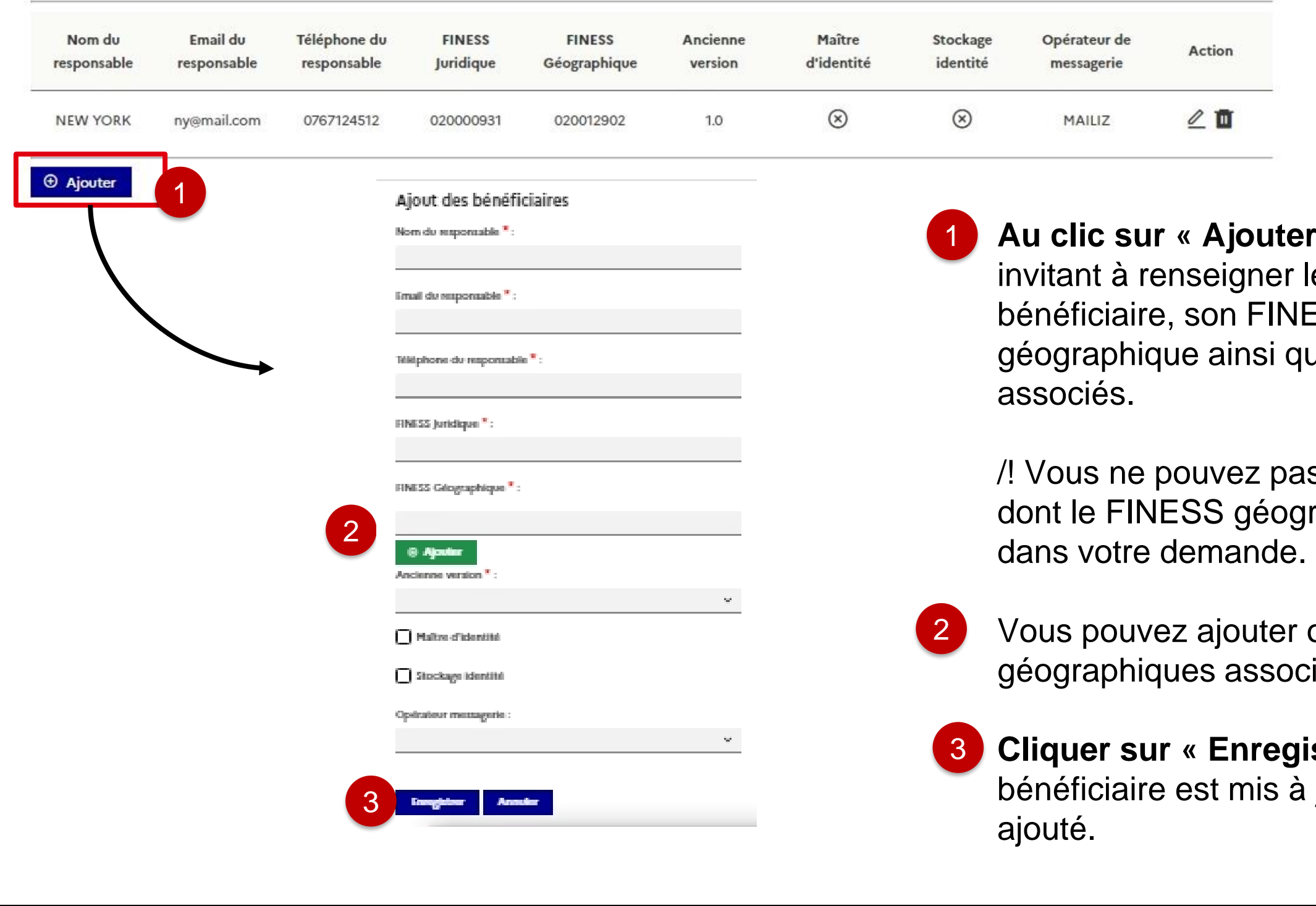

**Pr** » une pop-in s'affiche vous r les coordonnées de votre **NESS Juridique et** que les scénario d'installation

as ajouter un bénéficiaire ographique est déjà présent

If ou supprimer les FINESS pcié à votre FINESS juridique.

# **Modifier un bénéficiaire & scénario d'installation associé**

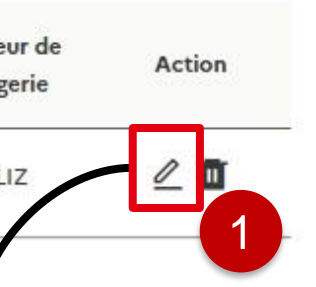

sur l'icône crayon afin de modifier un **biaire déjà présent dans votre tableau.** Une pparait vous invitant à modifier les nées de votre bénéficiaire.

ne pouvez pas modifier le FINESS phique. Si vous souhaitez le faire, vous devez par la fonctionnalité « Ajouter un bénéficiaire ».

**Cliquer sur « Enregistrer ».** Le tableau des aire est mis à jour.

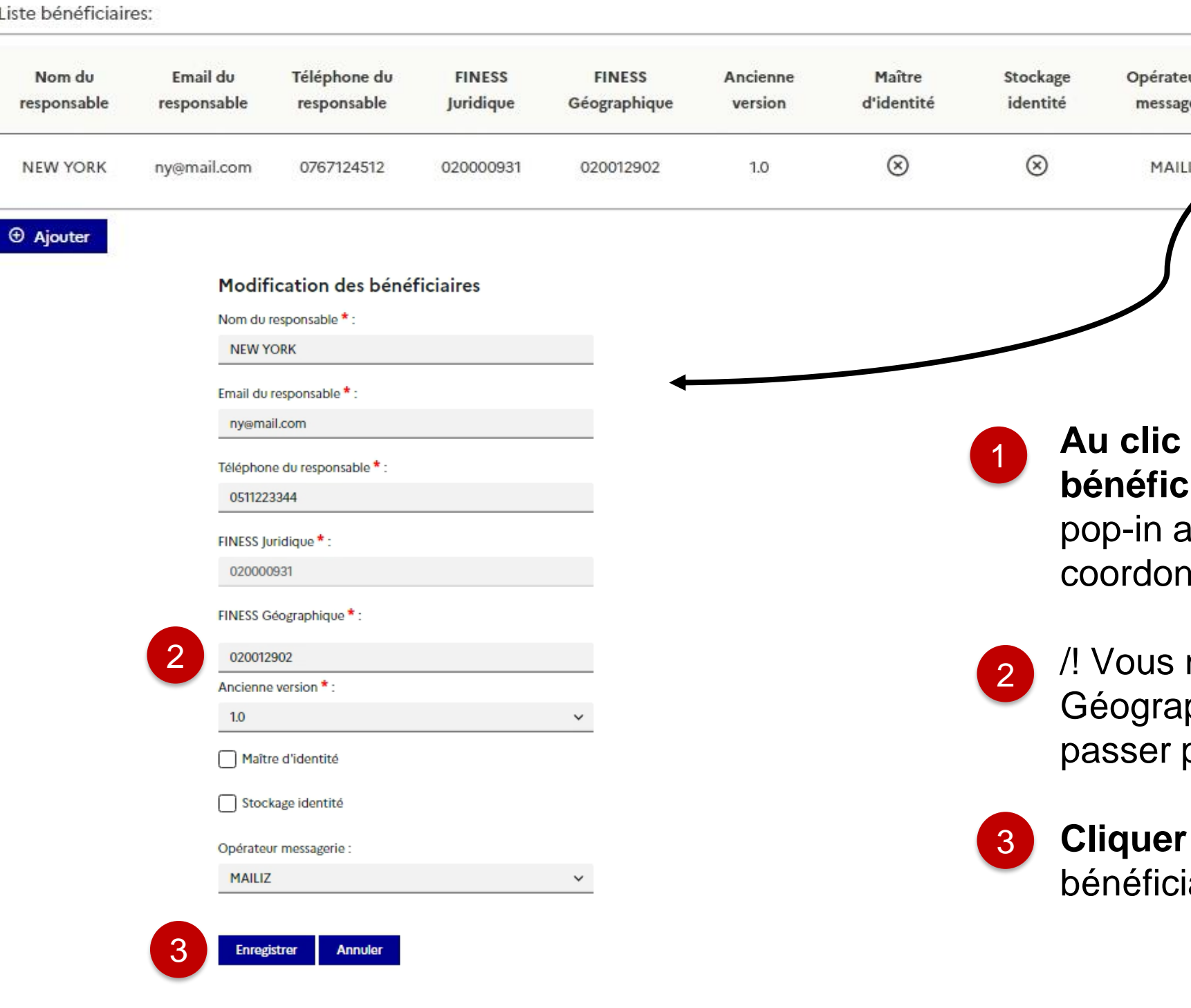

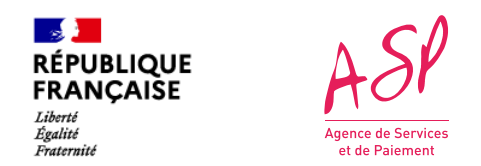

### **Dans le bloc « Pièces justificatives »**

#### **Pour ajouter une pièce jointe,**  sélectionnez le type de pièce jointe que vous souhaitez ajouter puis sélectionner un fichier. Enfin, cliquer sur Importer.

**Vous pouvez supprimer une pièce jointe que vous venez d'importer en cliquant sur l'icône « corbeille »** de la pièce jointe concernée.

/! Vous ne pouvez pas supprimer une pièce jointe présente avant modification.

Vous pouvez consulter vos pièces jointes en cliquant sur le bouton dans la colonne consulter.

1

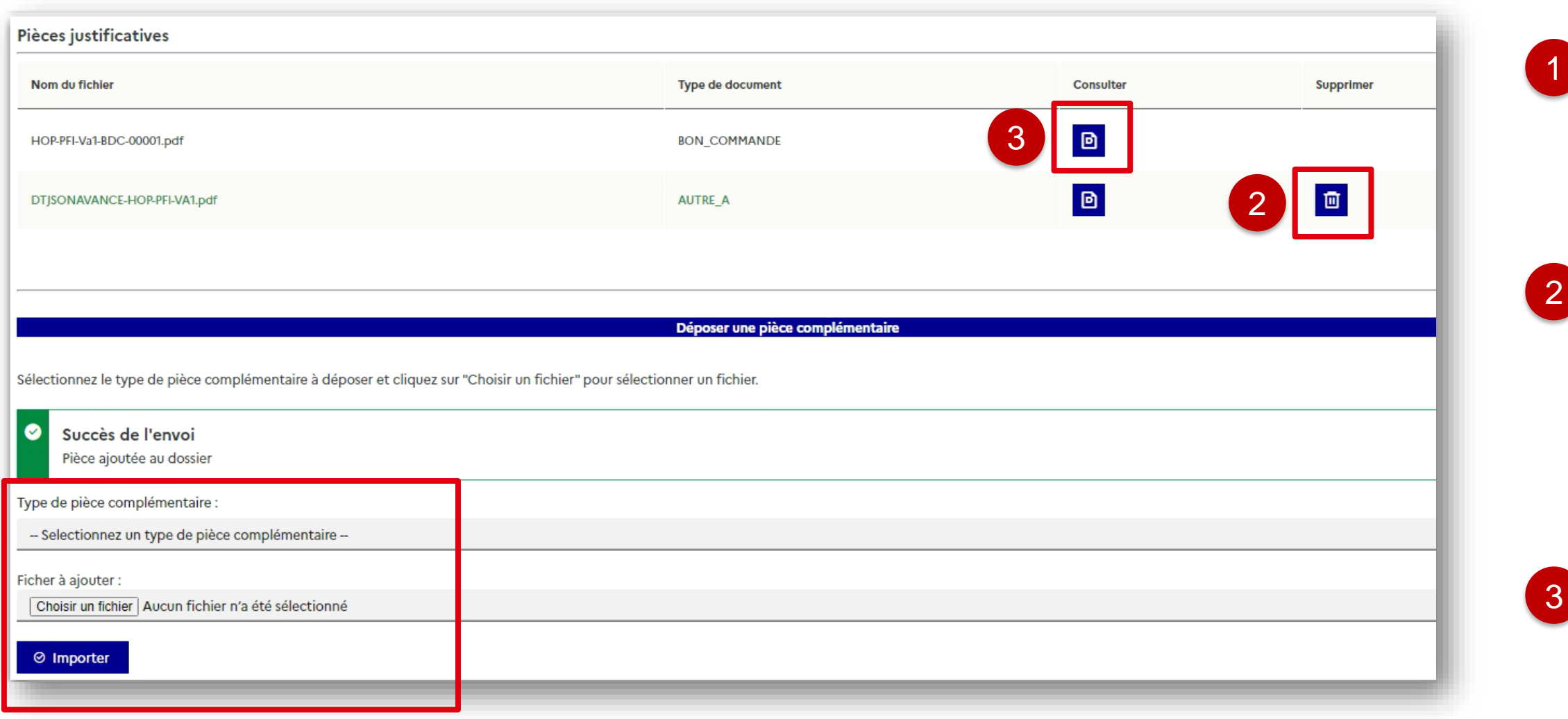

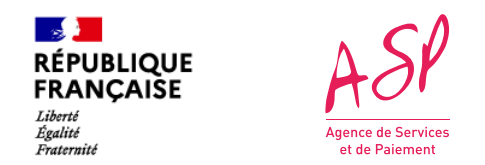

# **Valider vos modifications**

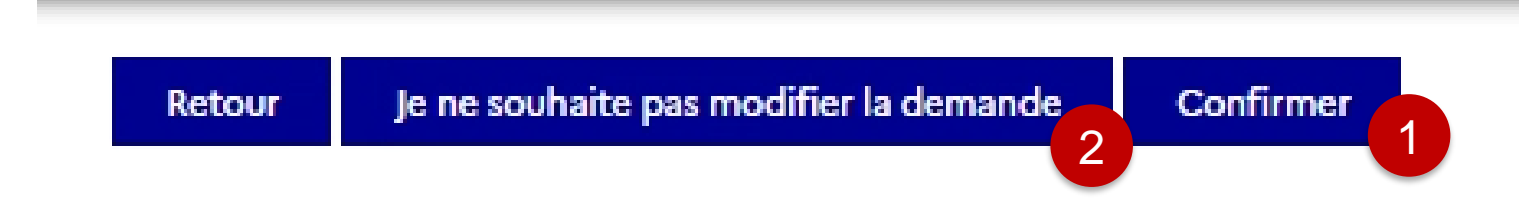

- Une fois vos modifications réalisées, vous devez cliquer sur « Confirmer ». La demande repasse à « en cours » et sera instruite par un gestionnaire dans les prochains jours. 1
- 2
- En cas d'erreur et après échange avec l'assistance utilisateur, vous avez la possibilité de ne pas modifier votre demande. De la même manière, la demande repasse à « en cours » et sera instruite en l'état dans les prochains jours.
**73**

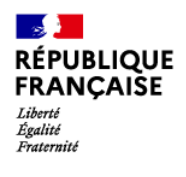

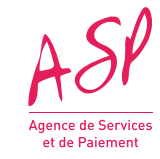

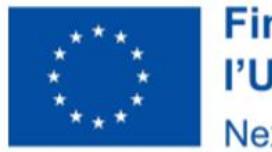

# **Version actuelle et historique des modifications**

### **Financé par** l'Union européenne **NextGenerationEU**

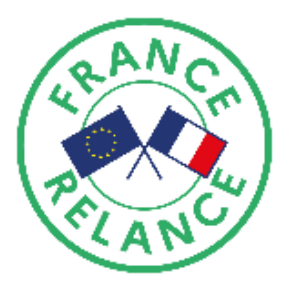

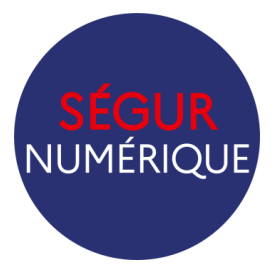

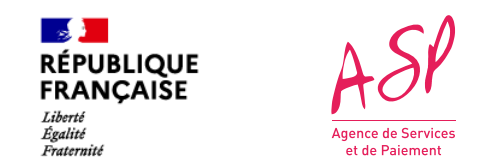

### **La version actuelle**

Sur la page de consultation de votre demande, la version actuelle correspond à la version la plus récente avec les données que vous avez modifié.

Details de la demande numéro FINHOP007405 - Avance - Statut : En cours - Faite le 16/11/2022 Récapitulatif **Version actuelle** Historique

le 16/11/2022

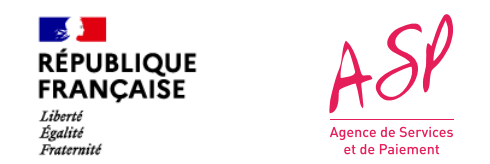

## **Historique des modifications**

Sur la page de consultation de votre demande, vous pouvez accéder à l'historique des modifications à partir de l'onglet historique.

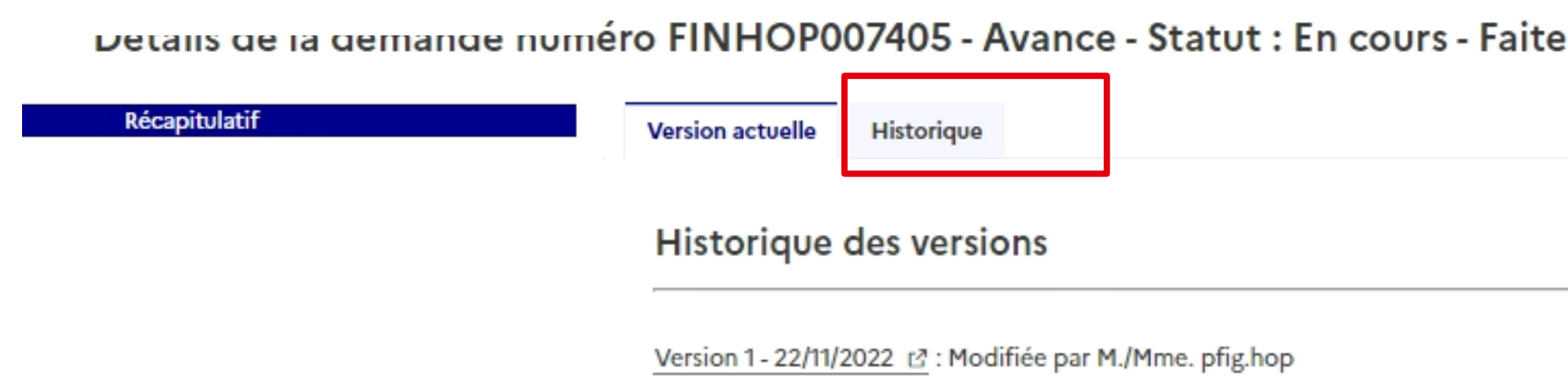

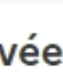

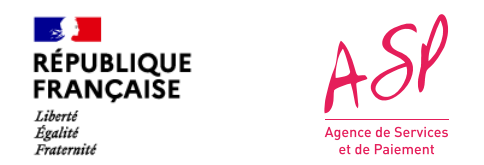

### **Historique des modifications**

Au clic sur la version, la demande s'ouvre dans un nouvel onglet. La demande est au statut « Archivée »

Historique des versions Version 1 - 22/11/2022 [2] : Modifiée par M./Mme. Détails de la demande numéro FINHOP007405 - AVANCE Statut : Archivée Faite le 16/11/2022 Jatif Informations de la demande hcement (ANS): 206 Nº ASP de la demande : : d'effet : **FINHOP007405** 021 DSR: ÷. 700011 DSR-HOP-PFI-Va1 n sociale : N° éditeur : OGIE 00001  $\sim$   $\sim$